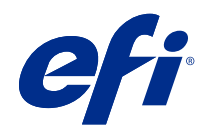

# Help van Fiery Color Profiler Suite

© 2020 Electronics For Imaging, Inc. De informatie in deze publicatie wordt beschermd volgens de Kennisgevingen voor dit product.

# Inhoud

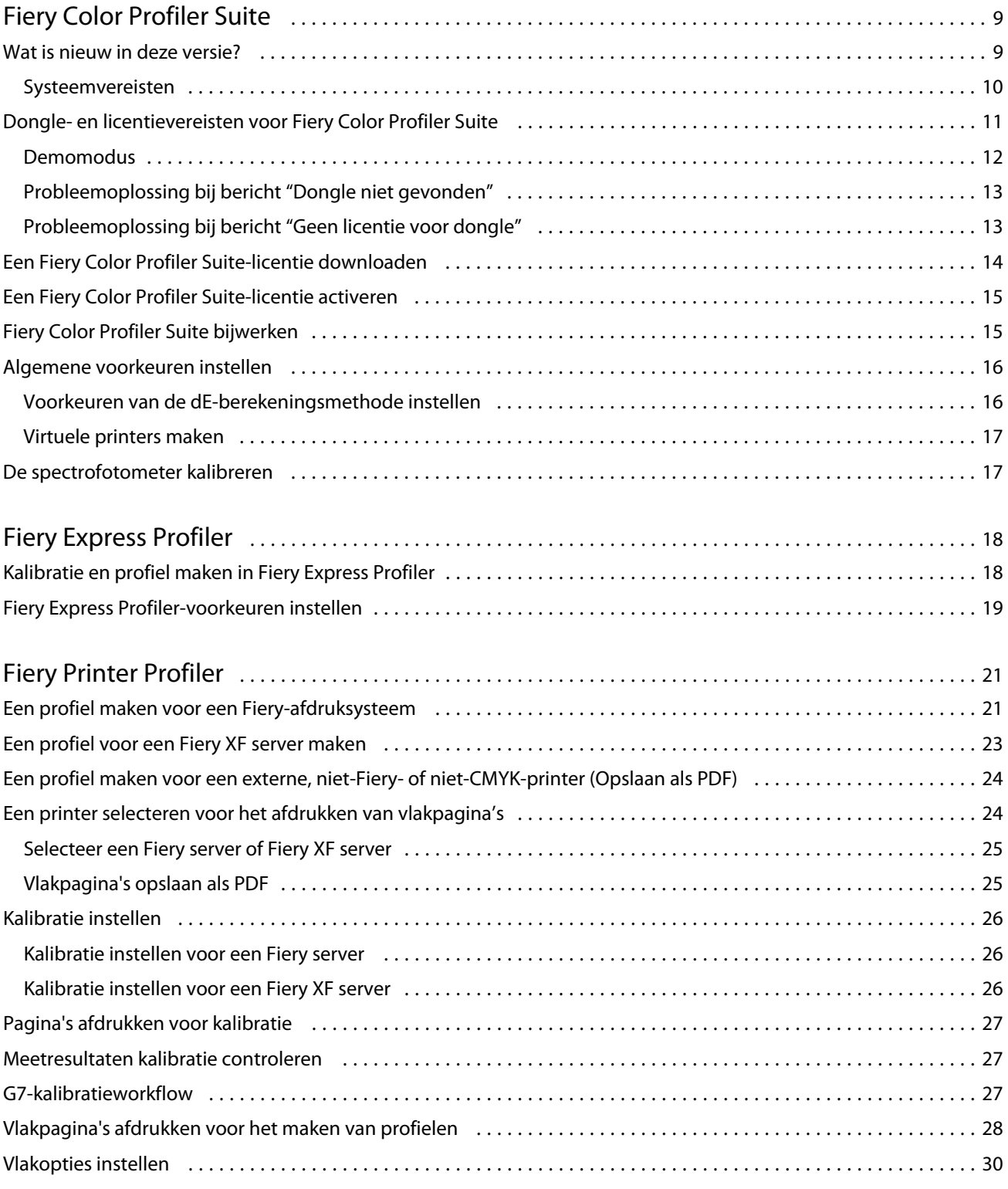

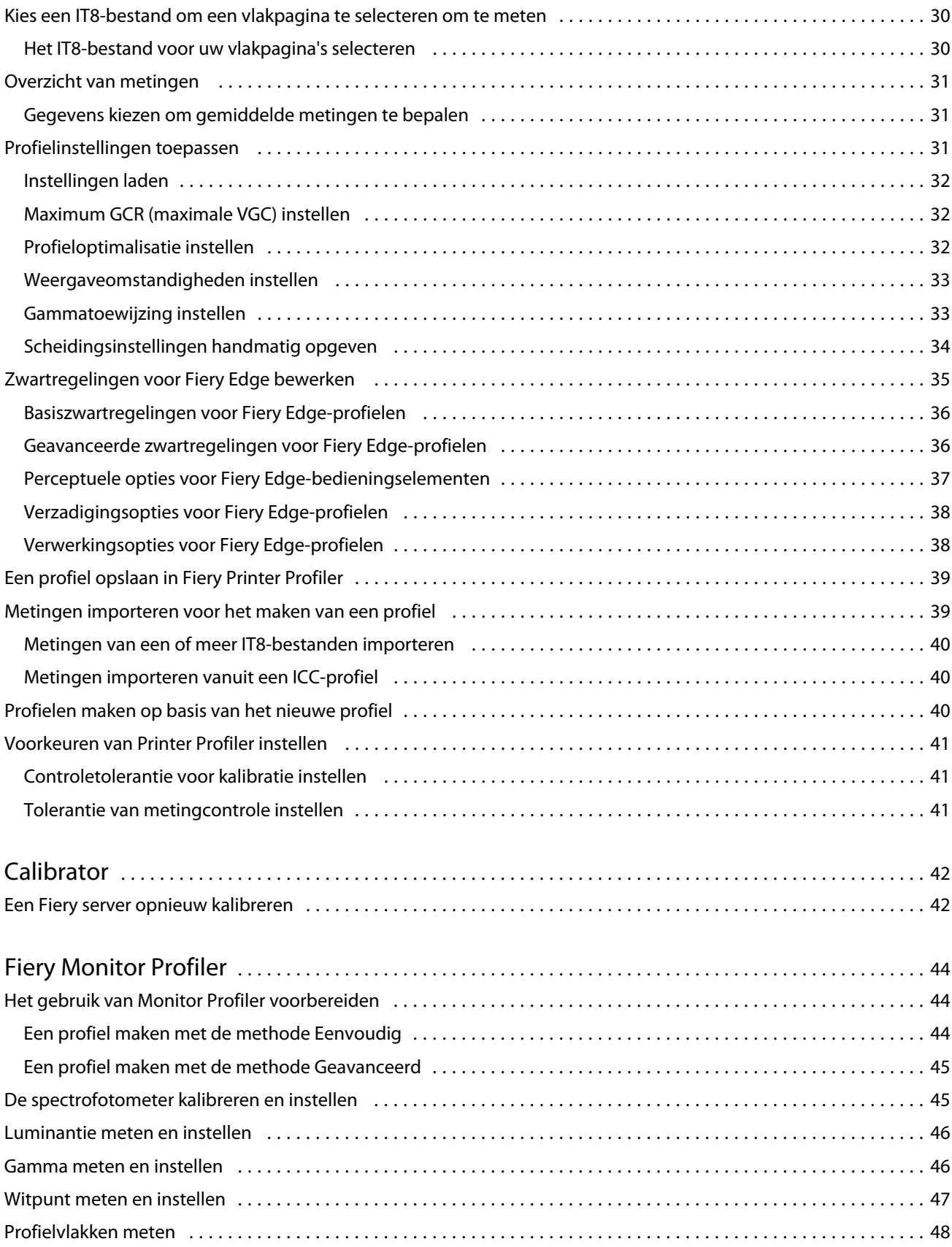

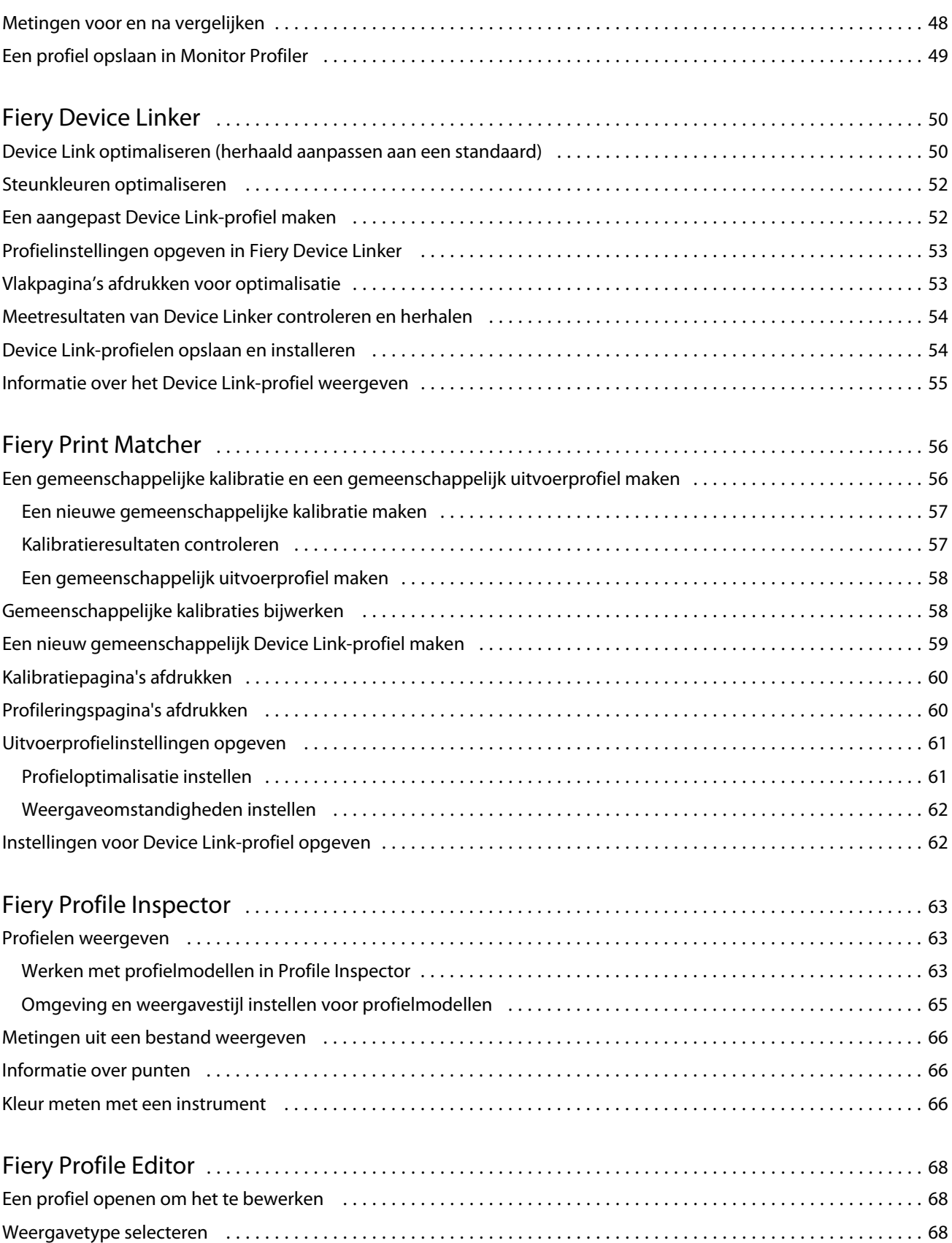

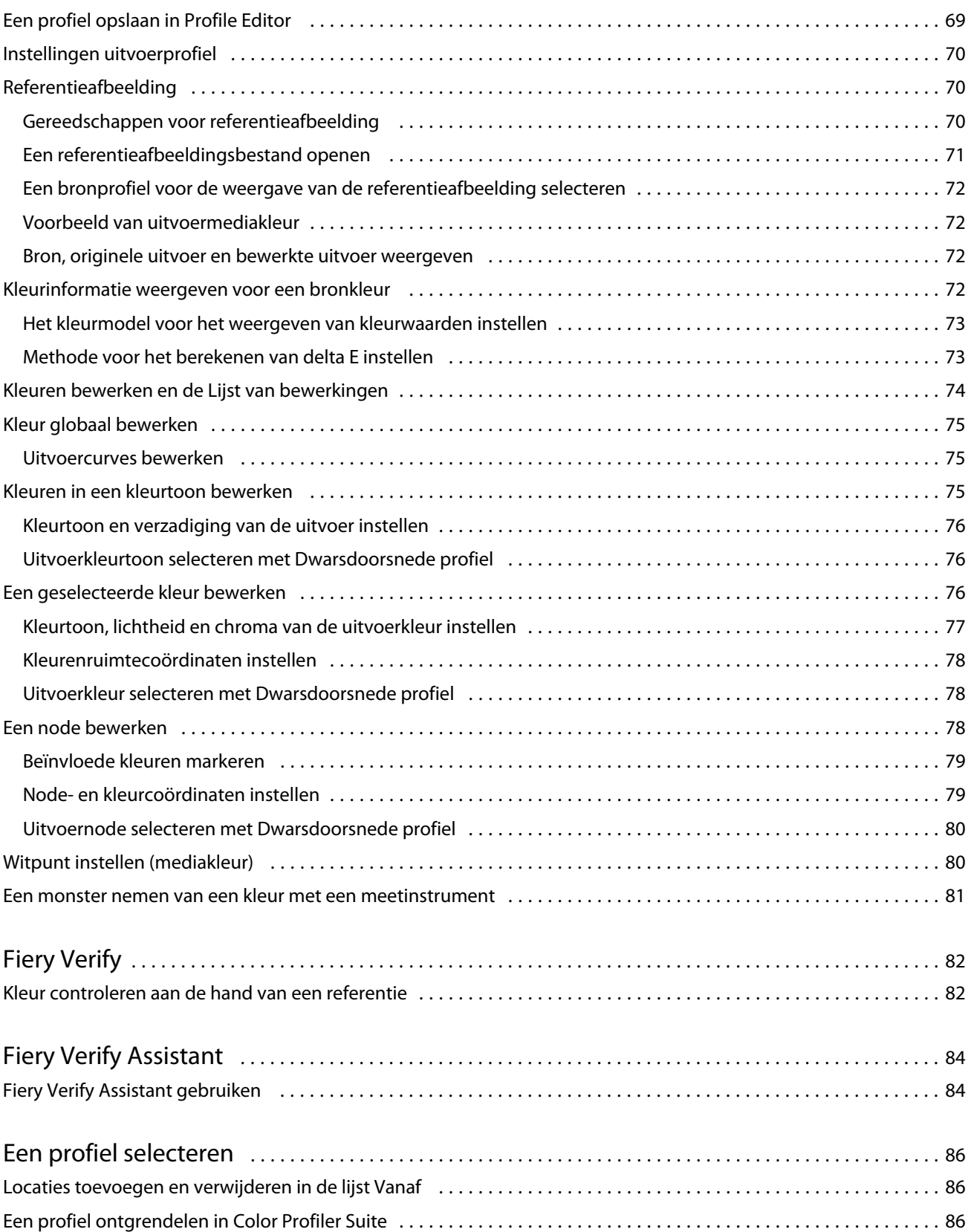

6

#### Help van Fiery Color Profiler Suite Inhoud 7

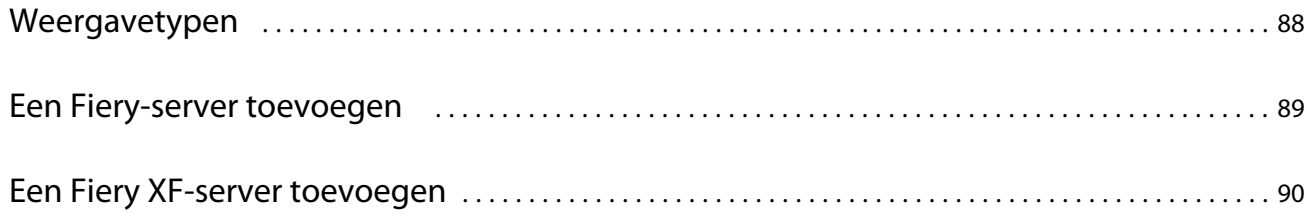

Help van Fiery Color Profiler Suite Inhoud 8

# <span id="page-8-0"></span>Fiery Color Profiler Suite

Met Fiery Color Profiler Suite kunt u een kleurprofiel maken dat volledig compatibel is met de standaarden van het International Color Consortium (ICC). U kunt er ook kleurprofielen mee evalueren, bewerken en testen.

Fiery Color Profiler Suite wordt doorgaans geleverd met een EFI ES-2000-spectrofotometer. Dit is een meetinstrument waarmee u profielen kunt maken. Andere meetinstrumenten worden ook ondersteund.

Fiery Color Profiler Suite heeft een aantal modules.

Met deze modules kunt profielen maken en een Fiery server kalibreren:

- **•** Fiery Express Profiler: hiermee maakt u kalibratiesets en een profiel voor een Fiery-printer, en maakt u een voorinstelling voor Fiery-opdrachteigenschappen en/of een virtuele printer of een voorinstelling waarmee u direct kunt afdrukken met de nieuwe kalibratie en het nieuwe profiel. Dit is de snelste manier om een profiel te maken voor een Fiery-printer.
- **•** Calibrator: hiermee maakt u een nieuwe kalibratieset voor een Fiery-printer of werkt u een bestaande kalibratieset bij.
- **•** Fiery Printer Profiler: hiermee worden profielen gemaakt voor elke RGB- of CMYK-printer. U maakt hiermee voor elke Fiery-printer een nieuwe kalibratieset en profielen, en hiermee hebt u toegang tot geavanceerde profielinstellingen.
- **•** Fiery Monitor Profiler: hiermee kunt u profielen maken voor CRT- en LCD-monitoren.
- **•** Fiery Device Linker: hiermee kunt u Device Link-profielen maken en Device Link-profielen en steunkleuren optimaliseren.
- **•** Fiery Print Matcher: hiermee maakt u kalibratiesets en profielen die de kleurenuitvoer van meerdere Fieryprinters aan elkaar aanpassen (elke Fiery server moet System 10 of nieuwere software gebruiken).

Deze modules helpen u bij het evalueren van profielen:

- **•** Fiery Profile Inspector: hiermee kunt u driedimensionale modellen van RGB- en CMYK-profielen en van ICCprofielen met een benoemde kleur weergeven in de L\*a\*b-kleurenruimte en profielen met elkaar vergelijken.
- **•** Fiery Profile Editor: hiermee kunt u uitvoerprofielen bewerken. U kunt algemene wijzigingen aanbrengen in een uitvoerprofiel of specifieke gebieden bewerken.
- **•** Fiery Verify: hiermee kunt u een vlakpagina in kleur afdrukken en meten, en de gemeten resultaten vergelijken met de verwachte resultaten voor een specifieke referentie.

Fiery Color Profiler Suite bevat tevens:

**•** Fiery Verify Assistant, een hulpprogramma waarmee u de kleurenuitvoer van een taak kunt controleren. U kunt Fiery Verify Assistant openen in Command WorkStation als Fiery Color Profiler Suite en Command WorkStation op dezelfde computer zijn geïnstalleerd.

### <span id="page-9-0"></span>Wat is nieuw in deze versie?

Deze versie van Fiery Color Profiler Suite introduceert enkele nieuwe functies.

**64-bits applicatie**: Fiery Color Profiler Suite v5.3.1 (CPS) is een systeemeigen 64-bits applicatie voor zowel Mac OSals Windows-platforms. De 32-bits besturingssystemen worden niet ondersteund voor CPS v5.3.1. Als Fiery Software Manager al wordt uitgevoerd op een 32-bits besturingssysteem zoals Windows 7 32-bit, worden de updatemeldingen voor het CPS v5.3.1-pakket niet weergegeven. Als u probeert om Fiery Software Manager op een 32-bits besturingssysteem te installeren, ontvangt u een compatibiliteitsfout en wordt de installatie geannuleerd. Raadpleeg Systeemvereisten op pagina 10 voor de lijst met ondersteunde besturingssystemen.

**Opmerking:** Deze versie van Fiery Color Profiler Suite vereist een nieuwe licentie. Als u momenteel versie 5.x of 4.x gebruikt en uw Software Maintenance and Support Agreement (SMSA) actueel is, dan downloadt Fiery Color Profiler Suite de nieuwste licentie automatisch van de EFI-licentieserver. Om de Fiery Color Profiler Suite-SMSA te vernieuwen, neemt u contact op met uw Fiery-wederverkoper en geeft u het onderdeelnummer 100000006105 op van de SMSA-verlenging.

**Opmerking:** Voor Fiery Color Profiler Suite-startpunten van Fiery Command WorkStation is Fiery Command WorkStation 6.3 verplicht. Startpunten van voorgaande versies van Fiery Command WorkStation starten geen Fiery Color Profiler Suite 5.3.1-modulen.

- **•** Slim inkt besparen voor brede en grootformaat inktjetprinters van Fiery die op basis van een licentie moeten worden geactiveerd. Raadpleeg <https://www.efi.com/products/inkjet-printing-and-proofing/>voor een lijst met ondersteunde printers.
- **•** Kwaliteitsverbetering voor Fiery Edge-gammatoewijzing.
- **•** Ondersteuning voor het meetinstrument ES-3000.
- **•** Ondersteuning voor het meetinstrument X-rite i1Pro3.
- **•** Ondersteuning voor het meetinstrument X-rite i1iO3.
- **•** Ondersteuning voor het meetinstrument X-rite i1iO3+.
- **•** Verschillende problemen van Fiery Color Profiler Suite v5.3 zijn opgelost.

#### **Systeemvereisten**

Om Fiery server uit te voeren, moet uw Windows- of Mac OS X-computer aan de volgende minimumvereisten voldoen.

**Opmerking:** Fiery server v5.3.1 ondersteunt alleen x64-bits besturingssystemen.

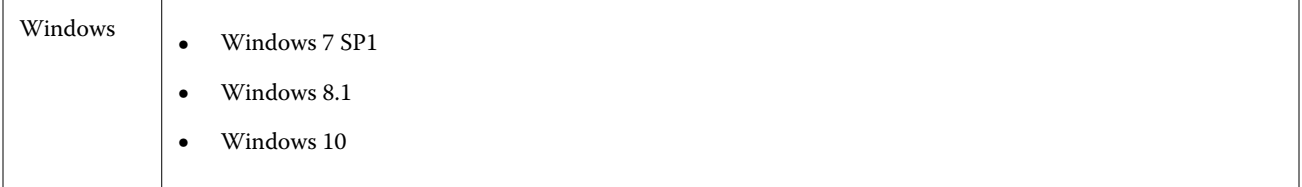

<span id="page-10-0"></span>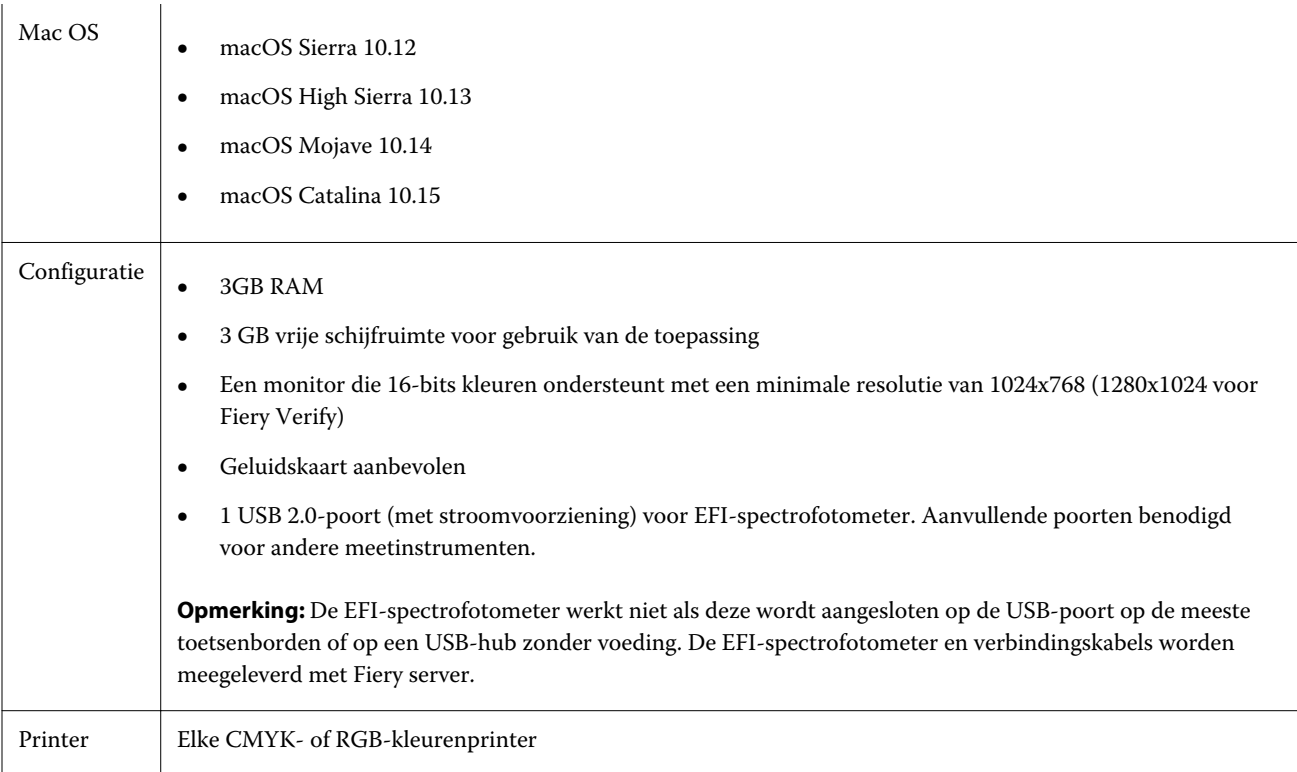

# Dongle- en licentievereisten voor Fiery Color Profiler Suite

Als u de volledige functionaliteit van Fiery Color Profiler Suite wilt gebruiken, is een spectrofotometer vereist die een geactiveerde licentie heeft op de computer waarop de software is geïnstalleerd. (De spectrofotometer doet dienst als dongle.)

U kunt een van de volgende hulpmiddelen gebruiken om een licentie voor Fiery Color Profiler Suite te activeren:

- **•** EFI ES-2000 (meegeleverd met Fiery Color Profiler Suite). Het serienummer van de EFI ES-2000 is een getal van 7 cijfers dat op de kalibratiesteun van de EFI ES-2000 wordt vermeld. Dit is tevens het serienummer op het EFI ES-2000-instrument.
- **•** EFI ES-3000
- **•** EFI ES-6000
- **•** EFI ES-1000
- **•** X-Rite i1iSis
- **•** X-Rite i1Pro 2
- **•** X-Rite i1Pro3
- **•** X-Rite i1Pro3 Plus
- **•** X-Rite i1iO
- **•** X-rite i1iO 2
- **•** X-Rite i1iO3
- <span id="page-11-0"></span>**•** X-Rite i1iO3+
- **•** Barbieri Spectropad (alleen met USB-aansluiting)
- **•** Barbieri Spectro LFP
- **•** Barbieri Spectro LFP qb
- **•** Barbieri Spectro Swing
- **•** Konica Minolta FD-5BT
- **•** Konica Minolta FD-9
- **•** Konica Minolta MYIRO-1
- **•** Inlinemeetapparaat door een serverlicentie, in sommige gevallen

**Opmerking:** Neem contact op met uw EFI-vertegenwoordiger voor meer informatie over de EFI ES-6000.

Een geactiveerde spectrofotometerlicentie is alleen geldig voor die spectrofotometer; elke andere ondersteunde spectrofotometer kan worden gebruikt voor het meten in Fiery Color Profiler Suite, op voorwaarde dat de spectrofotometer met licentie eveneens is aangesloten op de computer waarop Fiery Color Profiler Suite wordt uitgevoerd.

Als u de spectrofotometer onder licentie van een EFI-fabriek aansluit voordat u Fiery Color Profiler Suite voor de eerste keer start, zal Fiery Color Profiler Suite de licentie automatisch downloaden en installeren wanneer de toepassing wordt gestart.

**Opmerking:** Als Fiery Color Profiler Suite geen verbinding met internet kan maken, zie [Een Fiery Color Profiler](#page-13-0) [Suite-licentie downloaden](#page-13-0) op pagina 14.

Als u een spectrofotometer zonder licentie aansluit, moet u de licentie activeren. (Zie [Een Fiery Color Profiler Suite](#page-14-0)[licentie activeren](#page-14-0) op pagina 15.)

Als er geen spectrofotometer is aangesloten of u de licentie niet wilt activeren, kunt u de toepassing in Demomodus uitvoeren.

#### **Demomodus**

Als er een spectrofotometer zonder licentie is aangesloten op de computer, kan Fiery Color Profiler Suite in Demomodus worden uitgevoerd.

Over de Demomodus van Fiery Color Profiler Suite:

- **•** In de Demomodus kunt u profielen in Fiery Printer Profiler en Fiery Profile Editor alleen opslaan in een vergrendelde indeling (.xcc). Vergrendelde profielen kunnen in Fiery Color Profiler Suite alleen worden gebruikt op de computer waarop ze zijn opgeslagen. U moet een gelicentieerde versie van Fiery Color Profiler Suite gebruiken op de computer om het bestand te ontgrendelen. (Bij het ontgrendelen wordt het bestand geconverteerd naar de standaard-ICC-profielindeling.)
- **•** U kunt geen profielen opslaan in Fiery Device Linker of Fiery Print Matcher.
- **•** De modules Fiery Express Profiler, Fiery Monitor Profiler, Fiery Verify en Fiery Verify Assistant van Fiery Color Profiler Suite zijn niet beschikbaar.

#### <span id="page-12-0"></span>**Probleemoplossing bij bericht "Dongle niet gevonden"**

Als er geen spectrofotometer met een licentie is aangesloten wanneer Fiery Color Profiler Suite wordt gestart, wordt het venster "Dongle niet gevonden" weergegeven.

**Opmerking:** Als een spectrofotometer met licentie is aangesloten maar toch het bericht "Dongle niet gevonden" wordt weergegeven, moet u mogelijk de licentie van Fiery Color Profiler Suite activeren.

- **•** Klik op een van de volgende opties:
	- **•** Licentie downloaden: hiermee kunt u de licentie downloaden van de website voor licentieactivering van EFI. U kunt de licentie downloaden vanaf elke computer die is verbonden met internet, zelfs als Fiery Color Profiler Suite niet is geïnstalleerd.
	- **•** Licentie activeren: hiermee kunt u een licentie van Fiery Color Profiler Suite activeren die zich al op uw bureaublad bevindt. Dit is handig bij een systeem dat de Fiery Color Profiler Suite-licentie niet van internet kan downloaden. Download in dit geval de Fiery Color Profiler Suite-licentie voor het serienummer van uw spectrofotometer van [activation.efi.com/cps](http://activation.efi.com/cps). Sla het gedownloade licentiebestand op het bureaublad op.
	- **•** Demomodus: hiermee wordt Fiery Color Profiler Suite uitgevoerd in de Demomodus.
	- **•** Serverlicentie: hiermee kunt u een Fiery server met Fiery Color Profiler Suite-netwerklicentieondersteuning selecteren.

**Opmerking:** Mogelijk ondersteunen niet alle Fiery servers de serverlicentie.

#### **Probleemoplossing bij bericht "Geen licentie voor dongle"**

Als het bericht "Geen licentie voor dongle" wordt weergegeven en er een spectrofotometer is aangesloten, is de licentie mogelijk niet beschikbaar en geactiveerd.

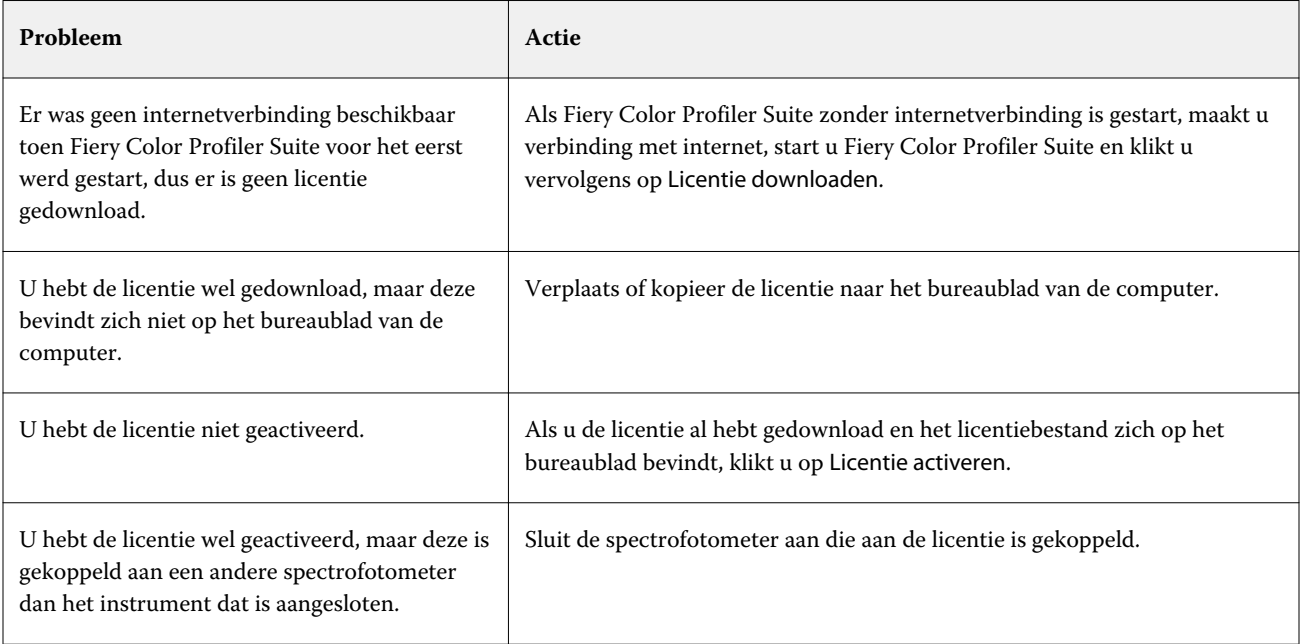

<span id="page-13-0"></span>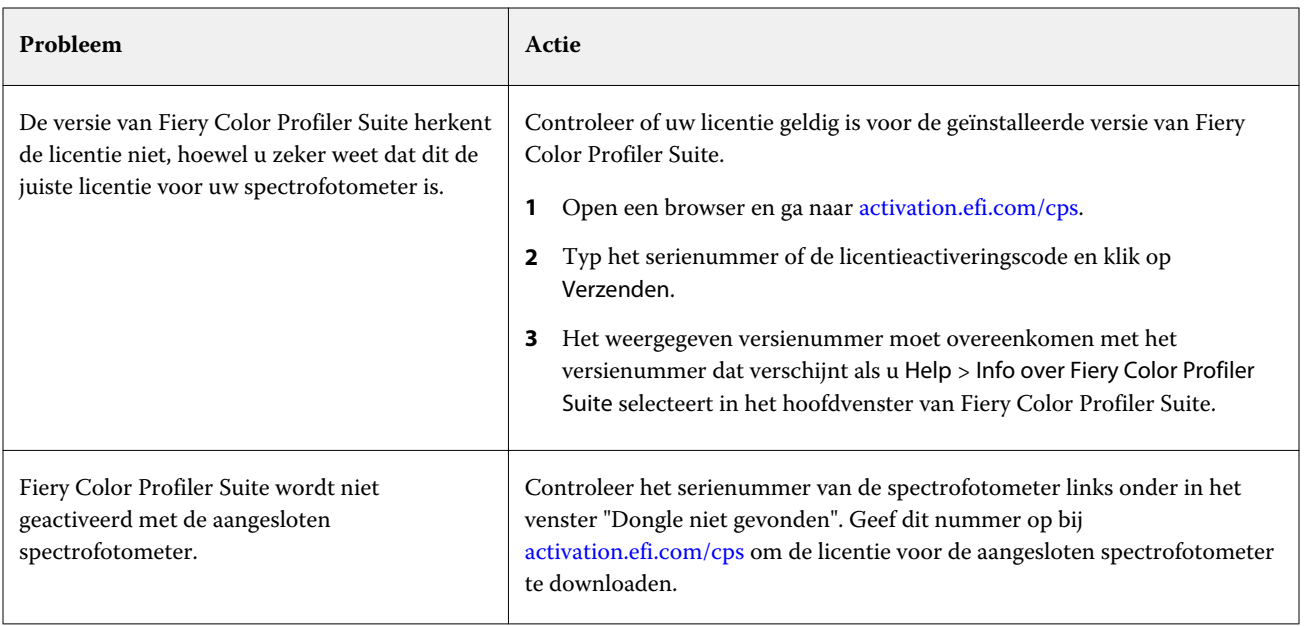

Klik op Demomodus als u Fiery Color Profiler Suite zonder licentie of zonder spectrofotometer wilt gebruiken.

# Een Fiery Color Profiler Suite-licentie downloaden

Uw computer downloadt een licentie van internet. Als de computer geen internetverbinding heeft, kunt u de licentie downloaden vanaf een andere computer en deze verplaatsen naar de computer waarop Fiery Color Profiler Suite is geïnstalleerd.

U moet over het serienummer van een geldige dongle of een licentieactiveringscode beschikken om de licentie voor Fiery Color Profiler Suite te kunnen downloaden. Raadpleeg [Dongle- en licentievereisten voor Fiery Color Profiler](#page-10-0) [Suite](#page-10-0) op pagina 11 voor een lijst met meetinstrumenten die als dongle kan worden gebruikt.

De licentieactiveringscode staat op de licentiekaart in het mediapakket bij Fiery Color Profiler Suite.

- **1** Kies een van de volgende mogelijkheden:
	- **•** Klik in het hoofdvenster van Fiery Color Profiler Suite op Help > Licentie downloaden.
	- **•** Open een browser en ga naar [activation.efi.com/cps](http://activation.efi.com/cps).
- **2** Nadat de pagina voor EFI-licentieactivering is geopend, voert u het serienummer of de licentieactiveringscode van de spectrofotometer in en klikt u op Verzenden. Voer niet beide in.

**Opmerking:** Als u het serienummer van de EFI ES-2000 gebruikt, voert u alleen de reeks van 7 cijfers in die op de kalibratiesteun wordt getoond. Laat de andere cijfers weg die onderdeel zijn van het serienummer op het instrument.

- <span id="page-14-0"></span>**3** Kies een van de volgende mogelijkheden:
	- **•** Opslaan in bestand: hiermee slaat u de licentie op de opgegeven locatie op.

**Opmerking:** De licentie kan alleen worden geactiveerd als het licentiebestand zich op het bureaublad bevindt. Na activering kopieert Fiery Color Profiler Suite het bestand automatisch naar de harde schijf.

- **•** Licentiebestand weergeven: hiermee kunt u het licentiebestand weergeven en vervolgens opslaan of in een emailbericht verzenden.
- **•** E-mail verzenden: hiermee verzendt u de licentie naar het e-mailadres dat u invoert. (Dit is handig als u Fiery Color Profiler Suite op een andere computer wilt gebruiken.)
- **4** Als u Fiery Color Profiler Suite wilt gebruiken op een computer zonder internetverbinding, kopieert u het licentiebestand naar een draagbaar medium en kopieert u dit vervolgens naar het bureaublad van de andere computer.

# Een Fiery Color Profiler Suite-licentie activeren

Het gedownloade licentiebestand voor Fiery Color Profiler Suite moet op het bureaublad van de computer staan om de licentie te kunnen activeren. Als u de licentie wilt activeren op die computer, moet u de juiste spectrofotometer aansluiten. Als er geen spectrofotometer is aangesloten, wordt het bericht over de Demomodus weergegeven.

Als de computer geen internettoegang heeft, moet u het licentiebestand kopiëren naar het bureaublad van de computer waarop Fiery Color Profiler Suite is geïnstalleerd.

- **1** Sluit de spectrofotometer met licentie aan op de computer.
- **2** Kies een van de volgende mogelijkheden:
	- **•** Klik in het hoofdvenster van Fiery Color Profiler Suite op Help > Licentie activeren.
	- **•** Klik op Licentie activeren in het venster Geen licentie voor dongle.

#### Fiery Color Profiler Suite bijwerken

Updates voor Fiery Color Profiler Suite worden uitgevoerd door Fiery Software Manager, die wordt geïnstalleerd tijdens de installatie van Fiery Color Profiler Suite.

**Opmerking:** Om in aanmerking te komen voor upgrades die nieuwe functies toevoegen, vereist Fiery Color Profiler Suite een actuele Software Maintenance and Support Agreement (SMSA, Overeenkomst voor softwareonderhoud en ondersteuning). De verlengingsdatum voor uw SMSA wordt weergegeven in Fiery Software Manager. Als uw SMSA is verlopen, neem dan contact op met uw Fiery-reseller voor verlenging. Geef het serienummer van de spectrofotometer die wordt gebruikt voor de licentie van Fiery Color Profiler Suite op bij de reseller.

Als u een nieuwe Fiery server of een Fiery Color Profiler Suite kit met een oudere versie van Fiery Color Profiler Suite ontvangt, kunt u gratis upgraden naar de nieuwste versie van Fiery Color Profiler Suite en een jaar SMSAdekking ontvangen vanaf de datum dat de nieuwe Fiery server of Fiery Color Profiler Suite is geïnstalleerd.

<span id="page-15-0"></span>In deze gevallen gebruikt u de volgende stappen om de bijgewerkte Fiery Color Profiler Suite SMSA te ontvangen.

- **•** Stuur een e-mail naar **profilersupport@efi.com**.
- **•** Geef in de e-mail het serienummer op van de ES-2000 die meegeleverd werd in de Fiery Color Profiler Suite kit of de License Activation Code (LAC) voor een software-only-versie van Fiery Color Profiler Suite.
- **•** EFI biedt een SMSA-verlenging van een jaar vanaf de datum waarop u Fiery Color Profiler Suite heeft ontvangen.
- **•** U kunt vervolgens de nieuwste versie van Fiery Color Profiler Suite downloaden en gebruiken. De software wordt gedownload van efi.com/cps/download. Neem contact op met uw EFI Account Manager voor meer informatie.
- **1** Klik op Help > Zoeken naar updates.
- **2** Klik in het venster Fiery Software Manager op Downloaden en installeren en volg de instructies op het scherm om een update te installeren.

# Algemene voorkeuren instellen

Op het tabblad Algemeen kunt u voorkeuren instellen die op alle modules van Fiery Color Profiler Suite van toepassing zijn.

#### **Voorkeuren van de dE-berekeningsmethode instellen**

Er zijn vele manieren om delta E - het numerieke verschil tussen twee kleuren - te berekenen. Dit wordt vaak geschreven als dE of ΔE. Op het tabblad Voorkeuren kunt u instellen hoe Fiery Color Profiler Suite dE berekent.

Tolerantiewaarden worden opgegeven in eenheden dE en de berekeningsmethode: bijvoorbeeld 0,5 dE 94.

U kunt instellen welke methode Fiery Color Profiler Suite gebruikt om alle dE-waarden te interpreteren die u in Fiery Color Profiler Suite opgeeft.

- **1** Klik in Fiery Color Profiler Suite op Bewerken > Voorkeuren.
- **2** Klik op een van deze berekeningsmethoden in de lijst Berekeningsmethode dE:
	- **•** dE ab: de standaardmethode van de CIE. Het kleurverschil is de afstand tussen de twee kleuren, berekend in de driedimensionale Lab-kleurenruimte.
	- **•** dE 94: een variant van CIELAB die door CIE TC1-29 wordt aanbevolen als de formule voor kleurverschil. Voor toepassingen in de grafische industrie gebruikt deze methode K1 = 0,045 en K2 = 0,015.
	- **•** dE 2000: een variant van CIELAB die door CIE werd aanbevolen in 2000. Deze methode gebruikt KL = KC =  $KH = 1,0.$
	- **•** dE CMC: de verhouding van verschillen in lichtheid tussen chroma en kleurtoon, berekend volgens de ISOnorm ISO 105-J03. De waarden voor lichtheid- en chromagewicht zijn 1,0 voor gebruik met waarneembaarheidsgegevens.

#### <span id="page-16-0"></span>**Virtuele printers maken**

In Fiery Color Profiler Suite kunt u een virtuele printer maken wanneer er een nieuwe kalibratieset en een nieuw profiel worden gemaakt. Deze voorkeur bepaalt of Fiery Color Profiler Suite automatisch een virtuele printer maakt, of vraagt of er een virtuele printer moet worden gemaakt wanneer er een profiel en kalibratie worden gemaakt, of dat er nooit een virtuele printer moet worden gemaakt.

- **1** Klik in Fiery Color Profiler Suite op Bewerken > Voorkeuren.
- **2** Stel op het tabblad Algemeen de optie Virtuele printers maken in.

De opties zijn:

- **•** Vragen: hiermee wordt de gebruiker gevraagd te kiezen of er bij het maken van een nieuwe kalibratieset en profiel met de modules Fiery Express Profiler of Fiery Printer Profiler een virtuele printer moet worden gemaakt.
- **•** Altijd: hiermee wordt automatisch een virtuele printer gemaakt wanneer een nieuwe kalibratieset en profiel worden gemaakt met de modules Fiery Express Profiler of Fiery Printer Profiler.
- **•** Nooit: hiermee wordt niet automatisch een virtuele printer gemaakt bij het maken van een nieuwe kalibratieset en profiel met de modules Fiery Express Profiler of Fiery Printer Profiler.

# De spectrofotometer kalibreren

Voor betrouwbare metingen moet u de spectrofotometer kalibreren voordat u een meting uitvoert. Als u de spectrofotometer niet kunt kalibreren, kunt u niet doorgaan met de meting.

**Opmerking:** Deze procedure geldt voor de spectrofotometer EFI ES-1000 of EFI ES-2000.

- **1** Plaats de spectrofotometer in de steun en druk vervolgens op de knop op de spectrofotometer of klik op Kalibreren in het scherm.
- **2** Als de kalibratie mislukt, controleert u of het witte vak op de kalibratiesteun niet bedekt is en of het witte vak en de opening van het instrument schoon zijn. Voer vervolgens de kalibratie opnieuw uit.

Als de kalibratie slaagt, kunt u doorgaan met de meting.

# <span id="page-17-0"></span>Fiery Express Profiler

Met Fiery Express Profiler kunt u snel een kalibratie-instelling en een uitvoerprofiel maken voor een printer die is verbonden met een Fiery server. Fiery Express Profiler maakt ook een virtuele printer of servervoorinstelling die met het nieuwe uitvoerprofiel is geconfigureerd, zodat u direct een taak kunt afdrukken met het nieuwe uitvoerprofiel.

**Opmerking:** Als de Fiery server System 10 of nieuwere software heeft, maakt Fiery Express Profiler een servervoorinstelling en optioneel een virtuele printer.

Fiery Express Profiler wordt niet uitgevoerd in een (demo)modus zonder licentie.

# Kalibratie en profiel maken in Fiery Express Profiler

Als u een kalibratie en een uitvoerprofiel wilt maken, geeft u de Fiery server op, en drukt u vervolgens een kalibratiepagina en een profielmeetpagina af en meet u deze.

De instellingen voor het afdrukken van de kalibratie- en profielmeetpagina's geeft u op in Voorkeuren. Controleer deze instellingen wanneer u Fiery Express Profiler voor het eerst gebruikt en wijzig ze desgewenst.

- **1** Start Express Profiler in Fiery Color Profiler Suite.
- **2** Klik in het venster Welkom op Selecteer de Fiery-server en selecteer de Fiery server in de lijst.

Als de Fiery server niet in de lijst voorkomt, klikt u op het plusteken om deze toe te voegen via het IP-adres of door te zoeken.

**Opmerking:** Als voor de printer een inline-instrument is geïnstalleerd, is de optie Inline-instrument van printer gebruiken geselecteerd. Als u liever een ander instrument gebruikt, schakelt u het selectievakje uit.

**3** Typ een naam voor de profielsessie en klik op Volgende.

Deze naam wordt gebruikt voor de kalibratie, het uitvoerprofiel, en de virtuele printer of servervoorinstelling die u maakt.

- **4** Selecteer een CMYK-bronprofiel in de lijst en klik op Volgende. CMYK-bronprofiel wordt gebruikt voor het maken van servervoorinstellingen en het afdrukken van profieltestpagina's.
- **5** Selecteer de benodigde taakinstellingen om de opwarmpagina's en de kalibratiepagina af te drukken en klik op OK.

Dezelfde taakinstellingen worden gebruikt om de profiel-, kalibratie- en testpagina's af te drukken. De profielvlakken worden nu afgedrukt met de nieuwe kalibratie.

**6** Klik op OK, haal de pagina's op bij de printer en volg de instructies op het scherm om de kalibratiepagina te meten.

Er wordt een nieuwe kalibratie-instelling gemaakt.

<span id="page-18-0"></span>**7** Klik op OK, haal de profielmeetpagina('s) op bij de printer en volg de instructies op het scherm om de pagina of pagina's te meten.

Nadat u de pagina hebt gemeten, wordt het profiel gemaakt en geïnstalleerd op de Fiery server.

**8** Klik op Testafdruk om een testpagina af te drukken met het nieuwe profiel.

Selecteer de servervoorinstelling die onlangs is gemaakt om de testpagina af te drukken. De servervoorinstelling heeft de naam van de voorinstelling zoals deze is ingesteld in stap [3](#page-17-0).

**9** Klik op Gereed.

Er wordt een virtuele printer of servervoorinstelling gemaakt met dezelfde naam als het uitvoerprofiel. Als u een taak wilt afdrukken met het nieuwe uitvoerprofiel en de nieuwe kalibratie-instelling, drukt u af naar deze virtuele printer of past u de servervoorinstelling toe op de taak.

# Fiery Express Profiler-voorkeuren instellen

In het tabblad Expresprofiel kunt u instellen hoe de kalibratie- en profielmeetpagina's worden afgedrukt in Fiery Express Profiler. Wanneer u deze instellingen configureert voordat u een profiel maakt, hoeft u deze niet telkens te selecteren wanneer u een profiel maakt.

**1** Klik in Fiery Color Profiler Suite op Bewerken > Voorkeuren.

U kunt ook op de knop Voorkeuren klikken in de linkerbenedenhoek van het venster Express Profiler.

- **2** Ga naar het tabblad Express Profiling.
- **3** Selecteer de gewenste spectrofotometer in de lijst Instrument.

Zorg ervoor dat de geselecteerde spectophometer is aangesloten op het systeem dat Fiery Color Profiler Suite uitvoert.

Klik op Instellingen als u specifieke instellingen voor het instrument wilt opgeven.

**4** Klik op een vlakopmaak in de lijst Profielvlakopmaak.

Voor de beste kwaliteit wordt een minimum van 928 profielkleurvlakken aanbevolen.

Voor de beste resultaten kiest u een profielvlakkenset tussen 928 en 1617 kleurvlakken.

Sommige vlakopmaken zijn gebaseerd op ICC-standaarddoelen:

- **•** 46 willekeurig: biedt de snelste profileringsmethode met een handbediend instrument. Met deze opmaak worden aanvullende gegevens wiskundig berekend om de kwaliteit van het resulterende profiel te garanderen.
- **•** 234 werkt snel en levert kwalitatief redelijk hoogwaardige resultaten. Dit is een uitstekende keuze voor softwaredemonstratie.
- **•** 928 (IT8.7/3): levert kwalitatief hoogwaardige resultaten op bij de meeste printers. Als u niet zeker bent van de kleurrespons van uw printer, gebruik dan de opmaak met 928 vlakken om een hogere kwaliteit te waarborgen.
- **•** 1485 (ECI 2002) of 1485 willekeurig (ECI 2002) kan een hogere kwaliteit profiel opleveren dan 928 vlakken. Over het algemeen wordt altijd aangeraden om te kiezen voor een willekeurig doel voor een printerprofiel voor toner voor gesneden vellen. Met de willekeurige opmaak kunnen mogelijke afwijkingen als gevolg van kleurvariatie op de pagina worden verminderd.
- **•** 1617 (CGATS IT8.7/4) of 1617 willekeurig (CGATS IT8.7/4): vergelijkbaar met de opmaken met 928 vlakken, maar bieden meer gegevens. Het doel 1617 kan leiden tot een iets beter profiel dan het doel 1485.
- **•** TC1617: bevat alle CMYK-vlakwaarden van de IT8.7/4 (zonder duplicaten) plus alle CMY-waarden en alleen-K-waarden van kolom 4 en 5 van de P2P51, met hetzelfde aantal vlakken als de IT8.7/4.
- **•** 1847 (Fiery Edge Exclusive): het 1847-doel is vergelijkbaar met het 1617-doel en is bedoeld om een uiterst nauwkeurige karakterisering te bieden die is geoptimaliseerd voor de Fiery Edge Profiler.

**Opmerking:** Wanneer 1847 (Fiery Edge Exclusive) is geselecteerd, worden de profielen van Fiery Edge weergegeven in het gedeelte Standaardprofielen van Fiery Edge in de lijst Instellingen . Bij het importeren van een profiel moet u een profiel importeren dat met de Fiery Edge Profiler is gemaakt of een van de profielen selecteren die worden vermeld in de lijst Standaardprofielen van de Fiery Edge-fabriek.

- **•** 4028: biedt de maximale kleurnauwkeurigheid, die gelijkstaat aan de door de fabriek geleverde profielen van EFI. Dit doel combineert meerdere IT8.7/4 vlakken op basis van een niet-gesorteerde volgorde. Een alternatief voor het gebruik van dit doel is om een gemiddelde van twee doelen met 1617 vlakken af te drukken, waarvan één 180 graden geroteerd is bij het afdrukken.
- **5** Klik op een vlakopmaak in de lijst Kalibratievlakopmaak.

In het algemeen zijn meer vlakken beter, maar duurt het langer om te meten.

Een groter aantal kleurvlakken levert meer meetgegevens op, wat mogelijk leidt tot betere resultaten. Het meten van meer kleurvlakken duurt echter langer.

- **6** Selecteer een papierformaat in de lijst Kaartformaat of klik op Aangepast om een aangepast papierformaat in te stellen.
- **7** Als u opwarmpagina's wilt afdrukken voordat u de kalibratiepagina gaat afdrukken, geeft u Aantal opwarmpagina's op.

Een opgewarmde printer levert doorgaans afdrukken met een grotere consistentie. Als de printer niet actief was, drukt u 5 tot 10 opwarmpagina's af.

**8** Selecteer Maximale VGC als u wilt dat het nieuwe profiel wordt opgeslagen met de Maximale VGC-instelling.

Met de optie Maximale VGC worden scheidingsinstellingen (zwartregelingen) automatisch ingesteld voor een maximale VGC (vervanging van grijscomponenten) van het profiel. Met Maximale VGC kunt u het volgende bereiken: de grijsbalans van afdrukken verbeteren, beter voldoen aan de industriestandaard voor kleuren en het uitvoergamma maximaliseren.

**Opmerking:** Maximale VGC is niet beschikbaar bij gebruik van een Fiery Edge-doel.

# <span id="page-20-0"></span>Fiery Printer Profiler

Met Fiery Printer Profiler kunt u aangepaste uitvoerprofielen maken voor de meeste RGB- en CMYK-printers: Fieryprinters, printers op Fiery XF-servers, inkjetprinters, niet-Fiery-printers en drukpersen. Gebruik Fiery Printer Profiler met een meetinstrument (zoals de spectrofotometer die wordt meegeleverd met Fiery Color Profiler Suite) om een uitvoerprofiel voor het afdruksysteem te maken met gebruik van specifieke instellingen voor substraten en beeldkwaliteit.

De gemaakte profielen zijn volledig compatibel met de standaarden van het International Color Consortium (ICC), zodat u ze kunt gebruiken met standaardtoepassingen en -platformen. U kunt een nieuwe kalibratie-instelling maken als onderdeel van het proces voor het maken van een profiel. Het wordt altijd aanbevolen om een nieuwe kalibratieset en een printerprofiel te maken voor elk papiertype. Met Fiery Printer Profiler kunt u ook bestaande metingen importeren uit bestanden of ICC-profielen en de instellingen voor gammatoewijzing en zwartregelingen wijzigen voordat u een nieuw profiel opslaat.

U kunt een profiel genereren door pagina's met kleurvlakken af te drukken (om het kleurgedrag van een printer weer te geven), de vlakken te meten en vervolgens een profiel te maken met behulp van de gemeten waarden. U kunt Fiery Printer Profiler op elk moment in dit proces starten.

- **•** Express Profiler: zie [Fiery Express Profiler](#page-17-0) op pagina 18.
- **•** Kleurvlakken afdrukken: begin hier als u een nieuw profiel en optioneel een nieuwe kalibratie-instelling wilt maken en geen vlakpagina hebt afgedrukt.
- **•** Profielkleurvlakken meten: begin hier als u vlakpagina's hebt die eerder werden afgedrukt of op een printer op een andere locatie. Na metingen kunt u een profiel maken met deze workflow.
- **•** Metingen converteren naar profiel: begin hier als u metingen wilt importeren uit een IT8-bestand dat spectrale of colorimetrische gegevens bevat of uit een bestaand ICC-profiel. Op dit punt kan een profiel worden gemaakt vanaf de metingen of als een ICC-profiel is geladen, kan een variatie op dit profiel worden gemaakt door de instellingen te wijzigen in het venster Instellingen toepassen van Fiery Printer Profiler.

#### Een profiel maken voor een Fiery-afdruksysteem

U kunt een profiel maken voor een printer die is verbonden met een Fiery server. De Fiery server moet toegankelijk zijn vanaf de computer via het netwerk.

- **1** Klik in Fiery Color Profiler Suite op Printer om Fiery Printer Profiler te starten en klik vervolgens op Vlakken afdrukken. Ik wil starten vanaf het begin.
- **2** Typ in het venster Welkom de nieuwe profielnaam en selecteer de Fiery server in de lijst en klik vervolgens op Volgende.

Als de Fiery server niet in de lijst voorkomt, klikt u op het plusteken om deze toe te voegen via het IP-adres of door te zoeken.

Voor de Fiery-systemen kiest u de optie CMYK voor de Kleurenruimte.

- **3** Klik in het venster Kalibratie instellen op de juiste optie en klik op Volgende.
	- **•** Nieuwe kalibratie-instelling maken: hiermee maakt u een nieuwe kalibratie-instelling voor de media waarvoor een profiel moet worden gemaakt. Deze optie is de optimale keuze. Selecteer deze optie als u G7-kalibratie wilt opnemen als onderdeel van het kalibratieproces. Als G7-kalibratie gewenst is, selecteert u de optie G7 kalibratiedoel grijsbalans.
	- **•** Bestaande kalibratie-instelling gebruiken: gebruik bestaande kalibratie-instellingen bij het opnieuw kalibreren. Hiermee drukt u kalibratiekleurvlakken af voor metingen bij het opnieuw kalibreren op basis van de geselecteerde kalibratie-instelling voordat u een profiel maakt. Een bestaande kalibratie-instelling leidt alleen dan tot een hogekwaliteitsprofiel als deze is gemaakt voor (bijna) dezelfde media als de media waarvoor een profiel wordt gemaakt.
	- **•** Selecteer Herkalibratie overslaan alleen als deze kalibratie-instelling up-to-date is. (De Fiery server is onlangs gekalibreerd voor deze kalibratie-instelling.) Voltooi in dat geval stap 4 en ga vervolgens naar stap 10.

Als Kalibratie overslaan is geselecteerd, wordt de geselecteerde kalibratie-instelling gebruikt om profileringspagina's onmiddellijk zonder kalibratie af te drukken. Sla de kalibratie alleen over als de kalibratieinstelling net is gemaakt.

**Opmerking:** Als de Fiery server geen kalibratie ondersteunt, slaat u deze stap over en gaat u naar stap 10.

**4** Selecteer een CMYK-bronprofiel in de lijst en klik op Volgende.

Het CMYK-bronprofiel wordt gebruikt voor het maken van de servervoorinstelling en het afdrukken van de profieltestpagina.

**5** Selecteer het instrument, de kleurvlakopmaak en de papiertabelgrootte voor het afdrukken van de kalibratiepagina. We raden u ook aan de printer op te warmen door minimaal 10 opwarmpagina's af te drukken.

Meer kalibratievlakken zijn doorgaans beter, maar de metingen duren dan langer.

Klik op Instellingen naast het instrument om de instrumentinstellingen te wijzigen.

Klik op Afdrukken. Ga naar stap 6 om de afdrukinstellingen in te stellen.

**6** Geef de afdrukinstellingen op en klik op OK.

Geef instellingen inclusief afbeeldingsopties op, zoals raster en resolutie, en media-instellingen. De beste werkwijze is het kiezen van de media met een vermelding van de papiercatalogus.

- **7** Haal de pagina's op bij de printer en volg de instructies op het scherm om de kalibratiepagina te meten. (Eventuele opwarmpagina's kunt u weggooien.)
- **8** Bekijk de meetresultaten en klik op Volgende in het venster Vlakopmaak.
- **9** Selecteer het instrument, de vlakkenset en de tabelgrootte voor het afdrukken van de profielmeetpagina's.

Klik op Instellingen om instellingen voor het meetinstrument te configureren. Gebruik altijd minstens 928 kleurvlakken voor een profiel met hoge kwaliteit.

Als u meerdere sets met pagina's wilt meten en vervolgens één gegevensset met het gemiddelde van de metingen wilt gebruiken om het profiel te maken, geeft u het aantal paginasets op dat u wilt afdrukken.

- **10** Klik op Afdrukken.
- **11** Haal de meetpagina's op bij de printer en volg de instructies op het scherm om de meetpagina's te meten.

**Opmerking:** Als de printer de pagina's automatisch heeft gemeten, kunt u deze stap overslaan.

<span id="page-22-0"></span>**12** Controleer de resultaten in het venster Samenvatting.

Controleer of de dE-waarden (gemiddelde en maximum) niet rood gekleurd zijn. Als dit wel het geval is, waren de meetwaarden niet nauwkeurig en wilt u deze mogelijk opnieuw meten.

Klik op Gemiddelde metingen om alle meetsets te bekijken en ga verder met het meten van de volgende set, indien van toepassing.

**13** Selecteer in het venster Instellingen toepassen het fabrieksprofiel van de Fiery server voor papier waarvoor u een profiel maakt (gecoat, niet-gecoat). Hiermee worden de profielinstellingen geladen die zijn gebruikt om het door de fabrikant goedgekeurde fabrieksprofiel te maken.

**Opmerking:** Soms worden de fabrieksprofielen van de Fiery server niet weergegeven in het menu Profielinstellingen. Gebruik in dat geval de opdracht Importeren in het menu Instellingen om verbinding te maken met de Fiery server om het fabrieksprofiel te kiezen.

**Opmerking:** Welke instellingen beschikbaar zijn, hangt af van de mogelijkheden van de printer.

**14** Kies Installeren op Fiery-server in het venster Profiel opslaan. Controleer of de juiste Fiery server is geselecteerd.

Het profiel wordt gemaakt wanneer u op Volgende klikt en wordt vervolgens geïnstalleerd op de Fiery server.

Er is nu een servervoorinstelling beschikbaar, waarmee u kunt afdrukken met de nieuwe kalibratie, het uitvoerprofiel, het bronprofiel en alle afdrukinstellingen die worden gebruikt om het uitvoerprofiel te maken.

### Een profiel voor een Fiery XF server maken

U kunt een profiel maken voor een printer die is verbonden met een Fiery XF server. De Fiery XF server moet toegankelijk zijn vanaf de computer via het netwerk.

Raadpleeg de documentatie bij de Fiery XF voor meer informatie over de Fiery XF server.

- **1** Klik in Fiery Color Profiler Suite op Printer om Fiery Printer Profiler te starten en klik op Vlakken afdrukken. Ik wil starten vanaf het begin.
- **2** Klik in het venster Welkom op Selecteer de Fiery-server en selecteer de Fiery XF server in de lijst. Selecteer onder Printerdefinitie de printer waarvoor u een profiel wilt maken.

Als de server niet in de lijst voorkomt, klikt u op het plusteken om de server toe te voegen via het IP-adres of door te zoeken.

- **3** Selecteer de geschikte inkt, medianaam en kalibratieset voor de printer en het papier dat u gebruikt.
- **4** Selecteer het instrument, de vlakkenset en de tabelgrootte voor het afdrukken van de profielmeetpagina's.
	- **•** Klik desgewenst op Instellingen om de instellingen voor het meetinstrument te configureren.
	- **•** Klik desgewenst op Geavanceerde instellingen om vlakpagina's te configureren die u als afbeeldingen of vectorafbeeldingen wilt afdrukken.

Als u meerdere sets met pagina's wilt meten en vervolgens één gegevensset met het gemiddelde van de metingen wilt gebruiken om het profiel te maken, geeft u het aantal paginasets op dat u wilt afdrukken.

- **5** Haal de meetpagina's op bij de printer en volg de instructies op het scherm om de meetpagina's te meten.
- **6** Controleer de resultaten in het venster Samenvatting.
- <span id="page-23-0"></span>**7** Selecteer de profielinstellingen of importeer de instellingen van een bestaand profiel in het venster Instellingen toepassen.
- **8** Kies Installeren op XF-server in het venster Profiel opslaan. Controleer of de juiste Fiery XF server is geselecteerd. Het profiel wordt gemaakt en geïnstalleerd op de Fiery XF server.

# Een profiel maken voor een externe, niet-Fiery- of niet-CMYK-printer (Opslaan als PDF)

Met de optie Opslaan als PDF kunt u een profiel maken voor een printer die niet is verbonden met een Fiery server of Fiery XF server die een andere kleurenruimte heeft dan CMYK.

In plaats van de vlakpagina's af te drukken in Fiery Printer Profiler, kunt u ze opslaan in een PDF-bestand en vervolgens het PDF-bestand handmatig afdrukken voordat u de vlakpagina's kunt meten in Fiery Printer Profiler.

- **1** Klik in Fiery Color Profiler Suite op Printer om Fiery Printer Profiler te starten en klik op Vlakken afdrukken. Ik wil starten vanaf het begin.
- **2** Klik in het venster Welkom op Opslaan als PDF en selecteer de kleurenruimte van de printer.
- **3** Selecteer het instrument, de vlakopmaak en het papierformaat voor het maken van de meetpagina's.

Klik desgewenst op Geavanceerde instellingen om het vlakobjecttype voor CMYK of RGB (afbeeldingen of vectorafbeeldingen) in te stellen.

- **4** Sla de meetpagina-ID op.
- **5** Sla het PDF-bestand op.

Het bestand wordt opgeslagen in Mijn documenten\Fiery Color Profiler Suite 4\Patch Pages (Windows) of Documenten/Fiery Color Profiler Suite 4/Patch Pages (Mac OS X).

- **6** Druk het PDF-bestand af op uw printer en haal de meetpagina's op.
- **7** Keer terug naar Fiery Printer Profiler en volg de instructies op het scherm om de meetpagina's te meten.
- **8** Controleer de resultaten in het venster Samenvatting.
- **9** Selecteer de profielinstellingen of importeer de instellingen van een bestaand profiel in het venster Instellingen toepassen.
- **10** Geef de gewenste instellingen op in het venster Profiel opslaan.
- **11** Selecteer Opslaan op lokale schijf.

Het profiel wordt gemaakt wanneer u klikt op Volgende.

# <span id="page-24-0"></span>Een printer selecteren voor het afdrukken van vlakpagina's

Voor het maken van een profiel drukt u vlakpagina's af om te meten. Als u een profiel wilt maken voor een niet-Fiery-printer of een printer die niet met uw computer is verbonden, kunt u de pagina's opslaan als PDF en ze buiten Printer Profiler afdrukken.

**•** Als u een Fiery server selecteert, haalt Printer Profiler de fabrikant, het model en de kleurenruimte op van de Fiery server. Printer Profiler haalt ook andere instellingen op die bij het maken van het profiel worden gebruikt.

De instelling voor Kleurenruimte is de geprefereerde kleurenruimte van de printer voor het maken van een uitvoerprofiel. Als u een profiel maakt om de uitvoer van een andere printer te simuleren, wilt u mogelijk de kleurenruimte instellen van de printer die u simuleert. Als uw printer meer dan één kleurenruimte ondersteunt, selecteert u de kleurenruimte voor het profiel. De printer moet al geconfigureerd zijn voor de kleurenruimte die u selecteert.

**•** Als u een Fiery XF-server instelt, moet u ook een printer opgeven die is ingesteld in Fiery XF. (Er kunnen meerdere printers met een Fiery XF-server zijn verbonden.) Printer Profiler haalt ook andere instellingen die bij het maken van het profiel worden gebruikt op van de Fiery XF-server.

Als de printer niet het linearisatieapparaat is, worden de printerinstellingen automatisch overgebracht naar het linearisatieapparaat. Het linearisatieapparaat is de printer die altijd wordt gebruikt voor profilering in Fiery XF.

Als de printer niet in de lijst wordt vermeld, controleert u of de map EFI Media Profiles een passend bestand voor basislinearisatie (\*.EPL) bevat. Zo nodig kunt u in Fiery XF Color Tools een nieuwe basisbestand voor linearisatie maken voor de printer.

**•** Als u het bestand opslaat als PDF, stelt u CMYK of RGB in als de kleurenruimte van de printer.

#### **Selecteer een Fiery server of Fiery XF server**

U kunt een printer instellen met een verbinding met een Fiery server of Fiery XF server.

- **1** Start in Fiery Color Profiler Suite Fiery Printer Profiler en klik op Vlakken afdrukken.
- **2** Klik in het venster Welkom op Selecteer de Fiery-server en selecteer een server in de lijst.

Als u klikt op Selecteer de Fiery-server, bevat de lijst recent geselecteerde servers die zijn verbonden via Command WorkStation (als Command WorkStation op de computer is geïnstalleerd).

- **3** Als de Fiery server of Fiery XF server niet in de lijst wordt weergegeven, klikt u op het plusteken (+) en selecteert u een server in het netwerk.
- **4** Bevestig in het gebied Printerdefinitie de instellingen die worden weergegeven of selecteer een nieuwe instelling in de lijst.

#### **Vlakpagina's opslaan als PDF**

U kunt vlakpagina's als PDF opslaan om ze later af te drukken of af te drukken op een printer die zich niet in het netwerk bevindt.

**1** Start Printer Profiler in Color Profiler Suite en klik op Kleurvlakken afdrukken.

- <span id="page-25-0"></span>**2** Klik op Opslaan als PDF in het welkomstvenster.
- **3** Klik in de lijst Kleurenruimte op de kleurenruimte van de printer waarvoor u een profiel maakt.

### Kalibratie instellen

Met Printer Profiler kunt u het type kalibratie instellen voor de printer waarvoor u een profiel maakt. Sommige printers gebruiken de huidige kalibratiestatus van de printer en vereisen geen kalibratie-instelling.

#### **Kalibratie instellen voor een Fiery server**

Fiery-kalibratie maakt gebruik van een kalibratie die de doeldichtheidswaarden (het kalibratiedoel) voor een Fiery server beschrijft.

Voor de beste resultaten maakt u bij het maken van een nieuw profiel ook een nieuwe kalibratie-instelling die wordt gebruikt met het nieuwe profiel. Deze bevat een kalibratiedoel dat is gebaseerd op de huidige status van de printer.

Als u geen nieuwe kalibratie-instelling maakt, kunt u een bestaande kalibratie gebruiken met het nieuwe profiel, maar alleen als het papier waarvoor u een profiel maakt, sterk lijkt op het papier van de bestaande kalibratie. Als het nieuwe papier bijvoorbeeld gecoat, zwaar papier is, moet de bestaande kalibratie ook voor gecoat, zwaar papier zijn. Als het papier er niet sterk op lijkt, is het kalibratiedoel niet geschikt voor het papier.

- **•** Klik in het venster Kalibratie instellen op een van de volgende opties:
	- **•** Nieuwe kalibratie-instelling maken: hiermee wordt een set patches zonder kalibratie afgedrukt en gemeten en wordt een geschikt kalibratiedoel berekend. In dit geval wordt het nieuwe profiel gekoppeld aan de nieuwe kalibratie-instelling.

Het selectievakje G7-kalibratiedoel grijsbalans is niet standaard ingeschakeld. Als u een G7-kalibratie wilt uitvoeren, schakelt u het selectievakje in.

**•** Bestaande kalibratie-instelling gebruiken: hiermee wordt de geselecteerde kalibratie-instelling gebruikt om patches af te drukken en te meten, tenzij u Kalibratie overslaan selecteert. In dit geval wordt het nieuwe profiel gekoppeld aan de geselecteerde kalibratie-instelling.

Sla de kalibratie alleen over als de kalibratie is bijgewerkt.

**•** CMYK-bronprofiel: hiermee selecteert u het CMYK-bronprofiel dat wordt gebruikt om servervoorinstellingen te maken en een profieltestpagina af te drukken.

#### **Kalibratie instellen voor een Fiery XF server**

Wanneer u een profiel maakt voor een printer die is aangesloten op een Fiery XF server, geeft u het inkttype, de medianaam en de kalibratieset (basislinearisatie) op.

**1** Maak verbinding met de Fiery XF server en kies de printer en het printermodel.

- <span id="page-26-0"></span>**2** Stel in het venster Kalibratie instellen het volgende in:
	- **•** Inkttype: als de printer meerdere typen inkt ondersteunt, stelt u het inkttype voor profilering in.
	- **•** Medianaam: hiermee stelt u de combinatie van mediatype en kalibratieset in. Een kalibratieset geeft een bestand met de basislinearisatie op dat is gekoppeld aan een mediaprofiel.
	- **•** Kalibratieset: stel afdrukvoorwaarden in die het gedrag van de printer aanpassen aan het medium.

De afdrukvoorwaarden omvatten resolutie, rasterinstellingen, kleurmodus, afdrukrichting en mediaprofiel. U moet een kalibratieset opgeven omdat een medianaam aan meer dan één kalibratieset kan worden gekoppeld.

# Pagina's afdrukken voor kalibratie

In het venster Afdrukinstellingen voor kalibratie kunt u kalibratiepagina's opgeven.

Kleurvlakken worden afgedrukt op de kalibratiepagina volgens het meetinstrument, de opmaak en het papierformaat dat u opgeeft. U kunt ook het aantal opwarmpagina's instellen dat moet worden afgedrukt. (De opwarmpagina's zijn extra pagina's die u kunt weggooien.)

Een groter aantal kleurvlakken levert meer meetgegevens op, wat mogelijk leidt tot betere resultaten. Het meten van meer kleurvlakken duurt echter langer. Vlakken worden in willekeurige volgorde op de pagina afgedrukt, zodat verschillen in dichtheid op diverse gedeelten van de pagina worden gecompenseerd.

- **1** Selecteer het Instrument, de Vlakopmaak en de Papiergrootte die moeten worden gebruikt voor het afdrukken van de kalibratiepagina.
- **2** (Optioneel) Klik op Instellingen om specifieke instellingen voor het instrument op te geven.
- **3** Klik op Aantal opwarmpagina's instellen en stel een aantal in.

Opwarmpagina's zijn handig in het geval dat de pers niet actief is voor de kalibratie en het profiel. Als de pers bezig is met opdrachten tot het tijdstip van het maken van een profiel, dan moet deze voldoende zijn opgewarmd zonder dat u opwarmpagina's moet afdrukken.

Als u G7-kalibratie hebt geselecteerd in het venster Kalibratie instellen, wordt de eerste Fiery-kalibratie uitgevoerd als normaal, voordat het proces voor de G7-kalibratie wordt gestart. Raadpleeg de [G7-kalibratieworkflow](#page-27-0) op pagina 28.

# Meetresultaten kalibratie controleren

Nadat u kalibratiemetingen hebt uitgevoerd, kunt u de resulterende maximale dichtheidswaarden (D-Max) van het kalibratiedoel bekijken.

- **1** Controleer de kalibratieresultaten en klik op Volgende.
- **2** Als er discutabele resultaten zijn, klikt u op Opnieuw afdrukken naast de resultaten om opnieuw een kalibratiepagina af te drukken en te meten.

# <span id="page-27-0"></span>G7-kalibratieworkflow

G7-kalibratie wordt uitgevoerd tussen de Fiery server-kalibratie en het afdrukken van meetvlakken.

Kalibratie wordt toegepast boven op de Fiery server-kalibratie. In de G7-kalibratieprocedure selecteert u de kleurvlakopmaak voor het P2P-doel dat u wilt gebruiken, meet u deze, controleert u de resultaten en past u de instellingen desgewenst aan.

De G7-specificatie definieert standaardgrijswaardenkrommen die kunnen worden gebruikt om een gemeenschappelijke neutrale weergave van uitvoer op verschillende printers te maken. G7-kalibratie past de kleurenuitvoer van een printer aan de G7-specificatie aan door meetgegevens te gebruiken van een specifiek G7-doel (P2P-doel). Fiery Color Profiler Suite ondersteunt het afdrukken en meten van verschillende P2P-richtwaarden die worden gebruikt voor G7-kalibratie. U kunt met elk ondersteund meetinstrument meten.

- **1** In het venster Opmaak kleurvlak selecteert u de Vlakkenset die u wilt gebruiken:
	- **•** P2P51 (de nieuwere richtwaarde, een herziening van de oorspronkelijke)
	- **•** P2P25Xa (de oorspronkelijke richtwaarde)
	- **•** P2P51 willekeurig
	- **•** P2P51 willekeurig 2up (aanbevolen voor tonerpersen voor losse bladen)

**Opmerking:** De eigenlijke waarden die worden gebruikt in de richtwaarden, zijn vergelijkbaar, maar de nieuwere versie is een nauwkeurigere versie van de G7-specificatie.

- **2** Klik op Afdrukken en meet de vlakpagina.
- **3** Controleer de G7-meetresultaten grijsbalans.

Aangezien dit de G7-kalibratie is, wordt verwacht dat de resultaten mislukken. Het zijn de metingen van dit doel die worden gebruikt om de NPDC-krommen te berekenen die nodig zijn voor G7-kalibratie.

De NPDC (Neutral Print Density Curve) wordt afzonderlijk weergegeven voor CMY (composiet) en K (zwart). De grijsbalans is geplot als a\*b\*. In de tabel moet het gewogen gemiddelde minder dan 1,5 zijn om als groen te worden weergegeven.Het gewogen maximum moet minder dan 3 zijn om als groen te worden weergegeven.

- **4** (Optioneel) Klik op Correctieopties om de correctiekromme en geavanceerde opties weer te geven die op de vorming van de correctiekrommen worden toegepast.
	- U kunt de standaardinstellingen behouden of wijzigen.
- **5** Klik op OK om de P2P-vlakpagina opnieuw af te drukken met de NPDC-curven toegepast.
- **6** Meet de vlakpagina's en bekijk de G7-resultaten.
- **7** Als het G7-result goed is (alle resultaten worden weergegeven in groen), klikt u op Volgende. Als het resultaat niet goed is (een rood gemarkeerd resultaat), klikt u op Herhalen om het proces te herhalen. Het is niet ongewoon dat twee of drie herhalingen moeten worden uitgevoerd om te voldoen aan G7-naleving.

Ga naar [Vlakpagina's afdrukken voor het maken van profielen](#page-28-0) op pagina 29.

# <span id="page-28-0"></span>Vlakpagina's afdrukken voor het maken van profielen

Als u een profiel wilt maken in Fiery Printer Profiler, moet u afdrukopties en andere instellingen opgeven om de vlakpagina's naar de printer te sturen.

Als u van plan bent om meerdere sets met vlakpagina's af te drukken en een gemiddelde te nemen van de metingen, kunt u het aantal sets opgeven. (U kunt het gemiddelde van de metingen gebruiken om het profiel te maken.)

**Opmerking:** Voordat u de pagina's afdrukt, kunt u andere afdrukinstellingen opgeven, zoals media en raster. Zorg dat u geen kleurbeheerinstellingen wijzigt.

- **1** Klik in het venster Afdrukinstellingen op het meetinstrument in de lijst Instrument.
- **2** (Optioneel) Klik op Instellingen als u specifieke instellingen voor het instrument wilt opgeven.
- **3** (Optioneel) Als u specifieke instellingen wilt maken voor de opmaakpagina Vlak bij het gebruik van grote vlakken, klikt u op Instellingen voor vlak.

De vlakopmaak kan worden gewijzigd voor een Fiery XF-server, versie 7.0 of hoger, als u gebruik maakt van de bij gebruik van de inline-kalenderbijlage. Het gebruik van de inline-kalender kan leiden tot ontgassing, wat invloed heeft op de oorspronkelijke kleurvlakpagina's die voor de kalibratie worden gebruikt. Kleurvlakpagina's met een grotere afstand tussen de rijen worden vervangen door de oorspronkelijke kleurvlakpagina's.

U kunt de instellingen voor de vlakopmaak wijzigen wanneer alleen de volgende meetinstrumenten zijn verbonden:

- **•** EFI ES-2000
- **•** X-Rite i1Pro 2
- **•** X-rite i1Pro 3 plus
- **•** Barbieri Spectro LFP
- **•** Barbieri Spectro LFP qb
- **4** Kies een vlakopmaak in de lijst Opmaak kleurvlak.

Sommige vlakopmaken zijn gebaseerd op ICC-standaarddoelen:

- **•** 46 willekeurig: biedt de snelste profileringsmethode met een handbediend instrument. Met deze opmaak worden aanvullende gegevens wiskundig berekend om de kwaliteit van het resulterende profiel te garanderen.
- **•** 234 werkt snel en levert kwalitatief redelijk hoogwaardige resultaten. Dit is een uitstekende keuze voor softwaredemonstratie.
- **•** 928 (IT8.7/3): levert kwalitatief hoogwaardige resultaten op bij de meeste printers. Als u niet zeker bent van de kleurrespons van uw printer, gebruik dan de opmaak met 928 vlakken om een hogere kwaliteit te waarborgen.
- **•** 1485 (ECI 2002) of 1485 willekeurig (ECI 2002) kan een hogere kwaliteit profiel opleveren dan 928 vlakken. Over het algemeen wordt altijd aangeraden om te kiezen voor een willekeurig doel voor een printerprofiel voor toner voor gesneden vellen. Met de willekeurige opmaak kunnen mogelijke afwijkingen als gevolg van kleurvariatie op de pagina worden verminderd.
- **•** 1617 (CGATS IT8.7/4) of 1617 willekeurig (CGATS IT8.7/4): vergelijkbaar met de opmaken met 928 vlakken, maar bieden meer gegevens. Het doel 1617 kan leiden tot een iets beter profiel dan het doel 1485.
- **•** TC1617: bevat alle CMYK-vlakwaarden van de IT8.7/4 (zonder duplicaten) plus alle CMY-waarden en alleen-K-waarden van kolom 4 en 5 van de P2P51, met hetzelfde aantal vlakken als de IT8.7/4.

<span id="page-29-0"></span>**•** 1847 (Fiery Edge Exclusive): het 1847-doel is vergelijkbaar met het 1617-doel en is bedoeld om een uiterst nauwkeurige karakterisering te bieden die is geoptimaliseerd voor de Fiery Edge Profiler.

**Opmerking:** Wanneer 1847 (Fiery Edge Exclusive) is geselecteerd, worden de profielen van Fiery Edge weergegeven in het gedeelte Standaardprofielen van Fiery Edge in de lijst Instellingen . Bij het importeren van een profiel moet u een profiel importeren dat met de Fiery Edge Profiler is gemaakt of een van de profielen selecteren die worden vermeld in de lijst Standaardprofielen van de Fiery Edge-fabriek.

**•** 4028: biedt de maximale kleurnauwkeurigheid, die gelijkstaat aan de door de fabriek geleverde profielen van EFI. Dit doel combineert meerdere IT8.7/4 vlakken op basis van een niet-gesorteerde volgorde. Een alternatief voor het gebruik van dit doel is om een gemiddelde van twee doelen met 1617 vlakken af te drukken, waarvan één 180 graden geroteerd is bij het afdrukken.

**Opmerking:** Als u een kleurvlakopmaak wilt gebruiken die niet beschikbaar is in Printer Profiler, kunt u vlakpagina's afdrukken en meten met Verifier, en de metingen vervolgens importeren in Printer Profiler.

**5** Selecteer een mediaformaat in de lijst Papierformaat of Kaartformaat of klik op Aangepast om een aangepast formaat in te stellen.

In Fiery XF wordt het mediaformaat voor de printer ingesteld in System Manager.

- **6** Als u meerdere sets vlakpagina's wilt afdrukken en meten, geeft u Aantal sets op.
- **7** Klik op Volgende en sla de ID voor de meetpagina's op.

# Vlakopties instellen

Klik desgewenst op Geavanceerde instellingen om vlakpagina's te configureren die u als afbeeldingen of vectorafbeeldingen wilt afdrukken.

#### Kies een IT8-bestand om een vlakpagina te selecteren om te meten

Elke vlakkenset wordt gedefinieerd door een IT8-bestand. Wanneer een profileringssessie wordt gestart vanaf de workflow Kleurvlakken afdrukken van de Fiery Printer Profiler, wordt een naam voor de profileringssessie opgegeven. Deze naam wordt gebruikt voor het IT8-bestand.

Als u al vlakpagina's hebt om te meten wanneer u Printer Profiler start, kunt u direct doorgaan met het meten van de vlakpagina's. In dat geval moet u de IT8-naam selecteren in een lijst met recent gemaakte IT8-bestanden. De informatie voor het geselecteerde IT8-bestand wordt weergegeven in het veld Vlakinstellingen. U kunt controleren of een IT8-bestand juist is door de datum en tijd te controleren die worden weergegeven met de vlakinstellingen.

#### **Het IT8-bestand voor uw vlakpagina's selecteren**

Als u een set vlakpagina's wilt meten, selecteert u eerst een IT8-bestand.

**1** Start Printer Profiler in Color Profiler Suite en klik op Profielkleurvlakken meten.

- <span id="page-30-0"></span>**2** Klik op IT8-bestand selecteren.
- **3** Selecteer het IT8-bestand en klik op Openen.

# Overzicht van metingen

Wanneer er meetgegevens beschikbaar zijn, wordt in het venster Samenvatting een overzicht weergegeven met informatie over de metingen en de voorwaarden die hierbij zijn gebruikt. De waarden voor dE (ook wel ΔE of delta E genoemd) geven een samenvatting weer van de variatie in metingen van dezelfde kleur.

Als een dE-waarde rood wordt weergegeven, is de variatie mogelijk te groot. De variatie hoeft niet te duiden op een fout, maar houdt wel rekening met deze waarden voor realistische verwachtingen. Uw profiel kan nooit nauwkeuriger worden dan de werkelijke metingen.

Mogelijk wilt u de afgedrukte profielvlakken onderzoeken op fysieke onvolkomenheden of overwegen de vlakpagina's opnieuw te meten.

U kunt ook zoeken naar potentiële problemen met de meetgegevens door de kleurenruimte die de metingen vertegenwoordigen, weer te geven in Profile Inspector.

#### **Gegevens kiezen om gemiddelde metingen te bepalen**

Als u sets met metingen hebt van meerdere sets met vlakpagina's, berekent Fiery Printer Profiler een gemiddelde van de metingen om het profiel te maken. U kunt sets met metingen toevoegen of verwijderen om de gegevens in het gemiddelde toe te voegen of uit te sluiten.

- **1** Klik op Volgende in het venster Gemiddelde metingen.
- **2** Kies een van de volgende mogelijkheden:
	- **•** Als u een bestand aan de lijst wilt toevoegen, klikt u op Meting importeren, bladert u naar een IT8 meetbestand en klikt u vervolgens op Openen.
	- **•** Als u een IT8-bestand wilt verwijderen, schakelt u het selectievakje naast het bestand in de lijst uit.

#### Profielinstellingen toepassen

Na het uitvoeren of importeren van metingen in Printer Profiler kunt u in het venster Instellingen toepassen de gammatoewijzing, scheidingsinstellingen, profieloptimalisatie en weergaveomstandigheden van het profiel instellen. U wordt sterk aangeraden om de bestaande instellingen te laden vanuit een standaardfabrieksprofiel van uw Fiery server en het type papier (gecoat, zonder coating) dat u wenst te profileren.

**Opmerking:** Welke instellingen beschikbaar zijn kan verschillen, afhankelijk van de mogelijkheden van de printer.

Het profiel dat u selecteert in de lijst Instellingen in het venster Instellingen toepassen, bepaalt welke workflow voor kleurprofilering wordt gebruikt. De gebruikersinterface toont de beschikbare opties voor het profiel dat u selecteert.

<span id="page-31-0"></span>Raadpleeg voor meer informatie over de standaard CMYK fabrieksinstellingen voor kleurprofielen:

- **•** Maximum GCR (maximale VGC) instellen op pagina 32
- **•** Profieloptimalisatie instellen op pagina 32
- **•** [Weergaveomstandigheden instellen](#page-32-0) op pagina 33
- **•** [Gammatoewijzing instellen](#page-32-0) op pagina 33
- **•** [Scheidingsinstellingen handmatig opgeven](#page-33-0) op pagina 34

Raadpleeg [Zwartregelingen voor Fiery Edge bewerken](#page-34-0) op pagina 35 voor meer informatie over Fiery Edgetechnologie voor kleurprofilering.

#### **Instellingen laden**

Pas de instellingen van een bestaand profiel toe.

**1** Klik in het venster Instellingen toepassen op een profiel in de lijst Instellingen.

Kies het standaardprofiel voor het type papier waarvoor u een profiel maakt (doorzichtig, gecoat, zwaar gecoat enz.). Het standaardprofiel bevat de instellingen die zijn gebruikt om het door de persfabrikant goedgekeurde fabrieksprofiel voor dat soort document te maken.

**Opmerking:** De instellingen die worden weergegeven in het venster Instellingen toepassen worden bepaald door het profiel dat u selecteert in de lijst Instellingen . Raadpleeg [Profielinstellingen toepassen](#page-30-0) op pagina 31 voor meer informatie over mogelijke workflows.

**2** Als een profiel niet wordt weergegeven, klikt u op Instellingen importeren in de lijst Instellingenom verbinding te maken met de Fiery serveren vervolgens het profiel te selecteren.

#### **Maximum GCR (maximale VGC) instellen**

De optie Maximum GCR stelt de scheidingsinstellingen (zwartregelingen) automatisch in om de GCR (vervanging van grijscomponenten) van het profiel te maximaliseren.

Maximum GCR kan helpen om de grijsbalans van afdrukken te verbeteren, beter te voldoen aan de industrienormen en het uitvoergamma te maximaliseren.

**•** Klik in het venster Instellingen toepassen op Maximum GCR.

#### **Profieloptimalisatie instellen**

De optie Nauwkeurigheid kleurmeting optimaliseren gebruikt optimalisatie om de nauwkeurigheid van kleurmetingen te vergroten en waarden voor dE (ook wel ΔE of delta E genoemd) te verlagen.

**•** Klik in het venster Instellingen toepassen op Nauwkeurigheid kleurmeting optimaliseren (aanbevolen voor controleworkflows).

#### <span id="page-32-0"></span>**Weergaveomstandigheden instellen**

U kunt de kleur van het omgevingslicht instellen waarin de afdrukken moeten worden bekeken. Het is raadzaam om in de instelling van D50 voor deze optie te behouden en altijd de kleurkwaliteit in een kleurbeoordelingscabine van D50 visueel te beoordelen.

- **•** Doe het volgende in het venster Instellingen toepassen:
	- **•** Klik op een instelling in de lijst Verlichtingswaarde.
	- **•** Klik op het plusteken (+) om een eigen instelling te maken door een meetinstrument te gebruiken of door de XYZ-waarde op te geven.

#### **Gammatoewijzing instellen**

Een uitvoerprofiel bevat informatie voor verschillende typen gammacompressie met verschillende weergavetypen. De instellingen voor weergavetypen bepalen hoe de gammatoewijzing plaatsvindt.

In het venster Gammatoewijzing bewerken worden de toewijzing via kleurmeting, overvloeiing van verzadigde kleuren en perceptuele toewijzing weergegeven voor gammatoewijzing. Deze instellingen zijn van toepassing op zowel RGB- als CMYK-profielen.

Voor de meeste profielen worden de standaardinstellingen voor de gammatoewijzingsopties aanbevolen.

- **•** Toewijzing via kleurmeting is van toepassing op de weergavetypen Absolute kleurmeting en Relatieve kleurmeting. Hiermee wordt bepaald hoe een uitvoerkleur wordt gekoppeld aan een bronkleur.
- **•** Overvloeiing van verzadigde kleuren is van toepassing op het weergavetype Presentatie.
- **•** Perceptuele toewijzing is van toepassing op het weergavetype Fotografisch.
- **1** Klik in het venster Instellingen toepassen op de optie Gammatoewijzing bewerken.
- **2** Klik op een van de volgende opties in de lijst Toewijzing via kleurmeting:
	- **•** Dichtstbijzijnde dE (dichtstbijzijnde numerieke overeenkomst): hiermee stelt u de uitvoerkleurwaarde in die numeriek het dichtst in de buurt komt bij de waarde voor de bronkleur in eenheden van dE 76. Deze instelling levert over het algemeen de visueel meest aantrekkelijke kleur op.
	- **•** Dichtstbijzijnde dE verbeterde schaduwen (voor beperkte gamma's): hiermee stelt u de uitvoerkleurwaarde in die numeriek het dichtst in de buurt komt bij de waarde voor de bronkleur, behalve dat kleurwaarden in schaduwgebieden worden aangepast voor zachtere overgangen. Deze instelling kan zorgen voor betere resultaten bij het maken van profielen op media met een klein gamma.
	- **•** Constante kleurtoon (soms visueel aantrekkelijker): hiermee stelt u de uitvoerkleurwaarde in die het dichtst in de buurt komt bij de waarde voor de bronkleur in dezelfde kleurtoon. Deze instelling kan een meer gewenste uitvoer opleveren dan Dichtstbijzijnde dE (dichtstbijzijnde numerieke overeenkomst). Een mengeling van zuiver wit tot zuiver blauw verloopt bijvoorbeeld vloeiender met deze instelling. Fotografische afbeeldingen met veel blauwe luchttinten worden hiermee eveneens beter weergegeven.
	- **•** Dichtstbijzijnde dE 2000 (dichtstbijzijnde numerieke overeenkomst): hiermee stelt u de uitvoerkleurwaarde in die numeriek het dichtst in de buurt komt bij de waarde voor de bronkleur in eenheden van dE 2000. Deze instelling levert over het algemeen de visueel meest aantrekkelijke kleur op.
- <span id="page-33-0"></span>**3** Klik op een van de volgende opties in de lijst Overvloeiing van verzadigde kleuren:
	- **•** Gamma-overvloeiing verbeteren (vloeiender overgangen): hiermee worden vloeiende overgangen door het hele gamma heen gegenereerd, waarbij grotere kleuraanpassingen verder van de neutrale as plaatsvinden.
	- **•** Presentatiemethode van EFI Profiler 1.5 gebruiken: hiermee wordt de continuïteit gehandhaafd als u EFI Color Profiler v1.5 hebt gebruikt voor het maken van profielen en het profiel dat u nu aan het maken bent, wilt afstemmen op uw bestaande profielen.
	- **•** CIECAM-verzadiging: hiermee worden natuurlijker kleuren geproduceerd bij gebruik van het weergavetype Presentatie, op basis van het nieuwste kleurenmodel (Color Appearance Model) van CIE.
- **4** Klik op een van de volgende opties in de lijst Perceptuele toewijzing:
	- **•** EFI fotografisch (Met Fiery-workflows overeenkomen): komt overeen met Fiery-workflows.
	- **•** Perceptueel (ICC-standaard): standaard-ICC-toewijzing.
	- **•** CIECAM-presentatie: hiermee worden natuurlijkere kleuren geproduceerd bij gebruik van het weergavetype Fotografisch, op basis van het nieuwste kleurenmodel (Color Appearance Model) van CIE.

#### **Scheidingsinstellingen handmatig opgeven**

Scheidingsinstellingen bepalen hoe zwart wordt verwerkt in de uitvoer. U kunt zwartregelingen voor CMYKprofielen bewerken. Als u een RGB-profiel maakt, worden geen scheidingsinstellingen weergegeven.

**Opmerking:** Wijzig de scheidingsinstellingen alleen als de instellingen van een fabrieksprofiel, zoals beschreven in [Instellingen laden](#page-31-0) op pagina 32, of de door u gekozen voorinstelling geen bevredigende resultaten oplevert. Als u ervoor kiest de zwartinstellingen handmatig te bewerken, kunt u het beste beginnen met de geladen instellingen van het fabrieksprofiel.

- **1** Klik in het venster Instellingen toepassen op Zwartregelingen bewerken.
- **2** Stel de volgende waarden in in het venster Zwartregelingen bewerken:
	- **•** Maximum totale inkt: hiermee stelt u de totale hoeveelheid inkt in die is toegestaan voor de vier kanalen: cyaan, magenta, geel en zwart. De maximumwaarde is 400%, dat wil zeggen: 100% voor elk kanaal. Verschillende typen uitvoerapparaten hebben standaardwaarden voor maximum totale inkt. De instelling die uit het standaardfabrieksprofiel wordt geïmporteerd, is een waarde die geschikt is voor het specifieke systeem waarvoor een profiel wordt gemaakt.
	- **•** Maximum zwarte inkt: hiermee stelt u de totale hoeveelheid inkt in die is toegestaan voor zwart. U kunt een lagere waarde dan 100% instellen als die waarde ongewenste effecten oplevert, zoals een ongewenst verschil tussen zwart en andere kleuren. Het is bijna altijd wenselijk om deze waarde op 100% te laten.
	- **•** Beginzwart: hiermee stelt u het minimumpercentage inkt in waarmee zwart wordt ingebracht in de mengeling van inktkleuren die een specifieke kleurschakering vormt. U kunt het beginpunt instellen op 10-25% om de korreligheid te verminderen bij hoge lichten als het zwartraster korrelig is door het beginpunt zwart te verhogen.

<span id="page-34-0"></span>**•** Zwartgeneratie: hiermee regelt u de vorm van de inktdichtheidscurve van de zwarte scheiding. Verhoog deze waarde om meer zwart in plaats van andere kleurstoffen te gebruiken en het contrast te verhogen. Verlaag deze waarde als het contrast in de zwarte scheiding te hoog is.

Stel de optie Beginzwart in voordat u de optie Zwartgeneratie instelt. Zwartgeneratie regelt de uitvoer van zwart van de waarden Beginzwart tot Maximum zwarte inkt. Voor maximale zwartgeneratie stelt u Zwartgeneratie in op 99%. Stel Zwartgeneratie niet in op 100% als de maximale zwarte inkt ook op 100% is ingesteld.

- **•** Zwart verhogen in schaduwen: op sommige printers kan het toevoegen van cyaan, magenta en/of geel aan zwarte inkt ertoe leiden dat de zwartwaarde lichter wordt in plaats van donkerder en voller. Als u deze instelling aanpast, kunnen schaduwen er aantrekkelijker uitzien op deze printers.
- **•** Maximale dichtheidsfactor CMYK: hiermee wordt de weergave van het donkere punt van een ICC-profiel beïnvloed.

Als deze optie niet is geselecteerd, wordt het donkere punt automatisch bepaald. Automatische selectie werkt goed voor de meeste algemene toepassingen.

Met deze optie kunt u de hoeveelheid zwart in het donkere punt opgeven. Een verhouding van 0% betekent dat het donkere punt van het profiel alleen K bevat. Een verhouding van 30% betekent dat het donkere punt 70% K bevat plus een aanvullend percentage CMY (tot Maximum totale inkt). Deze optie werkt goed in situaties waarin 100% K donkerder is dan 400% CMYK.

- **•** Zwartbreedte: hiermee regelt u de afstand tot de neutrale as waarbij zwartgeneratie wordt toegepast. Bij een hogere waarde wordt meer zwart dat ver van de as vandaan ligt in verzadigde kleuren gebruikt. Bij een lagere waarde wordt zo ver van de neutrale as vandaan geen zwartgeneratie toegepast.
- **•** Hoev. zwart voor uitbreiding van gamma: bij de meeste printers is de standaardwaarde van 100% voldoende. Als het zwarte raster in verzadigde kleuren er korrelig uitziet, verlaagt u het percentage.

# Zwartregelingen voor Fiery Edge bewerken

De instellingen van zwartregelingen bepalen hoe zwart wordt verwerkt in de uitvoer voor standaardprofielen van Fiery Edge.

Nadat u een Fiery Edge-standaardprofiel hebt geselecteerd, kunt u in het venster Instellingen toepassen toegang krijgen tot zwartregelingen voor het profiel. Pas de instellingen van zwartregelingen toe op de metingen.

**Opmerking:** Wijzig de instellingen alleen als de standaardinstellingen geen bevredigende resultaten opleveren. Als u een Fiery server profileert, zijn de standaardinstellingen optimaal voor dit type Fiery server.

- **1** Klik in het venster Instellingen toepassen op Zwartregelingen bewerken.
- **2** Klik op de tabbladen om waarden voor de volgende instellingen op te geven:
	- **•** Zwartregelingen: basiszwartregelingen, inclusief maximum zwarte inkt, beginzwart, zwartgeneratie en zwartbreedte.
	- **•** Geavanceerde zwartregelingen: maximale totale inkt, hoeveelheid inkt bij zwart en zwartgebruik bij gammaoppervlak.
	- **•** Perceptuele opties: perceptuele toewijzingseffecten, waaronder chroma en schaduwlichtheid.
- <span id="page-35-0"></span>**•** Verzadigingsopties: presentatietoewijzingseffecten (verzadiging), waaronder Chroma en schaduwlichtheid.
- **•** Verwerking: invoergegevens en tabelverfijning, verlichting en tabelformaten.

#### **Basiszwartregelingen voor Fiery Edge-profielen**

U kunt de standaardwaarden van de basiszwartregelingen voor uw printer wijzigen.

- **1** Klik op het tabblad Zwartregelingen.
- **2** Selecteer Inktbesparing toepassen en kies een van de besturingselementen voor inktbesparing: Laag, Gemiddeldof Hoog.

De instelling voor inktbesparing beïnvloedt visueel de relevante parameters voor het aanmaken van zwart en stelt deze in op waarden die overeenkomen met de inktbesparingsstrategie. Wanneer u een van de basiszwartregelingen handmatig wijzigt nadat u een inktbesparingsinstelling hebt ingesteld, worden de instellingen voor inktbesparing ingesteld op laag, gemiddeld of hoog.

- **3** Stel de volgende waarden in door voor elke waarde de schuifregelaar te verplaatsen:
	- **•** Maximum zwarte inkt: hiermee stelt u de totale hoeveelheid inkt in die is toegestaan voor zwart. U kunt een lagere waarde dan 100% instellen als die waarde ongewenste effecten oplevert, zoals een ongewenst verschil tussen zwart en andere kleuren. De standaardinstelling is een waarde die past bij het type printer waarvoor een profiel wordt gemaakt. Wij raden u aan te starten met de standaardinstelling.
	- **•** Beginzwart: hiermee stelt u het minimumpercentage inkt in waarmee zwart wordt ingevoerd op de witte tot zwarte neutrale as van het profiel. U kunt deze waarde aanpassen om de stabiliteit van de grijsbalans aan te passen of de korreligheid te verminderen bij hoge lichten als het zwartraster korrelig is.
	- **•** Zwartgeneratie: hiermee regelt u de snelheid waarmee zwart wordt toegevoegd langs de witte tot zwarte neutrale as. Bij een hoge waarde van de schuifregelaar wordt met hoge snelheid zwart toegevoegd. Bij een lage waarde van de schuifregelaar wordt met lagere snelheid zwart toegevoegd.
	- **•** Zwartbreedte: bepaalt de manier waarop de zwarte inkt op de neutrale as wordt uitgebreid in de chromatische kleuren. Lage waarden voor zwartbreedte houden de hoeveelheden zwart van de neutrale as dicht bij de neutrale as van het profiel, terwijl hogere waarden voor zwartbreedte mogelijk maken dat de hoeveelheden zwart van de neutrale as zich naar buiten uitbreiden in de gamma.
- **4** Klik op OK of een van de andere tabbladen.

#### **Geavanceerde zwartregelingen voor Fiery Edge-profielen**

Geef waarden op voor het zwartpunt van het profiel en de besturingselementen voor het aanmaken van zwart.

**1** Klik op het tabblad Geavanceerde zwartregelingen.
- **2** Stel de volgende waarden in door voor elke waarde de schuifregelaar te verplaatsen:
	- **•** Maximale totale inkt: hiermee stelt u de hoeveelheid inkt in die wordt gebruikt. Wij raden u aan deze schuifknop in te stellen op de maximale waarde.
	- **•** Inkthoeveelheden op zwart: als automatische zwartpuntzoeker is uitgeschakeld, stelt dit besturingselement de beoogde inktbedragen in voor de kanalen cyaan, magenta en geel op het zwartpunt van het profiel. De hoeveelheid zwart aan het zwartpunt wordt gedefinieerd in het tabblad Zwartbesturingselement .
	- **•** Zoekradius: als automatische zwartpuntzoeker is ingeschakeld, kunt u met dit besturingselement een bereik instellen rond de L \*-as en de A \*/B \*-coördinaten om een donkerder zwartpunt te vinden.
	- **•** Media Relative Colorimetry gebruiken: schakel Media Relative Colorimetry uit wanneer de waarden voor A\*, B\* voor het zoeken naar zwartpunten zijn opgegeven in absolute kleurmeting voor gevallen waarin de doelstelling overeenkomt met een bekende zwarte referentiekleur.
	- **•** Zwartgebruik op gamma-oppervlak: hiermee stelt u de snelheid in waarmee zwarte inkt wordt toegevoegd aan licht groen, geel en oranje gamma-oppervlak. Deze regelingen werken op dezelfde manier als zwartbegin en zwartgeneratie in de basiszwartregelingen. Het aanpassingsbereik is van 0 (het meest vertraagde gebruik van zwart) tot 1 (donkerder maken met zwart direct starten). Door de regeling op 1 in te stellen wordt de maximale kleurgamma in een gebied bereikt, maar wordt zwarte inkt ingebracht bij kleuren van hogere lichtheid.In sommige gevallen geeft de toevoeging van zwarte inkt een korrelige verschijning aan huidskleuren. In deze gevallen stelt u een lagere waarde in om het gebruik van zwart te vertragen.
- **3** Klik op OK of kies een andere tabblad.

#### **Perceptuele opties voor Fiery Edge-bedieningselementen**

Met deze opties wordt de visuele weergave van afdrukken aangepast met behulp van het perceptuele opbouwprincipe.

- **1** Klik op het tabblad Perceptuele opties.
- **2** Pas de visuele weergave van afdrukken aan door de volgende waarden in te stellen:
	- **•** Chroma: kies uit drie niveaus van chromaversterking voor het taaktype perceptuele weergave. De standaardinstelling is Normaal, wat aangeeft dat geen aanpassingen worden gedaan in de chroma van de reproductie. De modus Kleurrijk geeft een lichte versterking van kleur. Selecteer deze modus om iets meer chromatische uitvoer te maken. De modus Levendig geeft een iets agressievere (grote) versterking van kleur. Selecteer deze modus als sterk verzadigde kleuren gewenst zijn.
	- **•** Lichtheid: pas de lichtheid van de afgedrukte kleuren aan. Door de regelaar naar hogere negatieve waarden te schuiven zullen de gereproduceerde kleuren progressief donkerder worden. Door de regelaar naar hogere positieve waarden te schuiven zullen de gereproduceerde kleuren progressief lichter worden.
	- **•** Contrast: pas het algemene contrast van de afgedrukte kleuren aan. Door de regelaar naar hogere waarden te schuiven zal het contrast van de gereproduceerde kleuren progressief hoger worden. Door de regelaar naar lagere waarden te schuiven zal het contrast van de gereproduceerde kleuren progressief lager worden. Als de regelaar in het midden (0) staat, blijft het oorspronkelijke contrast behouden.
	- **•** Lichtheid schaduw: verhoog selectief de lichtheid in donkergekleurde gebieden, terwijl de lichtheid in helderdere tonen behouden blijft. Er zijn vier niveaus voor het aanpassen van Schaduwen lichter maken: normaal, licht, middelmatig en sterk. Deze instellingen verhogen progressief de helderheid in de gebieden met donkere toon. Gebruik deze aanpassingen om de details in de donkerdere tonen te verbeteren.

**3** Klik op OK of kies een andere tabblad.

#### **Verzadigingsopties voor Fiery Edge-profielen**

Met deze opties wordt de visuele weergave van afdrukken aangepast met behulp van het verzadigingsopbouwprincipe (presentatie). Hiermee kunt u het genereren van afbeeldingen aanpassen om aangename kleuren te produceren. Alle instellingen in combinatie met de optie Verzadiging integreert Fiery Intensify-instellingen.

- **1** Klik op het tabblad Verzadigingsopties.
- **2** Pas de visuele weergave van afdrukken aan door de volgende waarden in te stellen:
	- **•** Verzadiging verhogen: selecteer Normaal, Laag, Gemiddeldof Hoog. Met Normaal wordt er geen wijziging geproduceerd. De andere keuzes verhogen de verzadiging in uw bestanden.
	- **•** Lichtheid: pas de lichtheid van de afgedrukte kleuren aan. Door de regelaar naar hogere negatieve waarden te schuiven zullen de gereproduceerde kleuren progressief donkerder worden. Door de regelaar naar hogere positieve waarden te schuiven zullen de gereproduceerde kleuren progressief lichter worden.
	- **•** Contrast: pas het algemene contrast van de afgedrukte kleuren aan. Door de regelaar naar hogere waarden te schuiven zal het contrast van de gereproduceerde kleuren progressief hoger worden. Door de regelaar naar lagere waarden te schuiven zal het contrast van de gereproduceerde kleuren progressief lager worden. Als de regelaar in het midden (0) staat, blijft het oorspronkelijke contrast behouden.
	- **•** Lichtheid schaduw: verhoog selectief de lichtheid in donkergekleurde gebieden, terwijl de lichtheid in helderdere tonen behouden blijft. Er zijn vier niveaus voor het aanpassen van Schaduwen lichter maken: normaal, licht, middelmatig en sterk. Deze instellingen verhogen progressief de helderheid in de gebieden met donkere toon. Gebruik deze aanpassingen om de details in de donkerdere tonen te verbeteren.
	- **•** Verzadigingsreferentie: stel de referentie RGB-profiel in voor het gebruik van Fiery Intensify-mediaprofielen. Selecteer AdobeRGB of sRGB. Dit besturingselement definieert de manier waarop de kleuren in de afbeelding worden verwerkt en produceert levendige en sterk gekleurde afdrukken. Zo wordt er het beste gebruik gemaakt van de gamma van uw printer.
- **3** Klik op OK of kies een andere tabblad.

#### **Verwerkingsopties voor Fiery Edge-profielen**

Pas invoergegevens en tabelverfijning, verlichting en tabelformaten aan.

- **1** Klik op het tabblad Verwerken.
- **2** Stel de waarden voor de volgende opties in:
	- **•** Invoergegevens verfijnen: Hiermee bepaalt u de hoeveelheid verfijning die wordt uitgevoerd op de meetgegevens die worden gebruikt om het profiel te maken. Verhoog deze waarde om kleurengammametingen met ruis te verwijderen, zoals van inkjetproductiesprinters met een lage resolutie. Verlaag deze instelling voor minder lawaaiige printers.
	- **•** Tabelverfijning: beheert de sterkte van verfijning naar de uitvoertabellen. Er zijn afzonderlijke besturingselementen voor Perceptueel, Kleurmeting en Verzadiging. Verhoog de verfijning voor vloeiendere schakeringen en verlaag de verfijning voor nauwkeuriger kleurenweergaves.
- **•** Lichtsoort: biedt een lijst met standaardverlichting. Kies de lichtsoort die overeenkomt met de lichtweergaveomstandigheden voor uw uitvoer.
- **•** Tabelformaten: hiermee bepaalt u het aantal tabelingangen in de tabellen Perceptueel, Colorimetric en Verzadigingsinvoer en -uitvoer.
- **3** Klik op OK.

# Een profiel opslaan in Fiery Printer Profiler

In het venster Profiel opslaan kunt u een profiel opslaan en een beschrijving en andere informatie opnemen. U kunt het profiel lokaal opslaan of het op een Fiery server of Fiery XF server installeren.

**Opmerking:** In de Demomodus kunt u een profiel in vergrendelde indeling opslaan en deze gebruiken in Fiery Color Profiler Suite, maar niet met andere toepassingen. Als u het profiel wilt gebruiken voor afdrukken vanaf een Fiery server of Fiery XF server, moet u de licentie voor Fiery Color Profiler Suite activeren.

- **1** Typ de profielbeschrijving in het venster Afdrukinstellingen.
- **2** Typ desgewenst opmerkingen die u met het profiel wilt opslaan.
- **3** Typ de naam van het medium dat aan het profiel is gekoppeld.

Typ bijvoorbeeld de fabrikant en merknaam van het papier dat wordt gebruikt om de vlakpagina's af te drukken.

- **4** Kies een van de volgende mogelijkheden:
	- **•** Als u het profiel op een Fiery server wilt installeren, klikt u op Installeren op Fiery-server en klikt u op de Fiery server in de lijst.

Als de Fiery server die u wilt niet in de lijst wordt weergegeven, klikt u op het plusteken (+) en selecteert u deze in het netwerk.

- **•** Als u het profiel wilt installeren op de Fiery XF server die u hebt geselecteerd toen u startte, klikt u op Installeren op XF-server.
- **•** Als u het profiel lokaal wilt opslaan, klikt u op Opslaan op lokale schijf.
- **5** Klik op Volgende.
- **6** Als u het profiel lokaal opslaat, bladert u naar de nieuwe locatie van het profiel, typt u een bestandsnaam, klikt u op het type ICC-profiel (v2.0 of v4.0) en klikt u vervolgens op Opslaan.

#### Metingen importeren voor het maken van een profiel

Als u al metingen hebt in een IT8-bestand of een met Color Profiler Suite gemaakt ICC-profiel, kunt u deze metingen gebruiken om een profiel te maken. Dit is een eenvoudige manier om de instellingen van een bestaand profiel bij te werken zonder de meetgegevens te wijzigen.

U kunt metingen importeren uit een of meer IT8-bestanden of uit een enkel profiel. Als u metingen importeert uit meer dan één bestand, gebruikt Printer Profiler het gemiddelde van de geïmporteerde sets met metingen om het

profiel te maken. U kunt het gemiddelde van meerdere metingen gebruiken als de printeruitvoer inconsistent is of om een gemeenschappelijk profiel voor meerdere printers te maken.

Als de importmetingen in de verkeerde indeling zijn opgenomen, wordt een waarschuwing weergegeven. Het meetbestand of de meetbestanden bevatten onvoldoende informatie om een geldig profiel te maken. De bestanden moeten voldoen aan deze vereisten:

- **•** Meetbestanden moeten voldoen aan de indeling CGATS.17.
- **•** Alle bestanden samen moeten een voldoende aantal metingen bevatten.

#### **Metingen van een of meer IT8-bestanden importeren**

U kunt metingen uit een of meer IT8-bestanden importeren.

- **1** Start Printer Profiler in Color Profiler Suite en klik op Metingen converteren naar profiel.
- **2** Klik op Meetbestand en vervolgens op Volgende.
- **3** Selecteer een of meer bestanden en klik op Openen.

#### **Metingen importeren vanuit een ICC-profiel**

Als u metingen importeert uit een ICC-profiel, kunt u slechts uit één ICC-profiel tegelijk importeren. U kunt niet het gemiddelde nemen van de metingen van twee ICC-profielen.

- **1** Start Printer Profiler in Color Profiler Suite en klik op Metingen converteren naar profiel.
- **2** Klik op ICC-profiel en vervolgens op Volgende.
- **3** Klik op het bestand en vervolgens op Selecteren.
- **4** Ga op een van de volgende manieren te werk als het venster Ontbrekende informatie wordt weergegeven:
	- **•** Als u de fabrikant of het model kent, geeft u de fabrikant en het model op van de printer die aan het profiel is gekoppeld.
	- **•** Als u de fabrikant of het model niet kent, geeft u de algemene instellingen op.

#### Profielen maken op basis van het nieuwe profiel

U kunt het nieuwe profiel gebruiken om een profiel te maken met dezelfde meetgegevens maar met andere instellingen. U kunt ook een Device Link-profiel maken dat het nieuwe profiel als doel gebruikt.

- **•** Doe een van de volgende dingen:
	- **•** Als u een profiel wilt maken met dezelfde meetgegevens maar met andere instellingen, klikt u op Instellingen wijzigen, waarmee u terugkeert naar het venster Instellingen toepassen.
	- **•** Als u een Device Link-profiel wilt maken dat het nieuwe profiel als doel gebruikt, klikt u op Device Link.

# Voorkeuren van Printer Profiler instellen

Op het tabblad Printer Profiler kunt u de tolerantie voor kalibratie- en metingscontroles instellen. Deze instellingen zijn specifiek voor Printer Profiler.

#### **Controletolerantie voor kalibratie instellen**

Fiery Printer Profiler kan controleren of de maximale dichtheid voor de primaire printerkleuren op het profielvlakdoel overeenkomt met de verwachte waarden (gebaseerd op de huidige kalibratie). U kunt instellen hoeveel verschil er mag zijn zonder dat een waarschuwing wordt gegenereerd.

- **1** Klik in Fiery Color Profiler Suite op Bewerken > Voorkeuren.
- **2** Schakel op het tabblad Printer Profiler het selectievakje Controletolerantie kalibratie in.
- **3** Voer de tolerantie in in het veld % dichtheid.

#### **Tolerantie van metingcontrole instellen**

Printer Profiler kan worden ingesteld om u te waarschuwen wanneer de dubbele kleurvlakken in één profieldoel aanzienlijk van elkaar verschillen. Dit kan erop duiden dat u slechte metingen hebt gemaakt hebben of dat uw printer te veel kleurverschil binnen het paginagebied heeft om een profiel te kunnen maken. U kunt instellen hoeveel verschil er in ∆E mag zijn zonder dat een waarschuwing wordt gegenereerd.

- **1** Klik in Color Profiler Suite op Bewerken > Voorkeuren.
- **2** Klik op het tabblad Printer Profiler tab op het selectievakje Controletolerantie kalibratie.
- **3** Voer tolerantiewaarden in in de velden Gemiddelde dE en Maximum dE.

# Calibrator

Er bestaan verschillende modellen Fiery-persen en -printers: laser of inkjet; monochroom of CMYK of uitgebreid gamma en met of zonder speciale inkten. Calibrator is ontworpen om te voldoen aan de verschillende behoeften inzake kalibratie van elke technologie.

Command WorkStation en Fiery Color Profiler Suite start automatisch de Calibrator-versie die het meest geschikt is voor uw systeem. Calibrator zal automatisch worden aangepast aan de verbonden Fiery server. Voor elke pers is niet elke functie vereist.

Met Calibrator kunt u een nieuwe kalibratie-instelling maken op een Fiery server of een bestaande kalibratieinstelling bijwerken.

Net zoals Calibrator in Command WorkStation kan Calibrator een nieuwe kalibratie-instelling maken en een bestaande kalibratie-instelling opnieuw kalibreren, maar met ondersteuning voor verschillende meetinstrumenten die niet beschikbaar zijn in Command WorkStation.

De twee hoofdfuncties van Calibrator zijn:

- **•** Herkalibratie: hiermee wordt een kalibratie bijgewerkt met nieuwe metingen. De uitvoer van veel persen kan in de tijd verschillen. Om dergelijke fluctuaties te compenseren met de Fiery server, moeten de correctietabellen hiervan worden bijgewerkt met nieuwe metingen.
- **•** Kalibratie maken: hiermee maakt u een nieuwe kalibratie en als Fiery Color Profiler Suite is geïnstalleerd en gelicentieerd, een nieuw profiel. Deze taak is nodig wanneer geen van de bestaande kalibratieopties een aanvaardbare uitvoer levert voor specifieke afdrukomstandigheden (combinatie van inktset, raster, substraat, enz.). Voorbeelden hiervan zijn slechte overgangen of een slechte inkthechting. Voor een nieuwe kalibratie is doorgaans een nieuw profiel nodig, zodat kleurbeheer nauwkeurige kleuren kan leveren.

Twee beheerfuncties zijn toegankelijk via twee pictogrammen linksonder in het venster. Deze instellingen zijn specifiek voor en worden opgeslagen in elke afzonderlijke Fiery server. Aangezien deze functies van invloed zijn op elke gebruiker, zijn deze functies alleen beschikbaar als u bent aangemeld als Fiery-beheerder vanuit Command WorkStation:

- **•** Calibrator-instellingen: wordt gebruikt om voorkeuren voor afzonderlijke persen in te stellen. Hier kunt u de instellingen van vóór en na de kalibratie instellen die beschikbaar zijn voor bepaalde persmodellen. Alle modellen bieden ook een waarschuwing of kunnen zelfs voorkomen dat opdrachten worden afgedrukt wanneer hun toepasselijke kalibraties niet opnieuw zijn gekalibreerd binnen een tijdsbestek dat de beheerder heeft opgegeven.
- **•** Kalibratiebeheer: wordt gebruikt om kalibraties te bekijken die beschikbaar zijn in een Fiery server, te zien wanneer ze het laatst zijn bijgewerkt, en hun metingen en eigenschappen te bekijken. Door gebruikers toegevoegde kalibraties kunnen worden verwijderd en hun namen kunnen worden gewijzigd.

## Een Fiery server opnieuw kalibreren

Als u een Fiery server opnieuw wilt kalibreren, selecteert u de Fiery server, geeft u op of u een nieuwe kalibratie wilt maken of een bestaande kalibratie wilt bijwerken, en drukt u vervolgens een kalibratiepagina af en meet u deze.

**1** Klik op Opnieuw afdrukken om de vlakpagina af te drukken.

Opnieuw afdrukken is niet beschikbaar wanneer u metingen uit een bestand hebt geladen.

**2** Klik op Toepassen en sluiten om de kalibratie toe te passen en de kalibratietoepassing te sluiten.

# Fiery Monitor Profiler

Met Fiery Monitor Profiler kunt u een profiel maken van een CRT- of LCD-monitor, inclusief laptopschermen. Monitor Profiler gebruikt de spectrofotometer die wordt meegeleverd met Fiery Color Profiler Suite om de kleurenuitvoer van een monitor te meten.

U kunt de eenvoudige of geavanceerde methode gebruiken om een profiel te maken.

**Opmerking:** Monitor Profiler is niet beschikbaar in de Demomodus.

# Het gebruik van Monitor Profiler voorbereiden

Het is belangrijk de monitor voor te bereiden voordat u Monitor Profiler gaat gebruiken.

- **1** Stel de beeldscherminstellingen van de computer in op de optimale resolutie en beste kleurkwaliteit.
- **2** Schakel de schermbeveiliging of andere software die van invloed is op het beeldscherm uit. Dit geldt met name voor grafische software waarmee de kleuren van het beeldscherm worden beheerd.
- **3** Als uw monitor een bedieningselement heeft om de fabrieksinstellingen te herstellen, stelt u de monitor hiermee opnieuw in.

#### **Een profiel maken met de methode Eenvoudig**

Bij de methode Eenvoudig wordt uitgegaan van de standaardinstellingen van de monitor en wordt een profiel gemaakt van de monitor in de huidige toestand.

U kunt de methode Eenvoudig gebruiken in de volgende gevallen:

- **•** Als u snel een profiel van de monitor wilt maken.
- **•** Als u een profiel wilt maken van de monitor in de huidige toestand of als u geen voorkeurstoestand hebt.
- **•** Als de monitor niet beschikt over regelaars voor het aanpassen van helderheid, contrast en RGB-kleuren.
- **1** Start Monitor Profiler en klik op Eenvoudig.
- **2** Kalibreer de spectrofotometer en stel hem in.
- **3** Meet de profielvlakken.
- **4** Vergelijk de metingen voor en na.
- **5** Sla het profiel op.

#### **Een profiel maken met de methode Geavanceerd**

Met de profielmethode Geavanceerd kunt u de gewenste monitorinstellingen opgeven en de monitor kalibreren volgens deze instellingen. Vervolgens kunt u een profiel maken van de monitor in de gekalibreerde toestand. Ervaren gebruikers kunnen een monitor ook kalibreren volgens een opgegeven doel.

U kunt de methode Geavanceerd gebruiken als u het volgende wilt doen:

- **•** Een profiel maken van de monitor die volgens specifieke instellingen is gekalibreerd
- **•** De monitor gebruiken om een andere monitor te emuleren of uw monitor hieraan aan te passen
- **•** Afdrukvoorbeelden van kleuren op de monitor bekijken
- **1** Start Monitor Profiler en klik op Geavanceerd.
- **2** Selecteer doelinstellingen voor luminantie, gamma en witpunt.

Als u de instelling Standaard selecteert voor luminantie, gamma of witpunt, slaat Monitor Profiler de kalibratie van die parameter over.

- **3** Kalibreer de spectrofotometer en stel hem in.
- **4** Meet de luminantie en stel ze in.
- **5** Meet het gamma en stel het in.
- **6** Meet het witpunt en stel het in.
- **7** Meet de profielvlakken.
- **8** Vergelijk de metingen voor en na.
- **9** Sla het profiel op.

## De spectrofotometer kalibreren en instellen

Voordat u de uitvoer van de monitor gaat meten, moet u de spectrofotometer kalibreren en instellen.

De kalibratie van het instrument compenseert geleidelijke veranderingen in de spectrofotometer. De spectrofotometer moet in de steun zijn geplaatst en de meetopening moet volledig in contact zijn met het witte referentievak op de steun. (Als de spectrofotometer niet juist in de steun is geplaatst, worden geen nauwkeurige metingen verkregen.)

**Opmerking:** Het serienummer op de spectrofotometer en het serienummer op de steun moeten met elkaar overeenkomen voor een nauwkeurige kalibratie van de spectrofotometer.

- **1** Wanneer dit wordt aangegeven in Monitor Profiler, plaatst u de spectrofotometer in de kalibratiesteun en klikt u op Volgende of drukt u op de knop op de spectrofotometer.
- **2** Als de kalibratie mislukt, controleert u of het witte vak op de kalibratiesteun niet bedekt is en of het witte vak en de opening van het instrument schoon zijn. Gebruik een lensdoekje en, indien beschikbaar, reinigingsvloeistof voor lenzen.

**3** Plaats de spectrofotometer op de monitor met de houder die bij de spectrofotometer wordt geleverd.

De spectrofotometer moet plat liggen op de omtrek die op het scherm wordt weergegeven. De afbeelding in Monitor Profiler geeft de juiste positie van de spectrofotometer aan.

# Luminantie meten en instellen

U kunt Monitor Profile gebruiken om de helderheid te meten en in te stellen voor de gewenste luminantie.

Luminantie beschrijft de helderheid van een monitor in candela per vierkante meter (cd/m2). Luminantiewaarden variëren doorgaans van 50 tot 300. Enkele aanbevolen luminantiewaarden zijn:

- **•** CRT 100
- **•** LCD 120
- **•** Oude CRT 80 tot 90
- **•** Laptop 90

Wanneer u de luminantie kalibreert, moet u alleen de helderheid wijzigen en geen andere monitorinstellingen. De helderheidsregelaar kan een fysieke knop zijn of een schermmenu op de monitor.

- **1** Plaats de spectrofotometer juist voor de meting.
- **2** Als u een schermmenu gebruikt, moet u dit uit de buurt van de spectrofotometer plaatsen (bijvoorbeeld in een hoek van het scherm).
- **3** Wanneer Monitor Profiler dit vraagt, stelt u de helderheid op de maximale waarde in en klikt u op Volgende.
- **4** Verminder de helderheid van de monitor totdat de gemeten luminantie overeenkomt met de doelluminantie.

Wacht telkens na het aanpassen van de helderheid enkele seconden zodat de spectrofotometer de luminantie kan meten en weergeven.

**5** Klik op Volgende.

## Gamma meten en instellen

U kunt Monitor Profile gebruiken om het contrast te meten en in te stellen voor het gewenste gamma.

Gamma verwijst naar de codering van de luminantiewaarde als compensatie voor het niet-lineaire menselijke gezichtsvermogen, zodat de beste beeldkwaliteit wordt verkregen voor een bepaalde bandbreedte. Gamma is de verhouding tussen de gecodeerde luminantie en de gewenste uitvoerluminantie. De gammawaarde beïnvloedt het witpunt, de algemene mogelijkheid voor de weergave van neutrale RGB-kleuren, en de donkerheid en het contrast die algemeen kunnen worden weergegeven door de monitor.

Gammawaarden variëren doorgaans van 1,8 tot 2,2, afhankelijk van het apparaat.

Wanneer u het gamma kalibreert, moet u alleen het contrast wijzigen en geen andere monitorinstellingen. De contrastregelaar kan een fysieke knop op de monitor zijn of een schermmenu op de monitor.

**1** Plaats de spectrofotometer juist voor de meting.

- **2** Als u een schermmenu gebruikt, moet u dit uit de buurt van de spectrofotometer plaatsen (bijvoorbeeld in een hoek van het scherm).
- **3** Wanneer Monitor Profiler dit vraagt, stelt u het contrast op de maximale waarde in en klikt u op Volgende.
- **4** Verminder het contrast van de monitor totdat het gemeten gamma overeenkomt met het doelgamma.

Wacht telkens na het aanpassen van het contrast enkele seconden zodat de spectrofotometer het gamma kan meten en weergeven.

**5** Klik op Volgende.

## Witpunt meten en instellen

U kunt Monitor Profiler gebruiken om het witpunt (RGB) te meten en de instellingen te kiezen die tot het gewenste witpunt leiden.

Het witpunt definieert het exacte wit dat de monitor weergeeft.

- **•** Warm wit (5000K): ook bekend als D50. Dit is een geelachtig wit, dat wordt aanbevolen voor beeldreproductie op CRT-monitoren. 5000 K is ook het aanbevolen licht voor het bekijken van afdrukvoorbeelden op het scherm.
- **•** Neutraal wit (6500K): ook bekend als D65. Dit is een daglichtwit, dat wordt aanbevolen voor beeldreproductie op CRT- of LCD-monitoren als u een wit wenst dat koeler is dan Warm wit.
- **•** Koel wit (7500K): dit is een blauwachtig wit voor specifieke situaties waarin dit vereist is.

Wanneer u het witpunt kalibreert, moet u alleen het witpunt instellen en geen andere monitorinstellingen. De witpuntregelaars kunnen een fysieke knop op de monitor zijn of kunnen worden weergegeven in een schermmenu op de monitor. Nadat u het witpunt hebt gekalibreerd, moet u mogelijk de helderheid aanpassen.

- **1** Plaats de spectrofotometer juist voor de meting.
- **2** Als u een schermmenu gebruikt, moet u dit uit de buurt van de spectrofotometer plaatsen (bijvoorbeeld in een hoek van het scherm).
- **3** Zoek de witpuntregelaars op de monitor.

Witpuntregelaars kunnen worden aangeduid als witpunt, RGB of kleurinstellingen. Er kan één enkele witpuntregelaar zijn of er kunnen drie regelaars zijn voor rood, groen en blauw.

- **4** Klik op Volgende.
- **5** Als de monitor één enkele witpuntregelaar heeft:
	- a) Pas de regelaar aan totdat de gemeten witpuntwaarde zo goed mogelijk overeenkomt met de doelwaarde. Wat enkele seconden na elke afstelling zodat de spectrofotometer de resultaten kan meten en weergeven.
	- b) Ga door naar stap [9](#page-47-0) op pagina 48.
- <span id="page-47-0"></span>**6** Als de monitor drie regelaars heeft voor rood, groen en blauw:
	- a) Zoek de regelaar met de middelste waarde.
	- b) Stel de andere twee regelaars ook op die waarde in.
	- c) Als deze instellingen leiden tot een zichtbare kleurzweem, verwijdert u de kleurzweem door de dominante kleur te verlagen (verlaag bijvoorbeeld rood als de kleurzweem roodachtig is).
	- d) Als de kleurzweem aanhoudt, stelt u rood, groen en blauw in op 20.
- **7** Kies een van de volgende mogelijkheden:
	- **•** Als de gemeten witpuntwaarde hoger is dan de doelwaarde, kunt u ofwel rood verhogen, ofwel groen en blauw tegelijk verlagen, waarbij u dezelfde waarde aanhoudt voor groen en blauw, totdat de gemeten witpuntwaarde zo goed mogelijk overeenkomt met de doelwaarde.
	- **•** Als de gemeten witpuntwaarde lager is dan de doelwaarde, kunt u ofwel rood verlagen, ofwel groen en blauw tegelijk verhogen, waarbij u dezelfde waarde aanhoudt voor groen en blauw, totdat de gemeten witpuntwaarde zo goed mogelijk overeenkomt met de doelwaarde.
- **8** Pas groen en blauw aan zodat de waarde zo goed mogelijk overeenkomt met het doelwitpunt.

Het is mogelijk dat u de doelwaarde niet precies kunt repliceren.

- **9** Als de gemeten luminantie niet langer overeenkomt met de doelwaarde, past u de helderheidsregelaar aan totdat dit wel het geval is. (Door het wijzigen van het witpunt kan de luminantie worden gewijzigd.)
- **10** Als de gemeten luminantie nog steeds te laag is bij de maximale helderheidsinstelling en de monitor regelaars voor rood, groen en blauw bevat, verhoogt u geleidelijk alle drie de regelaars terwijl u dezelfde verhouding aanhoudt, totdat de gemeten luminantie overeenkomt met de doelwaarde.
- **11** Klik op Volgende.

## Profielvlakken meten

Monitor Profiler geeft een set kleurvlakken op volledige schermgrootte weer die door de spectrofotometer worden gemeten. U gebruikt de metingen om een profiel te maken.

- **1** Plaats de spectrofotometer juist voor de meting.
- **2** Wacht terwijl Monitor Profiler een set kleurvlakken weergeeft.

Dit kan enkele minuten duren.

**3** Wanneer in Monitor Profiler wordt aangegeven dat de metingen zijn voltooid, klikt u op Volgende.

#### Metingen voor en na vergelijken

Voordat u het profiel opslaat, kunt u de metingen die door Monitor Profiler zijn vastgelegd controleren door te kijken welk effect een nieuw monitorprofiel heeft op de weergave van een voorbeeldafbeelding. U kunt de voorbeeldafbeelding weergeven met het nieuwe of het bestaande monitorprofiel.

- **1** Klik op Vergelijk de metingen voor en na in het venster met de meetresultaten om de voorbeeldafbeelding weer te geven.
- **2** Doe een van de volgende dingen:
	- **•** Klik op Na om de voorbeeldafbeelding weer te geven met het nieuwe monitorprofiel.
	- **•** Klik op Voor om de voorbeeldafbeelding weer te geven met het bestaande monitorprofiel.

# Een profiel opslaan in Monitor Profiler

U kunt een beschrijving voor het profiel opgeven en het op uw lokale computer opslaan. Het nieuwe profiel wordt automatisch het standaardmonitorprofiel.

- **1** Typ een herkenbare beschrijving voor het profiel in het venster Meetresultaten.
- **2** Klik op Volgende.
- **3** Blader naar de locatie voor het nieuwe profiel, typ een bestandsnaam en klik op Opslaan.

Monitor Profiler slaat het profiel op in de indeling ICC v2.0.

# Fiery Device Linker

Fiery Device Linker kan u helpen om een Device Link-profiel te gebruiken om de kleurenuitvoer aan te passen aan een referentiepunt voor de sector. Met Fiery Device Linker kunt u ook Device Link-profielen maken met behulp van twee tot vier profielen. Daarnaast kunt u steunkleurdefinities optimaliseren via herhaalde meting van de werkelijke kleurenuitvoer.

Fiery Device Linker biedt deze opties:

- **•** Een Device Link optimaliseren (herhaald aanpassen aan een standaard): hiermee wordt de uitvoer van uw Fieryprinter aangepast aan een referentiepunt in de sector (bijvoorbeeld PSO Coated). Fiery Device Linker maakt een Device Link-profiel met behulp van een CMYK-bronprofiel en een uitvoerprofiel op de Fiery server als het doelprofiel. Met behulp van metingen van kleurvoorbeeldvlakken die zijn geconverteerd met het Device Linkprofiel dat is gemaakt, kan Fiery Device Linker het Device Link-profiel optimaliseren zodat dit beter overeenkomt met de kleuren van de referentiepers in de sector. Met meerdere herhalingen van de aanpassing van het Device Link-profiel en de meetresultaten van afgedrukte kleurvlakken kunt u de weergave afstemmen. Fiery Device Linker installeert het profiel op de Fiery server.
- **•** Steunkleuren optimaliseren: hiermee worden de steunkleurdefinities op uw Fiery server geoptimaliseerd. Fiery Device Linker laadt de steunkleurdefinities die zich op de Fiery server bevinden. Met behulp van metingen van afgedrukte kleurenuitvoer kan Fiery Device Linker de steunkleurdefinities optimaliseren. Met aanvullende herhalingen van kleurmetingen kunt u de optimalisatie nauwkeurig afstellen.
- **•** Een aangepaste Device Link maken: hiermee kunt u een Device Link-profiel maken op basis van opgegeven bronen doelprofielen. Desgewenst kunt u een of twee tussenprofielen opnemen. U kunt het resulterende profiel opslaan of het installeren op een Fiery server.

# Device Link optimaliseren (herhaald aanpassen aan een standaard)

Soms levert het gebruik van een aangepast uitvoerprofiel in combinatie met een CMYK-referentieprofiel, bijvoorbeeld ISO Coated, een resultaat op dat niet voldoende overeenkomt met bepaalde productievereisten. Om ervoor te zorgen dat een Fiery-printer beter overeenkomt met een CMYK-referentie, wordt in plaats hiervan soms een geoptimaliseerd Device Link-profiel gebruikt.

Zorg dat een CMYK-bronprofiel op de Fiery server is geïnstalleerd dat de referentie simuleert. Gebruik Fiery Printer Profiler om de Fiery server te kalibreren en er een profiel van te maken voordat u het Device Link-profiel maakt.

Fiery Device Linker maakt een Device Link-profiel en kunt u de overeenkomst met de referentie verbeteren door voorbeeldvlakken af te drukken en de kleurafstemming te optimaliseren in het Device Link-profiel op basis van deze metingen. U kunt het afdrukken en meten van de vlakpagina herhalen om de optimalisatie steeds nauwkeuriger af te stellen met elke herhaling.

Als herhaalde optimalisatie niet leidt tot afgedrukte kleuren die beter overeenkomen met de standaard, kan dit een van de volgende oorzaken hebben:

- **•** De mogelijkheden van de printer worden niet volledig benut (de maximale toner- of inktdichtheid wordt niet bereikt).
- **•** De printer is niet in staat om af te drukken met de doelstandaard, zelfs niet als de mogelijkheden optimaal worden benut. De kleuren in de standaard liggen buiten het gamma van de printer.
- **1** Klik in Fiery Color Profiler Suite op Device Link.
- **2** Klik op Device Link optimaliseren (herhaald aanpassen aan een standaard) en klik op Volgende.
- **3** Selecteer de Fiery server.
- **4** Klik op Nieuw Device Link-profiel maken, selecteer een bronprofiel dat is gekoppeld aan de doelstandaard (bijvoorbeeld ISO Coated), selecteer het nieuwe uitvoerprofiel dat u in Fiery Printer Profiler hebt gemaakt en klik op Volgende.
- **5** Klik op Volgende om de standaardinstellingen te accepteren.

Ga als volgt te werk als u de instellingen wilt aanpassen.

- **•** Voor het weergavetype stelt u relatieve kleurmeting in voor kleurproductieworkflows of absolute kleurmeting voor controleworkflows (papierwit wordt gesimuleerd op de uitvoer). Stel de optie Zwartpuntcompensatie in op Automatische detectie.
- **•** Als u grijs wilt afdrukken met alleen zwart om kleurafdrukken te voorkomen voor zwart-witpagina's, selecteert u Grijswaarden behouden.
- **•** De instelling Grijswaarden behouden wordt afgeraden voor nauwkeurige kleuraanpassing.
- **6** Volg de instructies op het scherm om een vlakpagina af te drukken en te meten met de spectrofotometer.

Kies het instrument om de vlakken te meten. Als u pagina's wilt meten, klikt u op het meetinstrument in het menu Instrument.

Selecteer een instelling voor Vlakopmaak. Minder vlakken zijn sneller te gebruiken, maar meer vlakken produceren resultaten van hogere kwaliteit. Wij raden aan 89-1617 vlakken te gebruiken.

Kies uw papierformaat voor de tabelgrootte. Selecteer een instelling in de lijst Papierformaat voor het afdrukken van de meetpagina of klik op Aangepast en geef een aangepast paginaformaat op.

Klik op Afdrukken en configureer alle media-instellingen (papier en lade). U hoeft geen kleurinstellingen te configureren, omdat deze worden overschreven.

**7** Wanneer de meetresultaten worden weergegeven, klikt u op Herhalen om het profiel verder te optimaliseren als u niet tevreden bent met de resultaten.

Met elke herhaling drukt u een vlakpagina af met de optimalisatie van de vorige herhaling en meet u de pagina om te bepalen hoe goed de kleuren overeenkomen met de standaard.

**8** Ga door met het afdrukken en meten van vlakpagina's tot de gemeten delta E-waarden binnen de gewenste toleranties liggen.

Als een herhaling leidt tot hogere delta E-waarden, verwijdert u de herhaling en gaat u verder met het opslaan van het profiel.

**9** Klik op Volgende om een naam op te geven voor het nieuwe profiel en klik op Volgende om het profiel te installeren op de Fiery server met de gekoppelde profielinstellingen.

**10** Klik op Gereed om Fiery Device Linker af te sluiten.

Als u het Device Link-profiel wilt optimaliseren (bijvoorbeeld voor 'herkalibratie' wanneer kleuraanpassing mislukt), kunt u deze procedure opnieuw uitvoeren, waarbij u hetzelfde profiel selecteert om te bewerken in plaats van een nieuw profiel te maken.

### Steunkleuren optimaliseren

Bij het optimaliseren van steunkleuren worden de afgedrukte steunkleurwaarde aan de verwachte waarde aangepast. Wanneer u steunkleuren optimaliseert, selecteert u een steunkleurenbibliotheek en de steunkleuren erin die u wilt optimaliseren.

- **1** Klik in het venster Welkom van Fiery Device Linker op Steunkleuren optimaliseren en klik vervolgens op Volgende.
- **2** Selecteer de Fiery server in de lijst Selecteer de Fiery-server.
- **3** Klik onder Selecteer uitvoerprofiel op het pictogram Bestand  $\triangle$  en selecteer een uitvoerprofiel.
- **4** Selecteer een steunkleurenbibliotheek in de lijst Steunkleurenbibliotheek selecteren en klik op Volgende.
- **5** Klik op een steunkleur in de lijst Beschikbare steunkleuren en klik op Toevoegen.
- **6** Ga door met het toevoegen van steunkleuren tot alle gewenste steunkleuren worden weergegeven in de lijst Geselecteerde steunkleuren en klik vervolgens op Volgende.
- **7** Selecteer het meetinstrument, de vlakopmaak (indien beschikbaar) en het papierformaat. Klik vervolgens op Volgende.
- **8** Geef de afdrukinstellingen op en klik op Afdrukken.

Breng geen wijzigingen aan in kleurinstellingen voordat u afdrukt.

- **9** Volg de instructies op het scherm om de vlakpagina te meten met de spectrofotometer.
- **10** Wanneer de meetresultaten worden weergegeven, klikt u op Herhalen om de steunkleuren te optimaliseren als u niet tevreden bent met de resultaten. Houd er rekening mee dat voor de optimalisatie van steunkleuren buiten het gamma hun weergave niet wordt verbeterd.
- **11** Ga door met het afdrukken en meten van vlakpagina's tot de gemeten delta E-waarden binnen de gewenste toleranties liggen.
- **12** Als een herhaling leidt tot hogere delta E-waarden in plaats van lagere, verwijdert u de herhaling en gaat u verder met het opslaan en installeren van de bewerkte steunkleuren.
- **13** Klik op Volgende om de bewerkte steunkleuren op de Fiery server te installeren.
- **14** Klik op Gereed om Fiery Device Linker af te sluiten.

# Een aangepast Device Link-profiel maken

Wanneer u een aangepast Device Link-profiel maakt, selecteert u de bron- en doelprofielen. Als u bronkleuren wilt converteren naar een of twee tussenliggende kleurenruimten voordat u de conversie naar de doelkleurenruimte uitvoert, kunt u ook een of twee tussenprofielen selecteren.

- **1** Klik op Een aangepast Device Link maken in het venster Welkom en klik vervolgens op Volgende.
- **2** Klik onder Bronprofiel selecteren op het pictogram Bestand  $\bigotimes$  en selecteer een bronprofiel.
- **3** Klik onder Doelprofiel selecteren op het pictogram Bestand  $\triangle$  en selecteer een uitvoerprofiel.
- **4** Als u een tussenprofiel wilt toevoegen, klikt u op Tussenprofiel invoegen en selecteert u het tussenprofiel.
- **5** Als u een tweede tussenprofiel wilt toevoegen, klikt u op Tussenprofiel invoegen en selecteert u het tweede tussenprofiel.

# Profielinstellingen opgeven in Fiery Device Linker

Wanneer u een Device Link-profiel maakt met behulp van Fiery Device Linker, stelt u het weergavetype en de scheidingsopties in die van invloed zijn op de wijze waarop Fiery Device Linker kleurwaarden van bron tot doel toewijst. Fiery Device Linker gebruikt deze instellingen om het Device Link-profiel te maken.

**•** Zwartpuntcompensatie: hiermee wordt het zwartpunt van de bronkleurenruimte geschaald zodat deze overeenkomt met het bereik van lichtheid in het uitvoerprofiel, in plaats van afkapping te gebruiken. Hierdoor blijven zwarte schakeringen, zoals schaduwen, behouden. Zwartpuntcompensatie is alleen van toepassing op het weergavetype Relatieve kleurmeting.

Klik op Automatisch detecteren om zwartpuntcompensatie alleen toe te passen wanneer het bronzwartpunt lager (donkerder) is dan het doelzwartpunt. Klik op Altijd om zwartpuntcompensatie altijd toe te passen.

- **•** Grijs behouden: hiermee blijven RGB-grijs (R=G=B) of CMYK-grijs (CMY=0, K niet nul) behouden in de bron en wordt deze niet geconverteerd naar alleen zwart.
- **1** Selecteer het Weergavetype dat u wilt gebruiken tussen elk gekoppeld profiel. Als u aan een standaard wilt voldoen, selecteert u Relatieve kleurmeting tenzij u de papierwitsimulatie (voor proefafdrukken) wilt afdrukken.
- **2** Stel de scheidingsopties in die van toepassing zijn op uw Device Link-profiel.

# Vlakpagina's afdrukken voor optimalisatie

Wanneer u een Device Link-profiel optimaliseert met Device Linker, drukt u pagina's af die vlakken in verschillende kleuren bevatten en meet u die vlakken met een instrument.

U kunt ook bestaande metingen laden.

**Opmerking:** Voordat u een meetpagina afdrukt, kunt u afdrukopties instellen en andere instellingen om de taak naar de printer te sturen. Zorg dat u geen kleurbeheerinstellingen wijzigt.

- **1** Sluit het meetinstrument aan op de computer.
- **2** Kies een van de volgende mogelijkheden:
	- **•** Als u pagina's wilt meten, klikt u op het meetinstrument in het menu Instrument.
	- **•** Als u meetgegevens uit een bestand wilt laden, klikt u op Metingen laden en vervolgens op Volgende.
- **3** Als u pagina's meet, kunt u desgewenst op Instellingen klikken en de instellingen van het instrument opgeven.
- **4** Selecteer een instelling voor Vlakopmaak als deze optie beschikbaar is.

Minder vlakken zijn sneller in het gebruik, maar meer vlakken bieden resultaten van hogere kwaliteit.

- **5** Selecteer een instelling in de lijst Papierformaat voor het afdrukken van de meetpagina of klik op Aangepast en geef een aangepast paginaformaat op.
- **6** Klik op Volgende om de meetpagina af te drukken.

# Meetresultaten van Device Linker controleren en herhalen

Nadat u een meetpagina hebt gemeten om een Device Link-profiel of een steunkleur te optimaliseren, wordt informatie over de metingen en de verwachte waarden weergegeven. Als u niet tevreden bent met de resultaten, kunt u de meting herhalen (een andere pagina afdrukken en meten).

Berekende dE-waarden (Delta E) vergelijken meetwaarden met verwachte waarden. Voor een Device Link-profiel zijn de standaardwaarden (CMYK-bronprofiel) de verwachte waarden. Voor een steunkleur levert de steunkleurenbibliotheek de weergegeven waarden (Lab). Lagere dE-waarden geven een betere overeenkomst met de verwachte kleur aan.

Bij meerdere herhalingen worden de dE-waarden voor alle eerdere metingen weergegeven, zodat u kunt zien of de overeenkomst beter wordt. U kunt een herhaling bijvoorbeeld verwijderen als de resultaten geen verbetering tonen.

- **1** Kies een van de volgende mogelijkheden:
	- **•** Als de dE-waarden aanvaardbaar zijn, klikt u op Verwijderen naast elke herhaling die u wilt verwijderen. Klik vervolgens op Volgende om door te gaan en de resultaten op te slaan.
	- **•** Als de dE-waarden niet aanvaardbaar zijn, klikt u op Herhalen om opnieuw af te drukken en te meten, en zo de overeenkomst verder te optimaliseren.
- **2** Als u steunkleurmetingen in Verifier wilt weergeven, klikt u op Weergeven.

#### Device Link-profielen opslaan en installeren

Met Device Linker kunt u de Device Link-profielen verwerken, opslaan en installeren op een Fiery server. Als u geen Device Link-profiel maakt dat aan een standaard moet worden aangepast, kunt u het Device Link-profiel lokaal opslaan.

Wanneer u een Device Link-profiel maakt op een Fiery server, stelt Device Linker automatisch de profielkoppelingsinstellingen in. (Deze instellingen bepalen hoe de taak het Device Link-profiel inschakelt.) Als een taak het gekoppelde bronprofiel opgeeft als het CMYK-bronprofiel of RGB-bronprofiel en het gekoppelde doelprofiel als het uitvoerprofiel, wordt het Device Link-profiel ingeschakeld voor de taak.

Als een gekoppeld bronprofiel of doelprofiel zich niet al op de Fiery server bevindt, wordt dit samen met het Device Link-profiel geïnstalleerd, zodat dit kan worden geselecteerd om het Device Link-profiel in te schakelen.

- **1** Typ de beschrijving van het profiel.
- **2** Typ optioneel aanvullende informatie onder Opmerkingen.
- **3** Kies een van de volgende mogelijkheden:
	- Als u geen Device Link-profiel dat aan een standaard moet worden aangepast, klikt u op Installeren op Fiery Server en selecteert u de Fiery server in de lijst.
	- **•** Als u het profiel lokaal wilt opslaan, klikt u op Opslaan op lokale schijf.

**Opmerking:** Als u een Device Link-profiel maakt dat aan een standaard moet worden aangepast, wordt het profiel geïnstalleerd op de Fiery server die u eerder hebt geselecteerd.

- **4** Klik op Volgende.
- **5** Als u het profiel lokaal opslaat, bladert u naar de locatie voor het nieuwe profiel, typt u een bestandsnaam, selecteert u het ICC-profieltype (v2.0 of v4.0) en klikt u op Opslaan.

**Opmerking:** De standaardlocatie voor profielen is de map waarin het besturingssysteem profielen installeert.

## Informatie over het Device Link-profiel weergeven

Nadat u een Device Link-profiel hebt gemaakt, geeft Device Linker informatie over het profiel.

- **•** Als het profiel is geïnstalleerd op een Fiery server, worden de servernaam en de gekoppelde profielinstellingen weergegeven.
- **•** Als het profiel is geïnstalleerd op de lokale computer, worden de bestandsnaam en een koppeling naar de bestandslocatie weergegeven.
- **•** Als u steunkleuren hebt geoptimaliseerd, wordt informatie over de steunkleuren weergegeven in Device Linker. U kunt ook een voorbeeldpagina afdrukken.
- **•** Klik op Afdrukken om een voorbeeldpagina af te drukken met de geoptimaliseerde steunkleuren.

# Fiery Print Matcher

Fiery Print Matcher ondersteunt consistente kleurenuitvoer binnen een groep van maximaal vijf Fiery-printers. Kleurresultaten zijn afhankelijk van verschillende factoren, maar Fiery Print Matcher gebruikt de Fiery serverkleurenbeheerfuncties om deze verschillen te beperken.

**Opmerking:** Elke Fiery server moet System 10 of nieuwere software gebruiken.

Fiery Print Matcher biedt verschillende methoden voor het aanpassen van printers, afhankelijk van de kenmerken van de printers.

- **•** Gemeenschappelijke kalibratie en uitvoerprofiel: voor printers van hetzelfde merk en model. De kalibratiecurven van deze printers lijken voldoende op elkaar zodat Fiery Print Matcher een kalibratiedoel en uitvoerprofiel kan maken die gemeenschappelijk zijn voor alle printers.
- **•** Device Link-profielen: voor printers van verschillende modellen of fabrikanten. Device Link-profielen wijzen de uitvoerkleurenruimte van elke printer toe aan de gemeenschappelijke kleurenruimte tussen de printers.

Met behulp van de meetgegevens van alle geselecteerde printers genereert Fiery Print Matcher ofwel een kalibratie en een uitvoerprofiel of een Device Link-profiel. Wanneer u de kalibratie en het uitvoerprofiel of het Device Linkprofiel gebruikt om een taak af te drukken, kunt u naar elk van de printers afdrukken met vergelijkbare kleurresultaten.

Fiery Print Matcher kan worden uitgevoerd in de demomodus en nagenoeg alle functies gebruiken. U kunt echter geen resulterende kalibraties of profielen opslaan op een Fiery server.

# Een gemeenschappelijke kalibratie en een gemeenschappelijk uitvoerprofiel maken

Voor printers van hetzelfde model gebruikt Fiery Print Matcher kleurmetingen van alle printers om een gemeenschappelijk kalibratiedoel en uitvoerprofiel te maken. Voor een nieuwe gemeenschappelijke kalibratie meet u kalibratiepagina's en profileringspagina's, vervolgens maakt u een gemeenschappelijk kalibratiedoel en drukt u profileringspagina's af voor elke Fiery server in de lijst en meet u deze.

- **•** Een kalibratiedoel geeft de doeldichtheidswaarden op voor een Fiery server. Het kalibratiedoel geeft de maximale dichtheidswaarden voor C, M, Y en K op die alle printers kunnen afdrukken.
- **•** Het uitvoerprofiel vertegenwoordigt de gemeenschappelijke kleurenruimte tussen de printers. Met andere woorden: het uitvoerprofiel geeft alleen de kleuren op die alle printers kunnen afdrukken.

U geeft op welke printers u wilt aanpassen door deze tijdens een sessie aan de Fiery server-lijst toe te voegen en de sessie een naam te geven. U gebruikt de sessienaam als u de kalibratie later bijwerkt. (Als u een bestaande kalibratie bijwerkt, kunt u de lijst of de sessienaam niet wijzigen.)

U kunt slechts één printer opgeven als u een nieuwe kalibratie wilt maken met een meetinstrument dat Print Matcher ondersteunt in plaats van printers aan te passen.

Print Matcher installeert het resulterende kalibratiedoel en uitvoerprofiel op elke Fiery server.

**Opmerking:** U kunt de metingen van een of meer printers uitsluiten bij het berekenen van het kalibratiedoel. Voor uitgesloten printers wordt geen profiel gemaakt. Als u een printer uit de gemeenschappelijke kalibratie uitsluit, kunt u deze toevoegen wanneer u de gemeenschappelijke kalibratie bijwerkt.

In de loop van de gemeenschappelijke kalibratieworkflow wordt ook een CMYK-bronprofiel opgegeven. Aan het einde van de gemeenschappelijke kalibratieworkflow wordt een servervoorinstelling gemaakt op elke Fiery server. De servervoorinstelling kan worden geselecteerd om af te drukken met de gemeenschappelijke kalibratie, het uitvoerprofiel, het bronprofiel en alle afdrukinstellingen die worden gebruikt om het uitvoerprofiel te maken.

#### **Een nieuwe gemeenschappelijke kalibratie maken**

Het maken van een nieuwe kalibratie begint met het benoemen van de sessie, het kiezen van elke Fiery server en het afdrukken van een pagina waarmee u de huidige kleurenuitvoer van de printer (de maximale dichtheidswaarden voor C, M, Y en K) kunt meten.

- **1** Klik op Printer aanpassen in het Fiery Color Profiler Suite-venster.
- **2** Klik op Nieuwe gemeenschappelijke kalibratie en klik op Volgende.
- **3** Typ een naam voor deze sessie.
- **4** Klik op het plusteken (+) om elke Fiery server toe te voegen voor elke printer die u wilt aanpassen.
- **5** Als u een G7-kalibratie wilt uitvoeren, schakelt u het selectievakje in.

Het selectievakje G7-kalibratiedoel grijsbalans is niet standaard ingeschakeld.

**6** Selecteer een CMYK-bronprofiel in de lijst en klik op Volgende.

CMYK-bronprofiel wordt gebruikt voor het maken van servervoorinstellingen en het afdrukken van profieltestpagina's.

- **7** Geef in het venster Afdrukinstellingen voor kalibratie de kalibratietabel op die u wilt gebruiken, de paginagrootte en het meetinstrument en klik op Volgende.
- **8** Geef de instellingen op voor het afdrukken van de kalibratieopdracht en klik op Afdrukken.
- **9** Haal de afgedrukte kalibratiepagina op en volg de instructies op het scherm om de pagina te meten.

**Opmerking:** U kunt ook de metingen opslaan, Print Matcher afsluiten en deze procedure later vervolgens hervatten. Gebruik Meetsessie hervatten wanneer u Print Matcher opnieuw start.

**10** Druk een kalibratiepagina af en meet deze voor elke extra Fiery server die u wilt aanpassen.

#### **Kalibratieresultaten controleren**

Nadat u de kalibratiemetingen hebt gecontroleerd, kunt u metingen herhalen of metingen uitsluiten van de kalibratieberekeningen.

Print Matcher installeert het gemeenschappelijke kalibratiedoel en het gemeenschappelijke uitvoerprofiel niet op een uitgesloten Fiery server. Als u een printer uit de gemeenschappelijke kalibratie uitsluit, kunt u deze toevoegen wanneer u de gemeenschappelijke kalibratie op een later tijdstip bijwerkt.

- **1** Controleer de kalibratieresultaten en klik op Volgende.
- **2** Als er twijfelachtige resultaten zijn, klikt u op Opnieuw afdrukken naast de resultaten om een kalibratiepagina opnieuw af te drukken en te meten voor de specifieke Fiery server.
- **3** Pas desgewenst de controle aan voor de verbetering van de algemene stabiliteit.

Deze regelaar vermindert de doeldichtheid tot wel 5%, zodat als u nieuwe printers aanpast, u een kleine gammareductie kunt toevoegen om ervoor te zorgen dat de printers ook na verloop van tijd blijven overeenkomen. De aanbevolen stabilisatie-instelling is 2%.

**4** (Optioneel) Als er na het herhalen van de meting resultaten buiten het verwachte bereik vallen, sluit u de Fiery server uit door het selectievakje Toevoegen naast de resultaten uit te schakelen.

#### **Een gemeenschappelijk uitvoerprofiel maken**

Na het maken van de gemeenschappelijke kalibratie en het controleren van de resultaten gaat u door met het maken van het gemeenschappelijke uitvoerprofiel.

Als er discutabele resultaten zijn na het controleren van de resultaten, kunt u de pagina's opnieuw afdrukken en opnieuw meten.

Nadat het profiel is opgeslagen, installeert Fiery Print Matcher dit op elke Fiery server.

- **1** Geef de instellingen voor de profileringspagina's op en klik op Volgende. Profileringspagina's worden afgedrukt met de gemeenschappelijke kalibratie toegepast.
- **2** Nadat de profileringstaak is afgedrukt, klikt u op OK.
- **3** Haal de profileringspagina's op bij de printer en volg de instructies op het scherm om de pagina's te meten.

**Opmerking:** U kunt ook de metingen opslaan, Fiery Print Matcher afsluiten en deze procedure later hervatten. Gebruik Meetsessie hervatten wanneer u Fiery Print Matcher opnieuw start.

- **4** Druk profileringspagina's af en meet ze voor elke extra Fiery server die u wilt aanpassen.
- **5** Controleer de profileringsresultaten en klik op Volgende.

Profileringspagina's bevatten meerdere vlakken van dezelfde kleur. De waarden voor Gemiddelde dE en Maximum dE (Delta E) geven een samenvatting weer van de variatie in metingen van dezelfde kleur.

U kunt op Metingen controleren klikken om de meetgegevens te bekijken in Profile Inspector.

**6** Importeer de instellingen van een bestaand profiel in het venster Instellingen toepassen en klik vervolgens op Volgende.

Raadpleeg [Instellingen laden](#page-31-0) op pagina 32 voor meer informatie over het importeren van instellingen.

- **7** Geef in het venster Profiel opslaan de profielbeschrijving, media en eventuele opmerkingen op. Klik op Volgende. Standaard is de profielbeschrijving de naam van de sessie voor printeraanpassing.
- **8** Als u de resultaten van de printeraanpassing wilt controleren, klikt u op Testafdruk om een kleurentestpagina af te drukken naar elke Fiery server.

# Gemeenschappelijke kalibraties bijwerken

De kleurenuitvoer van een printer kan na verloop van tijd veranderen, zodat u regelmatig een gemeenschappelijke kalibratie moet bijwerken om de kleurenuitvoer consistent te houden. Als kleurconsistentie van belang is, raden wij aan om uw Fiery server ten minste eenmaal per dag te kalibreren. U kunt aangepaste printers afzonderlijk van Command WorkStation of Fiery Color Profiler Suite Calibrator opnieuw kalibreren, of u kunt de instelling Algemene kalibratie bijwerken die hier wordt beschreven, gebruiken.

- **1** Klik op Printeraanpassing.
- **2** Klik op Algemene kalibratie bijwerken, klik op de sessie voor printeraanpassing in de lijst en klik vervolgens op Volgende.
- **3** Klik indien nodig op Bijwerken om opnieuw verbinding te maken met een niet-verbonden Fiery server in de lijst en klik vervolgens op Volgende.
- **4** Geef de instellingen voor de kalibratiepagina op en klik op Volgende.

Gebruik dezelfde instellingen als toen u de gemeenschappelijke kalibratie maakte.

- **5** Geef de instellingen op voor het verzenden van de kalibratieopdracht naar de opgegeven Fiery server en klik op Afdrukken.
- **6** Haal de kalibratiepagina op bij de printer en volg de instructies op het scherm om de pagina te meten.
- **7** Druk kalibratiepagina's af en meet deze voor elke extra Fiery server die u wilt aanpassen.
- **8** Controleer de kalibratieresultaten en klik op Volgende.
- **9** Klik op Testafdruk om een kleurentestpagina af te drukken naar elke Fiery server, en controleer de resultaten van de printeraanpassing.

# Een nieuw gemeenschappelijk Device Link-profiel maken

Wanneer printers van verschillende fabrikanten of modellen zijn, kan Fiery Print Matcher een Device Link-profiel maken voor elke printer die u wilt aanpassen.

Voordat u deze methode gebruikt, moet u elke Fiery server kalibreren en controleren of de gemeten gegevens voor elke printer goed overeenkomen met de doeldichtheid. Als een profiel geen acceptabele kleur oplevert, maakt u een nieuw profiel met Printer Profiler.

Print Matcher gebruikt uitvoerprofielgegevens van elke printer om een gamma te berekenen dat gemeenschappelijk is voor alle printers. Wanneer een van de printers de opdracht afdrukt, gebruikt deze alleen de kleurmogelijkheden die gemeenschappelijk zijn voor alle printers, ongeacht de mogelijkheden van de afzonderlijke printer.

Deze methode gebruikt een bestaand uitvoerprofiel van de Fiery server gekoppeld aan elke printer. Het uitvoerprofiel van elke Fiery server is het tussenprofiel in het Device Link-profiel. De bestemming in alle Device Link-profielen is de gemeenschappelijke kleurenruimte tussen de printers. Het resulterende Device Link-profiel wordt op elke Fiery server geïnstalleerd.

- **1** Klik in Fiery Color Profiler Suiteop Printer aanpassen.
- **2** Klik op Nieuwe Device Link en klik op Volgende.
- **3** Typ een naam voor deze sessie, klik op het plusteken (+) om elke Fiery server toe te voegen voor de printers die u wilt aanpassen en klik vervolgens op Volgende.
- **4** Selecteer een bronprofiel.

Voor elke printer wordt een Device Link-profiel gemaakt. Elk Device Link-profiel zal dit bronprofiel gebruiken. Selecteer het CMYK-bronprofiel waarmee u de meeste opdrachten wilt afdrukken.

**5** Voor elke Fiery server selecteert u het uitvoerprofiel dat u hebt gemaakt en vervolgens klikt u op Volgende.

In elk Device Link-profiel wordt het profiel van de printer die wordt aangepast, gebruikt als een tussenprofiel en is de gemeenschappelijke kleurenruimte de bestemming.

- **6** Selecteer de profielinstellingen in het venster Instellingen toepassen en klik op Volgende.
- **7** Geef in het venster Profiel opslaan de profielbeschrijving en eventuele opmerkingen op voor elk Device Linkprofiel en klik vervolgens op Volgende.

Het Device Link-profiel voor elke Fiery server wordt geïnstalleerd op de overeenkomstige Fiery server en wordt gekoppeld aan het bronprofiel en de uitvoerprofielinstellingen die overeenkomen met de profielen die worden gebruikt om het Device Link-profiel te maken.

**8** Als u de resultaten van de printeraanpassing wilt controleren, klikt u op Testafdruk om een kleurentestpagina af te drukken naar elke Fiery server.

## Kalibratiepagina's afdrukken

In het venster Afdrukinstellingen voor kalibratie kunt u kalibratiepagina's opgeven.

Fiery Print Matcher produceert kleurvlakken op de kalibratiepagina aan de hand van het meetinstrument en het papierformaat dat u opgeeft. U kunt ook het aantal opwarmpagina's instellen dat moet worden afgedrukt.

- **1** Klik in het menu Instrument op het meetinstrument dat u wilt gebruiken.
- **2** (Optioneel) Klik op Instellingen om specifieke instellingen voor het instrument op te geven.
- **3** Klik op Aantal opwarmpagina's instellen en stel een aantal in.

# Profileringspagina's afdrukken

Print Matcher maakt kleurvlakken op meetpagina's op afhankelijk van het meetinstrument, de vlakopmaak en de papiergrootte die u opgeeft.

Vlakopmaken verschillen in het aantal vlakken. Sommige zijn gebaseerd op ICC-standaarddoelen:

U kunt ook het aantal opwarmpagina's instellen dat moet worden afgedrukt. (De opwarmpagina's zijn extra exemplaren van de profileringspagina's die u kunt weggooien.) We raden u aan het voorlaatst afgedrukte exemplaar te meten.

Met Geavanceerde instellingen kunt u de inkt- of tonerlimieten op de printer wijzigen en het objecttype voor de vlakken opgeven.

- **1** Klik in het menu Instrument op het instrument dat u wilt gebruiken.
- **2** (Optioneel) Klik op Instellingen om specifieke instellingen voor het instrument op te geven.
- **3** Klik op een vlakopmaak in het menu Opmaak kleurvlak.
	- **•** 46: biedt de snelste profileringsmethode met een handbediend instrument. Met deze opmaak worden aanvullende gegevens wiskundig berekend om de kwaliteit van het resulterende profiel te garanderen.
	- **•** 234: werkt snel en levert hoogwaardige resultaten bij de meeste printers die een goede kleurrespons hebben.
	- **•** 928 (IT8.7/3): levert kwalitatief hoogwaardige resultaten op bij de meeste printers. Als u niet zeker bent van de kleurrespons van de printer, gebruikt u de optie met 928 vlakken om een hogere kwaliteit te waarborgen.
	- **•** 1485 (ECI 2002) of 1485 willekeurig (ECI 2002): is afkomstig van het European Color Initiative en omvat twee versies van IT8-doelen. Met de willekeurige opmaak kunnen mogelijke afwijkingen als gevolg van kleurvariatie op de pagina worden verminderd.
	- **•** 1617 (CGATS IT8.7/4) of 1617 willekeurig (CGATS IT8.7/4): vergelijkbaar met de opmaken met 928 vlakken, maar bieden meer gegevens. Met de willekeurige opmaak kunnen mogelijke afwijkingen als gevolg van kleurvariatie op de pagina worden verminderd.
	- **•** 4028: biedt de maximale kleurnauwkeurigheid, die gelijkstaat aan de door de fabriek geleverde profielen van EFI.
- **4** Klik op Aantal opwarmpagina's instellen en stel een aantal in.

## Uitvoerprofielinstellingen opgeven

U kunt de gammatoewijzing, scheidingsinstellingen, profieloptimalisatie en weergaveomstandigheden voor het uitvoerprofiel instellen.

- **•** Raadpleeg [Gammatoewijzing instellen](#page-32-0) op pagina 33 voor opties voor gammatoewijzing.
- **•** Kies voor scheidingsopties het fabrieksprofiel van een van de Fiery servers voor een papier zoals datgene waarvoor u een profiel maakt (gecoat, niet-gecoat). Hiermee worden de profielinstellingen geladen die zijn gebruikt om het door de fabrikant goedgekeurde fabrieksprofiel te maken.

#### **Profieloptimalisatie instellen**

De optie Nauwkeurigheid kleurmeting optimaliseren gebruikt optimalisatie om de nauwkeurigheid van kleurmetingen te vergroten en waarden voor dE (ook wel ΔE of delta E genoemd) te verlagen.

**•** Klik in het venster Instellingen toepassen op Nauwkeurigheid kleurmeting optimaliseren (aanbevolen voor controleworkflows).

#### **Weergaveomstandigheden instellen**

U kunt de kleur van het omgevingslicht instellen waarin de afdrukken moeten worden bekeken. Het is raadzaam om in de instelling van D50 voor deze optie te behouden en altijd de kleurkwaliteit in een kleurbeoordelingscabine van D50 visueel te beoordelen.

- **•** Doe het volgende in het venster Instellingen toepassen:
	- **•** Klik op een instelling in de lijst Verlichtingswaarde.
	- **•** Klik op het plusteken (+) om een eigen instelling te maken door een meetinstrument te gebruiken of door de XYZ-waarde op te geven.

# Instellingen voor Device Link-profiel opgeven

In Print Matcher kunt u instellingen voor het weergavetype en de scheidingsopties voor het Device Link-profiel opgeven. Deze instellingen zijn van invloed op de wijze waarop kleurwaarden worden toegewezen tussen bron en doel.

Scheidingsopties beïnvloeden hoe de componenten C, M, Y en K van de uitvoer worden bepaald.

Met de optie Zwartpuntcompensatie wordt de lichtheid van alle invoerkleuren aangepast zodat ze binnen het lichtheidsbereik van het uitvoerprofiel passen, in plaats van waarden buiten het bereik af te kappen. Door deze aanpassingen blijven zwarte overgangen, zoals schaduwen, behouden.

- **1** Stel het weergavetype in dat moet worden gebruikt voor elke koppeling:
	- **•** Bron: hiermee worden bronkleuren toegewezen aan het tussenprofiel (het uitvoerprofiel van de specifieke Fiery server).
	- **•** Uitvoer: hiermee worden kleuren van het tussenprofiel toegewezen aan het doel (gemeenschappelijk gamma).
- **2** Stel de Zwartpuntcompensatie in:
	- **•** Automatisch detecteren: hiermee wordt zwartpuntcompensatie uitsluitend toegepast als het invoerzwartpunt lager (donkerder) is dan het uitvoerzwartpunt. Voor het weergavetype Absolute kleurmeting is dit de enig beschikbare instelling.
	- **•** Altijd: hiermee wordt zwartpuntcompensatie altijd toegepast.

# Fiery Profile Inspector

Fiery Profile Inspector biedt een omgeving voor het inspecteren van RGB- en CMYK-profielen en profielen met benoemde kleur, weergegeven als twee- of driedimensionale modellen in de Lab-kleurenruimte. U kunt meerdere profielen (maximaal vijf) weergeven in contrasterende kleuren voor een eenvoudige visuele vergelijking.

Profile Inspector biedt verschillende weergavestijlen voor profielmodellen en hulpmiddelen voor het bewerken van de modellen en de omgeving. U kunt ook specifieke kleurinformatie over de profielen weergeven.

In Profile Inspector kunnen gegevens uit een meetbestand (IT8) geplot in de Lab-kleurenruimte worden weergegeven. U kunt ook afzonderlijke kleurmetingen plotten die zijn uitgevoerd met een meetinstrument.

## Profielen weergeven

U kunt het gamma van een of meer profielen (maximaal vijf) weergeven in het modelgebied, weergegeven in de Labkleurenruimte. Met regelaars kunt u de achtergrond, verlichting, opaciteit en puntgrootte aanpassen. In het bijzonder kunt u meerdere modellen weergeven in contrasterende kleuren.

- **1** Kies een van de volgende mogelijkheden:
	- **•** Klik op Bestand > openen en klik op het profiel.
	- **•** Sleep ICC-profielen vanaf het bureaublad naar het modelgebied.
- **2** Pas de regelaars aan om de functies van het profielmodel weer te geven.
- **3** Als u een profielmodel wilt weergeven of verbergen, klikt u op het selectievakje naast de profielnaam in de lijst.

#### **Werken met profielmodellen in Profile Inspector**

U kunt een model draaien, punten in een model selecteren, erop in- en uitzoomen en een inwendige dwarsdoorsnede van een model weergeven. U kunt ook een model terugzetten in de standaardpositie.

#### **Een profielmodel terugzetten in de standaardpositie**

U kunt een profielmodel terugzetten in de standaardpositie.

**Klik op het pictogram Begin ...** 

#### **Een profielmodel draaien**

U kunt een model horizontaal, verticaal of in alle drie dimensies draaien.

- **1** Klik op het pictogram Draaien  $\boxed{\odot}$ .
- **2** Doe een van de volgende dingen:
	- **•** Als u het model in drie dimensies wilt draaien, klikt u naast het midden van het model en versleept u het.
	- **•** Als u het model rond de horizontale as wilt draaien, gebruikt u het scrollwieltje.
	- **•** Als u het model rond de verticale as wilt draaien, drukt u op de Ctrl-toets en gebruikt u het scrollwieltje.
	- **•** Als u het model rond de L-as wilt draaien, drukt u op de Shift-toets terwijl u het model versleept.

**Opmerking:** In Mac OS kunt u met een muis die de opties horizontaal en verticaal bladeren ondersteunt het model horizontaal respectievelijk verticaal draaien.

#### **In- en uitzoomen op een profielmodel**

U kunt in- en uitzoomen op een profielmodel.

- **1** Klik op het pictogram In- en uitzoomen a.
- **2** Doe een van de volgende dingen:
	- **•** Klik op het model om in te zoomen.
	- **•** Gebruik Alt+klikken (Windows) of Option+klikken (Mac OS) om uit te zoomen.
	- **•** Als u wilt in- of uitzoomen op een deel van het model, sleept u om een rechthoekig gebied te definiëren.

**Opmerking:** Als u wilt in- of uitzoomen zonder op het gereedschap In- en uitzoomen te klikken, drukt u op Ctrl  $+=$  of Ctrl $+$ <sub>-</sub>.

#### **Een inwendig segment van een model weergeven**

Met het gereedschap Clip (Bijknippen) kunt u een onzichtbaar verticaal vlak van voor naar achter door het model bewegen en het gedeelte waar het doorheen gaat wegknippen. Zo ontstaat een opengewerkte weergave van het model, wat handig is om twee profielen te vergelijken.

- **1** Klik op het pictogram Clip (Bijknippen)  $\mathbb{Z}$ .
- **2** Wanneer u het gereedschap Clip (Bijknippen) voor het eerst gebruikt, klikt u op het bijknipvlak om het zichtbaar te maken. Sleep vervolgens omhoog of omlaag om het bijknipvlak groter of kleiner te maken.
- **3** Nadat u het gereedschap voor het eerst hebt gebruikt, kunt u een van de volgende dingen doen:
	- **•** U kunt het bijknipvlak weergeven door in de buurt van de onderkant van het modelgebied te klikken en omhoog te slepen. (Mogelijk moet u dit verschillende keren doen voordat het bijknipvlak wordt weergegeven.)
	- **•** U kunt het bijknipvlak buiten het model plaatsen door in het modelgebied te klikken en omlaag te slepen.

#### **Punten selecteren in een profielmodel**

U kunt punten kiezen om hun kleurcoördinaten weer te geven in het gebied Metingen. Profile Inspector geeft het geselecteerde punt negatief weer om aan te geven dat het is geselecteerd.

- **1** Klik op het pictogram Selecteren  $\mathbb{F}$ .
- **2** Klik op het punt dat u wilt selecteren.

#### **Omgeving en weergavestijl instellen voor profielmodellen**

U kunt de achtergrond, verlichtingsintensiteit en weergavestijlen instellen voor profielmodellen. Voor de weergavestijlen kunt u de manier waarop Profile Inspector het model plot en de kleur, het weergavetype, de opaciteit en de puntgrootte instellen.

**Opmerking:** Achtergrond, verlichting, de manier waarop het model wordt geplot en opaciteit zijn niet beschikbaar voor 2D-modellen.

- **•** Stel een of meer van de volgende opties in:
	- **•** Achtergrond hiermee stelt u de lichtheid van de achtergrond en de verzadiging van het model in.
	- **•** Verlichting hiermee stelt u de intensiteit van de verlichting in. Als Verlichting is uitgeschakeld, ziet het model er plat uit (geen schaduw).
	- **•** Plotten als

Oppervlak - hiermee wordt het profiel weergegeven als een driedimensionale vorm met een doorlopend oppervlak.

Segment - hiermee wordt het profiel weergegeven als een reeks tweedimensionale vlakken die zich van de neutrale as uitbreiden door de primaire en secundaire kleurtonen.

Randen - hiermee wordt het profiel weergegeven als de contouren van delen van het profiel door de primaire en secundaire kleurtonen en de neutrale as.

Punten - hiermee worden alle invoerwaardepunten weergegeven.

Contour - hiermee worden de contouren van de oppervlaktepolygonen van het profiel weergegeven. Dit is vergelijkbaar met het model Oppervlak, alleen zijn hier de polygonen niet ingevuld.

Oppervlak + Punten - hiermee wordt het profiel weergegeven als een combinatie van de modellen Oppervlak en Punten.

**•** Kleur - met Ware kleur worden de werkelijke kleuren op hun juiste locatie weergegeven. Met andere keuzen wordt het volledige model in één kleur weergegeven.

**Opmerking:** Als u het gamma van twee profielen vergelijkt, zijn de verschillen duidelijker zichtbaar als u de profielen in contrasterende kleuren weergeeft.

- **•** Weergavetype de ICC-specificatie definieert verscheidene manieren voor het toewijzen van kleuren uit de ene kleurenruimte aan de andere, het zogenaamde weergavetype. Een profiel bevat gegevens voor meerdere weergavetypen:
- **•** Opaciteit hiermee maakt u het profielmodel meer of minder transparant.
- **•** Puntgrootte hiermee wijzigt u de weergavegrootte van de punten.

#### Metingen uit een bestand weergeven

U kunt de metingen in een IT8-bestand (maximaal vijf bestanden) weergeven in het modelgebied, geplot in de Labkleurenruimte. Zo kunt u de metingen met een bestaand profiel vergelijken.

- **1** Klik op het plusteken (+) onder Metingen en klik vervolgens op het bestand.
- **2** Als u de metingen wilt weergeven of verbergen, klikt u op het selectievakje naast de bestandsnaam.

#### Informatie over punten

Wanneer u een punt selecteert, geeft Profile Inspector de kleurinformatie voor dat punt rechtsonder in het venster weer.

De informatie over punten vermeldt het volgende:

- **•** Beschrijving een interne beschrijving van het profiel dat het punt bevat.
- **•** Geplot de Lab-waarde voor het geselecteerde punt.

Profile Inspector plot het model in de Lab-ruimte.

**•** Invoer - de apparaatafhankelijke kleurwaarde die overeenkomt met de Lab-waarde. De waarde kan CMYK, RGB of een tekenreekswaarde zijn, afhankelijk van de kleurenruimte van het geselecteerde profiel.

#### Kleur meten met een instrument

Met een meetinstrument (zoals de EFI-spectrofotometer) waarmee een enkel kleurvoorbeeld kan worden gemeten, kunt u een kleur meten en het punt in het modelgebied weergeven.

Voordat u een kleur gaat meten moet u het instrument kalibreren. Wanneer u een kleur meet, worden de Labwaarden weergegeven rechtsonder in het venster en wordt het gemeten punt weergegeven in het modelgebied.

- **1** Als u het meetinstrument wilt kalibreren, klikt u op Instrument > (naam van instrument) > Kalibreren.
- **2** Plaats het instrument op de kleur die u wilt meten en druk op de knop op het instrument.
- **3** U kunt een andere kleur meten door het instrument op de nieuwe kleur te plaatsen en op de knop op het instrument te drukken.
- **4** U kunt een gemeten punt verwijderen uit het modelgebied door Instrument > Punt verwijderen te selecteren.

# Fiery Profile Editor

Met Fiery Profile Editor kunt u een bestaand CMYK- of RGB-uitvoerprofiel wijzigen.

- **•** De referentieafbeelding toont de effecten van bewerkingen die worden uitgevoerd op een profiel. U kunt de standaardafbeelding gebruiken of een eigen afbeelding selecteren.
- **•** In het deelvenster Kleurinformatie wordt de toewijzing van bron naar uitvoer van een geselecteerde kleur weergegeven.
- **•** In het menu Weergavetype wordt aangegeven welk weergavetype momenteel is geselecteerd voor bewerking.

# Een profiel openen om het te bewerken

U kunt op elk moment een profiel openen om het te bewerken. In het veld Bewerkt profiel wordt de bestandsnaam weergegeven van het huidige profiel dat is geopend om te bewerken.

U kunt een profiel uit de klasse Uitvoer selecteren in de CMYK- of RGB-kleurenruimte om het te bewerken.

- **1** U kunt op een van de volgende manieren een profiel openen om het te bewerken:
	- **•** Klik op Bestand > Profiel openen om te bewerken of Bestand > Recent profiel.
	- **•** Sleep een ICC-profiel rechtstreeks naar het venster Profile Editor.
- **2** Als u een profiel selecteert, selecteert u de locatie waar naar profielen moet worden gezocht.
- **3** Klik op het profiel en vervolgens op Selecteren.

#### Weergavetype selecteren

Een uitvoerprofiel bevat gegevens voor meerdere weergavetypen. Als u een profiel bewerkt, zijn deze bewerkingen van toepassing op een specifiek weergavetype. Controleer of u het gewenste weergavetype hebt geselecteerd voordat u bewerkingen gaat uitvoeren.

U kunt het standaardweergavetype wijzigen als u een profiel opslaat.

Profile Editor stelt u in staat een bewerking te kopiëren van het ene weergavetype naar een ander.

Afhankelijk van de wijze waarop een profiel is gemaakt, kan er sprake zijn van gemeenschappelijke gegevens over meerdere weergavetypen heen. In dat geval is een bewerking in een weergavetype noodzakelijkerwijs ook van invloed op de weergavetypen die gegevens delen met het bewerkte weergavetype. Profile Editor stelt u ervan op de hoogte dat weergavetypen gegevens delen wanneer u de instelling Weergavetype wijzigt.

De weergavetypen Absolute kleurmeting en Relatieve kleurmeting delen altijd gegevens. Een bewerking die u uitvoert in het weergavetype Absolute kleurmeting wordt automatisch gedupliceerd in het weergavetype Relatieve kleurmeting, en omgekeerd.

Het weergavetype Absolute kleurmeting is het enige weergavetype waarin het mediawitpunt wordt opgegeven. Daarom wordt automatisch het weergavetype Absolute kleurmeting gekozen als u het gereedschap Mediawitpunt selecteert.

**•** Klik op een weergavetype in het menu Weergavetype.

# Een profiel opslaan in Profile Editor

Wanneer u een bewerkt profiel opslaat, kunt u het standaardweergavetype en de profielbeschrijving opgeven. U kunt het profiel ook afvlakken en op een Fiery server installeren of op uw lokale computer opslaan.

**Opmerking:** Profile Editor slaat een bewerkt profiel standaard op met een nieuwe bestandsnaam en behoudt het oorspronkelijke bestand.

De profielbeschrijving is de profielnaam die in een toepassing wordt weergegeven. Bijvoorbeeld, een programma dat gebruikers laat kiezen uit een lijst van profielen geeft de profielbeschrijvingen van de beschikbare profielen weer.

Bij het afvlakken van het profiel worden gewoon extra gegevens verwijderd die alleen door Profile Editor worden gebruikt. U kunt een profiel afvlakken als u niet van plan bent het nogmaals te bewerken. Als u een profiel niet afvlakt wanneer u het opslaat, bewaart Profile Editor de bewerkingslijst van het profiel in een apart label. Een nietafgevlakt profiel is volledig ICC-compatibel en kan op dezelfde wijze worden gebruikt als een afgevlakt profiel.

**Opmerking:** Het afvlakken kan niet ongedaan worden gemaakt. Wij raden u aan een kopie van het niet-afgevlakte profiel te bewaren.

- **1** Kies een van de volgende mogelijkheden:
	- **•** Typ een nieuwe beschrijving rechtstreeks in het veld Naam van uw profiel.
	- **•** Klik op Opties en typ een nieuwe profielbeschrijving of klik op een van de pictogrammen voor de bewerkingsversie ( $\mathbf{v} \mathbf{\downarrow} \mathbf{v} \mathbf{\uparrow}$ ) om het achtervoegsel voor de bewerkingsversie te wijzigen.
	- **•** Als u een nieuwe profielbeschrijving wilt toevoegen, klikt u op het pictogram Toevoegen (+) en dubbelklikt u op een willekeurig veld om een nieuwe waarde te typen.
- **2** Klik op een weergavetype in de lijst Weergavetype.
- **3** (Optioneel) Typ aanvullende informatie onder Opmerkingen.
- **4** (Optioneel) Klik op Profiel afvlakken.
- **5** Kies een van de volgende mogelijkheden:
	- **•** Als u het profiel wilt opslaan op een Fiery server, selecteert u Installeren op Fiery Server en klikt u op de Fiery server in de lijst.
	- **•** Als u het profiel lokaal wilt opslaan, klikt u op Opslaan op lokale schijf.
- **6** Klik op Opslaan.
- **7** Kies een van de volgende mogelijkheden:
	- **•** Als u het profiel op een Fiery server installeert, geeft u de profielinstellingen op en klikt u op OK.
	- **•** Als u het profiel lokaal opslaat, bladert u naar de locatie waar u het profiel wilt opslaan en klikt u op Opslaan.

# Instellingen uitvoerprofiel

U kunt de instellingen van een uitvoerprofiel opgeven wanneer u dit importeert in een Fiery-server. Selecteer de gewenste instellingen in het dialoogvenster Profielinstellingen.

Met Mediatype kunt u de media-instellingen van het profiel opgeven. Wanneer een taak is geconfigureerd om het uitvoerprofiel te gebruiken dat wordt gedefinieerd door de bijbehorende media-instellingen (het door media bepaalde profiel) en de taak heeft een van de geselecteerde media-instellingen, wordt dit profiel gebruikt om de taak af te drukken.

U kunt een kalibratie aan meerdere uitvoerprofielen koppelen. De kalibratiegegevens voor een bestaande kalibratie zijn mogelijk echter niet geschikt voor uw profiel. Gebruik in dat geval Kalibrator in Command WorkStation om een nieuwe kalibratie te maken, koppel deze aan het profiel en voer een kalibratie uit om nieuwe meetgegevens te verkrijgen.

# Referentieafbeelding

De referentieafbeelding toont hoe het bewerkte profiel de kleurenuitvoer beïnvloedt. Profile Editor kan drie verschillende weergaven van een referentieafbeelding tonen (bron, originele uitvoer en bewerkte uitvoer).

De twee voorbeeldreferentieafbeeldingen bestaan uit meerdere afbeeldingen met een reeks verschillende afbeeldingstypen en kleurwaarden. Kleurstalen in de referentieafbeeldingen bevatten primaire kleuren, neutrale tonen en enkele veelvoorkomende "geheugenkleuren", zoals hemelsblauw en grasgroen. De afbeeldingen bevinden zich in de map Samples/Images in de installatiedirectory van Fiery Color Profiler Suite.

**Opmerking:** De kleurstalen zijn statisch en veranderen niet om de effecten van het bewerkte profiel te tonen.

U kunt elke CMYK- of RGB-afbeelding in JPEG- of TIFF-bestandsindeling (8-bits of 16-bits) als referentieafbeelding gebruiken. Profile Editor gebruikt het bronprofiel dat u opgeeft om de kleuren in de afbeelding te interpreteren.

#### **Gereedschappen voor referentieafbeelding**

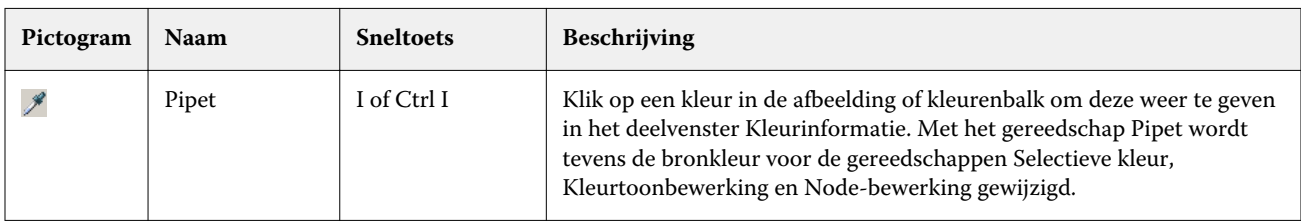

Profile Editor biedt gereedschappen om de referentieafbeelding te wijzigen of te gebruiken.

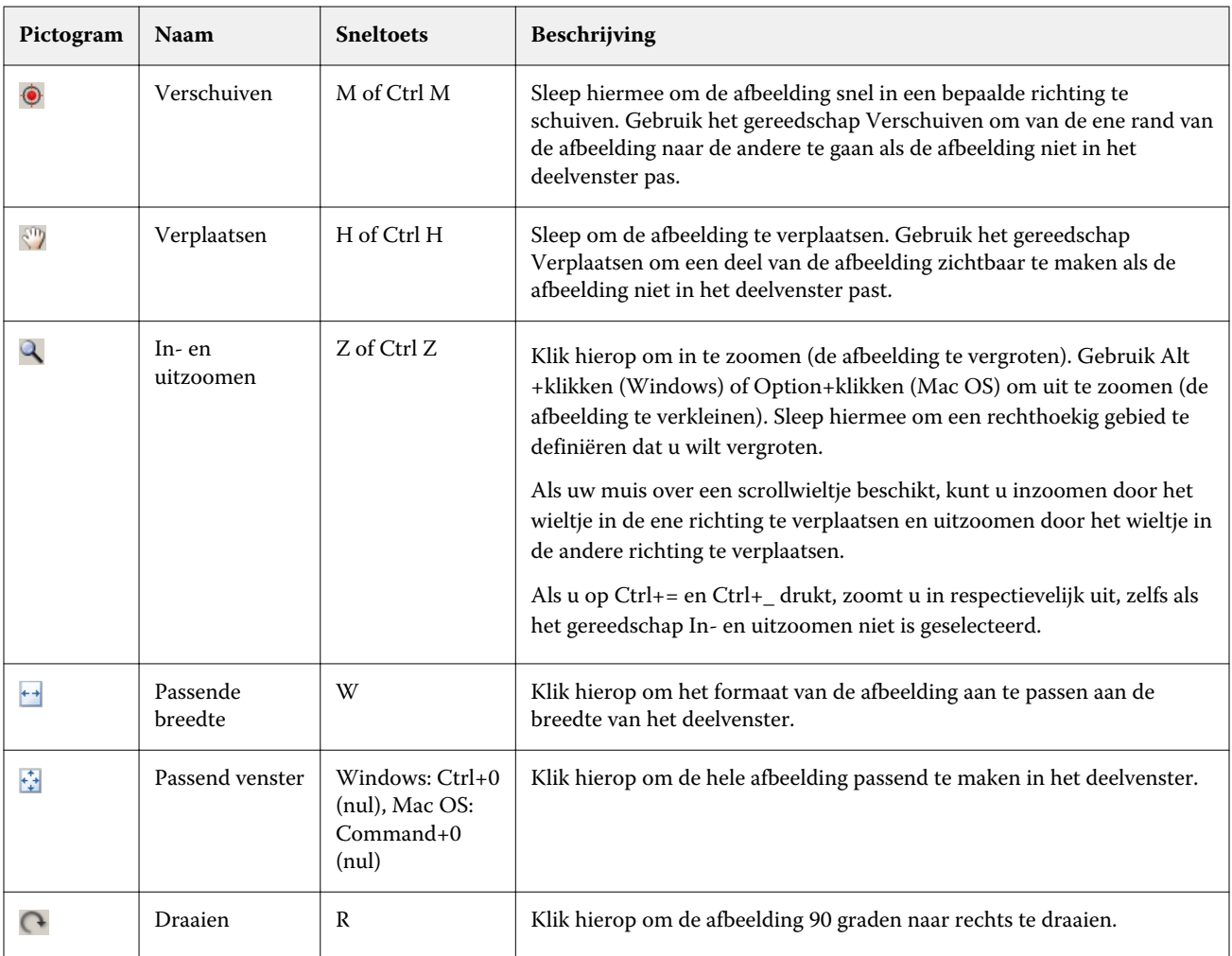

#### **Een referentieafbeeldingsbestand openen**

U kunt de referentieafbeelding selecteren. U kunt de referentieafbeelding weergeven met het ingesloten profiel als er één is.

U kunt ook een ander profiel selecteren voor een afbeelding dat een ingesloten profiel heeft. Dit is nuttig als u van plan bent de afbeelding weer te geven met een ander bronprofiel. Als u niet weet welk bronprofiel u moet gebruiken, kunt u andere profielen selecteren en de resultaten vergelijken.

- **1** Klik op Bestand > Referentieafbeelding openen, klik op het bestand en vervolgens op Openen.
- **2** Als u de afbeelding wilt weergeven met het ingesloten profiel, klikt u op Ingesloten profiel behouden.

**Opmerking:** Deze optie is alleen beschikbaar als de afbeelding een ingesloten profiel heeft.

- **3** Als er geen ingesloten profiel is, klikt u op Bronprofiel selecteren en bladert u naar het bestand.
- **4** Klik op het profiel en vervolgens op Selecteren.

#### **Een bronprofiel voor de weergave van de referentieafbeelding selecteren**

U kunt het bronprofiel wijzigen dat wordt gebruikt om de referentieafbeelding weer te geven.

U kunt een bronprofiel selecteren van de klasse Invoer, Weergave of Uitvoer om de referentieafbeelding weer te geven. De kleurenruimte van het bronprofiel moet overeenkomen met de kleurenruimte van de referentieafbeelding.

- **1** Klik op Bestand > Bronprofiel selecteren.
- **2** U kunt de afbeelding weergeven met het ingesloten profiel door op Ingesloten profiel behouden en vervolgens op OK te klikken.

**Opmerking:** Deze optie is alleen beschikbaar als de afbeelding een ingesloten profiel heeft.

**3** Als u een ander profiel wilt gebruiken of als er geen ingesloten profiel is, klikt u op Bronprofiel selecteren en vervolgens op Bladeren. Klik op het profiel en vervolgens op Selecteren.

#### **Voorbeeld van uitvoermediakleur**

Met de optie Voorbeeld van uitvoermediakleur geeft u de referentieafbeelding weer met de kleur van het uitvoermedium (of substraat) dat wordt gesimuleerd. Het papierwit wordt weergegeven op basis van het mediawitpunt van het profiel.

U kunt deze optie selecteren in elk weergavetype. Wanneer u het weergavetype Absolute kleurmeting selecteert, wordt automatisch Voorbeeld van uitvoermediakleur geselecteerd omdat u het mediawitpunt alleen kunt bewerken in het weergavetype Absolute kleurmeting.

**Opmerking:** De optie Voorbeeld van uitvoermediakleur biedt geen nauwkeurig afdrukvoorbeeld, maar alleen een benadering van de gedrukte kleuren en de mediumkleur.

**•** Klik op Voorbeeld van uitvoermediakleur.

#### **Bron, originele uitvoer en bewerkte uitvoer weergeven**

Met Profile Editor kunt u de referentieafbeelding weergeven als bron, uitvoer of bewerkte uitvoer.

- **•** Klik op een van de volgende opties:
	- Bron ( $\bigoplus$ ) hiermee wordt de afbeelding weergegeven met het geselecteerde bronprofiel.
	- Uitvoer (origineel) ( $\Box$ ) hiermee wordt de afbeelding weergegeven zoals deze er afgedrukt uit zou zien bij gebruik van het uitvoerprofiel zonder bewerkingen.
	- Uitvoer (bewerkt) ( $\blacksquare$ ) hiermee wordt de afbeelding weergegeven zoals deze er uit zou zien bij gebruik van het uitvoerprofiel met bewerkingen.
## Kleurinformatie weergeven voor een bronkleur

In het deelvenster Kleurinformatie wordt een kleurstaal weergegeven, samen met numerieke kleurwaarden voor één bronkleur en de overeenkomstige kleuren in het oorspronkelijke en het bewerkte profiel.

De berekende numerieke verschillen tussen de kleuren worden weergegeven boven de stalen.

De geselecteerde kleur is tevens de bronkleur voor de gereedschappen Selectieve kleur, Kleurtoonbewerking en Node-bewerking.

- **•** U kunt op een van de volgende manieren een bronkleur selecteren:
	- Gebruik het gereedschap Pipet (\*) om een monster te nemen van een kleur in de referentieafbeelding.
	- **•** Typ waarden in de bronvelden.
	- Klik op het pictogram voor het meetinstrument ( $\binom{n}{k}$ ) en neem een monster van de kleur in het fysieke object met behulp van de spectrofotometer.

#### **Het kleurmodel voor het weergeven van kleurwaarden instellen**

U kunt een ander kleurmodel instellen om de numerieke kleurwaarden weer te geven in het deelvenster Kleurinformatie. Als u van kleurmodel verandert, berekent Profile Editor de overeenkomstige waarden voor dezelfde kleur en geeft deze weer.

Deze pictogrammen geven het huidige kleurmodel weer:

- **••** hiermee stelt u CMYK in
- **•** hiermee stelt u RGB in
- **•** hiermee stelt u Lab in
- **•** hiermee stelt u XYZ in
- **1** Klik op het pictogram van het kleurmodel.
- **2** Klik op het gewenste kleurmodel in de lijst.

#### **Methode voor het berekenen van delta E instellen**

U kunt de methode instellen voor het berekenen van de E tussen bronkleur, originele uitvoerkleur en bewerkte uitvoerkleur. Kies de methode die u het beste ligt.

Het numerieke verschil tussen twee kleuren wordt delta E (ΔE of dE) genoemd.

Individuele kleuren worden niet lineair verdeeld over een kleurenruimte. Als de delta E van twee kleuren wordt berekend door ze simpelweg van elkaar af te trekken, kan dezelfde numerieke waarde een heel ander visueel verschil vertegenwoordigen, afhankelijk van het gebied van de kleurenruimte waarin zich de beide kleuren bevinden. Er zijn verschillende geaccepteerde methoden voor het berekenen van delta E, waarbij verschillende benaderingen worden gehanteerd om de numerieke verschillen in overeenstemming te brengen met de visuele verschillen.

De meestgebruikte methode voor het berekenen van delta E is Delta E\*ab. Dit is de standaardmethode. Deze methode is het eenvoudigst te berekenen. De overige methoden (Delta E 94, Delta E 2000 en Delta E CMC) vereisen ingewikkeldere berekeningen, maar geven de visuele verschillen tussen kleuren beter weer. De methode Delta E 2000 is de modernste methode.

- **1** Klik op het pictogram Delta-E-coördinaten (**編**).
- **2** Klik op de methode in de lijst.

## Kleuren bewerken en de Lijst van bewerkingen

In het deelvenster Bewerkingsgereedschappen kunt u kleuren bewerken en de lijst met reeds uitgevoerde bewerkingen bekijken of wijzigen. In de Lijst van bewerkingen worden de bewerkingen weergegeven die zijn doorgevoerd in het geselecteerde weergavetype.

In de Lijst van bewerkingen worden bewerkingen weergegeven in de onderstaande volgorde. Dit is tevens de volgorde waarin zij worden uitgevoerd:

- **•** Bewerking mediawitpunt (alleen weergavetype Absolute kleurmeting)
- **•** Globale kleurbewerking (één per weergavetype)
- **•** Kleurtoonbewerkingen, in de volgorde waarin zij zijn uitgevoerd
- **•** Selectieve kleurbewerkingen, in de volgorde waarin zij zijn uitgevoerd
- **•** Node-bewerkingen, in de volgorde waarin zij zijn uitgevoerd

**Opmerking:** Omdat elke bewerking van toepassing is op een specifiek weergavetype, wordt de Lijst van bewerkingen gewijzigd wanneer u van weergavetype verandert.

Als u een profiel afvlakt wanneer u het opslaat, wordt de Lijst van bewerkingen leeggemaakt. Als u een profiel niet afvlakt wanneer u het opslaat, wordt de Lijst van bewerkingen opgeslagen in het profiel. Een niet-afgevlakt profiel is volledig ICC-compatibel.

U kunt een of meer bewerkingen kiezen in de lijst om hier taken op uit te voeren.

- **1** U kunt de Lijst van bewerkingen met reeds uitgevoerde bewerkingen bekijken door op de pijl-omhoog of pijlomlaag onder in het deelvenster Bewerkingsgereedschappen te klikken.
- **2** Gebruik de volgende gereedschappen om kleuren te bewerken:
	- **•** Kleur globaal bewerken hiermee worden de lichtheid, het contrast en de verzadiging van de volledige uitvoer aangepast en wordt elke individuele uitvoercurve (CMYK of RGB) aangepast.
	- **•** Edit the colors in a hue (Kleuren in een kleurtoon bewerken) hiermee worden alle kleuren van dezelfde kleurtoon en een gebruikersspecifiek bereik van aangrenzende kleuren verschoven naar een andere kleurtoon.
	- **•** Een geselecteerde kleur bewerken hiermee worden één kleur en een gebruikersspecifiek bereik van aangrenzende kleuren in de bron gewijzigd in een andere kleur in de uitvoer.
	- **•** Een node bewerken hiermee wordt de kleurinhoud van individuele nodes in de kleurentabel van het profiel veranderd.
	- **•** Witpunt instellen (mediakleur) hiermee wordt de witpuntwaarde gewijzigd. Geldt alleen voor het weergavetype Absolute kleurmeting.

## Kleur globaal bewerken

Elk weergavetype in een profiel kan slechts één globale kleurbewerking hebben, maar met de globale kleurbewerking kunnen meerdere eigenschappen worden gewijzigd.

- **1** Klik op Globale kleur.
- **2** Klik op een van de volgende tabbladen, afhankelijk van het type bewerking dat u wilt uitvoeren.
	- **•** Lichtheid, Contrast, Verzadiging versleep de schuifknoppen om de lichtheid, het contrast en de verzadiging van alle kleuren aan te passen.
	- **•** Uitvoercurves versleep de curves om de relatie tussen invoer en uitvoer voor elk kleurkanaal aan te passen.

#### **Uitvoercurves bewerken**

U kunt de curves die de relatie tussen invoer en uitvoer weergeven voor elke kleur bewerken. U kunt slechts één curve tegelijk bewerken.

Het oog dat wordt weergegeven onder elk kleurvierkantje in de kanaalkiezer (**sese**) geeft aan dat de kleurcurve wordt weergegeven. (De ene curve ligt mogelijk verborgen achter een andere.)

- **1** Klik op het kleurenvierkantje van een curve om een curve naar voren te halen.
- **2** Klik op een willekeurige plek op de curve om een bewerkingspunt te maken en versleep het bewerkingspunt vervolgens om de vorm van een curve aan te passen.

Andere bewerkingspunten op dezelfde curve blijven ongewijzigd.

## Kleuren in een kleurtoon bewerken

Een kleurtoonbewerking is vergelijkbaar met een selectieve kleurbewerking, maar is van invloed op alle kleuren van een kleurtoon in plaats van op slechts één kleur. Gebruik een kleurtoonbewerking om één kleurtoon in de bron te verschuiven naar een andere kleurtoon in de uitvoer.

De kleurtoonbewerking wordt toegepast op de bronkleur die momenteel is ingesteld in het venster Kleurinformatie.

De kleurtonen in de buurt van de geselecteerde kleurtoon in de kleurenruimte worden beïnvloed door de kleurtoonbewerking. U kunt een vloeiend kleurverloop behouden door dit bereik van aangrenzende kleurtonen uit te breiden. In het maximale bereik beïnvloedt een kleurtoonbewerking bijna alle kleuren.

**1** Klik op Kleurtoonbewerking.

- **2** Klik op een van de volgende kleurtoonselectiegereedschappen en gebruik het om de uitvoerkleurtoon op te geven:
	- **•** Kleurtoon en verzadiging versleep de markeerstift Bewerkt om de kleurtoon- en verzadigingswaarden van de uitvoerkleurtoon in te stellen.
	- **•** Dwarsdoorsnede profiel zoek de uitvoerkleurtoon in een grafische weergave van de uitvoerkleurenruimte. Het kleurenmodel (Lab of XYZ) dat de kleurenruimte weergeeft is hetzelfde als de Profile Connection Space van het profiel dat wordt bewerkt. De dwarsdoorsnede is een verticaal vlak in de Lab- of XYZ-kleurenruimte waarin alle kleuren dezelfde verhouding a/b of X/Y hebben als de bronkleur.

#### **Kleurtoon en verzadiging van de uitvoer instellen**

Met Kleurtoon en verzadiging kunt u de kleurtoon en de verzadiging van de uitvoerkleurtoon instellen.

Een plusteken ( $\pm$ ) links van elke kleurenbalk geeft de bronwaarden aan. Een wit vierkantje ( $\Box$ ) rechts van elke kleurenbalk geeft de uitvoerwaarden van het originele profiel aan. Een gevuld vierkantje ( $\blacksquare$ ) rechts van elke kleurenbalk geeft de uitvoerwaarden van het bewerkte profiel aan.

De smalle gebieden van de balk Relatieve verzadiging geven aan dat er relatief minder waarden zijn die binnen het gamma vallen. Op de plaats waar de balk het smalst is, zijn er geen kleuren die binnen het gamma vallen.

**Opmerking:** Als er geen waarden binnen het gamma vallen bij de gewenste instelling voor Verzadiging, past u de kleurtoon opnieuw aan.

- **1** Klik op Kleurtoonbewerking.
- **2** Klik op Kleurtoon en verzadiging en stel Kleurtoon, Verzadiging en Bereik van de uitvoerkleurtoon in.

### **Uitvoerkleurtoon selecteren met Dwarsdoorsnede profiel**

Met Dwarsdoorsnede profiel wordt de uitvoerkleurtoon opgezocht in een grafische weergave van de uitvoerkleurenruimte.

Het kleurenmodel (Lab of XYZ) dat wordt gebruikt om de kleurenruimte weer te geven is hetzelfde als de Profile Connection Space van het profiel dat wordt bewerkt. De dwarsdoorsnede is het horizontale vlak (alle kleuren hebben hetzelfde lichtheidsniveau) dat de bronkleur bevat in de Lab- of XYZ-kleurenruimte.

De indicator voor Bewerkte kleur (gevuld vierkantje) wordt naar de ingestelde locatie verplaatst. Een lijn vanuit de neutrale as (in het midden) naar de indicator Bewerkte kleur geeft de nieuwe uitvoerkleurtoon aan. Profile Editor werkt de kleuren dicht bij de bewerkte kleurtoon bij (afhankelijk van de waarde voor Bereik).

- **1** Klik op Kleurtoonbewerking.
- **2** Klik op Dwarsdoorsnede profiel.
- **3** Klik op het pipetgereedschap  $(\mathscr{I})$ .
- **4** Klik op de nieuwe locatie voor de uitvoerkleurtoon in de kleurenruimte.

## Een geselecteerde kleur bewerken

Met selectieve kleurbewerking kunt u één kleur in de bronkleurenruimte verschuiven naar een andere kleur in de uitvoer. Dit is nuttig als u een individuele kleur exact moet reproduceren (bijvoorbeeld de kleur voor een bedrijfslogo).

De selectieve kleurbewerking is van invloed op de kleuren in de buurt van de geselecteerde kleur in de kleurenruimte. U kunt zorgen voor vloeiende kleurverlopen door dit bereik van nabijgelegen kleuren uit te breiden. In het maximale bereik, wordt een selectieve kleurbewerking vergelijkbaar met een kleurtoonbewerking.

De selectieve kleurbewerking wordt toegepast op de bronkleur die momenteel is geselecteerd in het venster Kleurinformatie.

- **1** Klik op Selectieve kleur.
- **2** Klik op een van de volgende kleurselectiegereedschappen en gebruik het om de uitvoerkleur op te geven:
	- **•** KLC-invoer versleep de markeerstift Bewerkt om de waarden voor kleurtoon, lichtheid en chroma (vergelijkbaar met verzadiging) van de uitvoerkleur in te stellen.
	- **•** Invoer coördinaten voer de kleurenruimtecoördinaten van de uitvoerkleur in of gebruik de spectrofotometer om de kleur van een fysiek object te meten.
	- **•** Dwarsdoorsnede profiel zoek de uitvoerkleur in een grafische weergave van de uitvoerkleurenruimte. Het kleurenmodel (Lab of XYZ) dat de kleurenruimte weergeeft is hetzelfde als de Profile Connection Space van het profiel dat wordt bewerkt. De dwarsdoorsnede is een verticaal vlak in de Lab- of XYZ-kleurenruimte waarin alle kleuren dezelfde verhouding a/b of X/Y hebben als de bronkleur.

#### **Kleurtoon, lichtheid en chroma van de uitvoerkleur instellen**

Met KLC-invoer kunt u de waarden voor kleurtoon, lichtheid en chroma (vergelijkbaar met verzadiging) van de uitvoerkleur instellen.

Een plusteken ( $\bigstar$ ) links van elke kleurenbalk geeft de bronwaarden aan. Een wit vierkantje ( $\Box$ ) rechts van elke kleurenbalk geeft de uitvoerwaarden van het originele profiel aan. Een gevuld vierkantje ( $\blacksquare$ ) rechts van elke kleurenbalk geeft de uitvoerwaarden van het bewerkte profiel aan.

De smalle gebieden van de balken Lichtheid en Chroma geven aan dat er relatief minder waarden zijn die binnen het gamma vallen. Op de plaats waar de balk het smalst is, zijn er geen kleuren die binnen het gamma vallen.

- **1** Verhoog of verlaag de kleurtoonwaarde voor de vervangingskleur in door het gevulde vierkantje ( $\blacksquare$ ) op de balk Kleurtoon te slepen.
- **2** Stel de waarde voor Lichtheid van de vervangingskleur in.
- **3** Stel de waarde voor Chroma van de vervangingskleur in.
- **4** Als er geen waarden binnen het gamma vallen bij de gewenste instelling voor Lichtheid en Chroma, past u de lichtheid en chroma opnieuw aan.

#### **Kleurenruimtecoördinaten instellen**

Met Invoer coördinaten kunt u de kleurenruimtecoördinaten van de uitvoerkleur invoeren of de spectrofotometer gebruiken om de kleur van een fysiek object te meten.

**Opmerking:** U kunt een ander kleurenmodel instellen door op het pictogram voor het kleurenmodel (bijvoorbeeld voor CMYK) links van de numerieke velden te klikken en het kleurenmodel te selecteren uit de lijst.

- **1** (Optioneel) Stel de bronkleur in op een van de volgende manieren:
	- **•** Typ de coördinaten voor de bronkleur onder Bronkleur wijzigen.
	- Klik op het pictogram voor het meetinstrument (\* ) en neem een monster van de kleur in het fysieke object met behulp van de spectrofotometer.
- **2** Stel de uitvoerkleur in op een van de volgende manieren:
	- **•** Typ de nieuwe coördinaten voor de uitvoerkleur onder Doeluitvoerkleur.
	- Klik op het pictogram voor het meetinstrument ( $\sim$ ) en neem een monster van de kleur in het fysieke object met behulp van de spectrofotometer.

#### **Uitvoerkleur selecteren met Dwarsdoorsnede profiel**

Met Dwarsdoorsnede profiel wordt de uitvoerkleur opgezocht in een grafische weergave van de uitvoerkleurenruimte.

Het kleurenmodel (Lab of XYZ) dat de kleurenruimte weergeeft is hetzelfde als de Profile Connection Space van het profiel dat wordt bewerkt. De dwarsdoorsnede is een verticaal vlak in de Lab- of XYZ-kleurenruimte waarin alle kleuren dezelfde verhouding a/b of X/Y hebben als de bronkleur.

- **1** Klik op het pipetgereedschap  $(\mathscr{V})$ .
- **2** Klik op de nieuwe locatie voor de uitvoerkleur in de kleurenruimte.

De markeerstift voor bewerkte kleur (gevuld vierkantje) wordt naar de ingestelde locatie verplaatst. Profile Editor werkt de kleuren dicht bij de bewerkte kleur bij (afhankelijk van de waarde voor Bereik).

## Een node bewerken

Een uitvoerprofiel gebruikt een reeks gegevenspunten genaamd nodes. Een node vertegenwoordigt een gemeten kleur op verschillende locaties binnen de kleurenruimte van een profiel.

Profile Editor leidt kleuren die niet exact overeenkomen met een node-kleur af door ervan uit te gaan dat de overgang van de ene node-kleur naar een andere vloeiend en gelijkmatig verloopt. Op die manier kan een relatief gering aantal nodes de volledige kleurenruimte (een zeer groot aantal kleuren) vertegenwoordigen.

Profile Editor vertegenwoordigt de Node-index als As 1, As 2 en As 3. Deze assen komen overeen met L, a en b of X, Y en Z, afhankelijk van het model dat wordt gebruikt door de Profile Connection Space (PCS) van het profiel dat wordt bewerkt.

Door een waarde te typen in het veld Neutraal positioneert u die node op de neutrale as en worden de waarden van As 1, As 2 en As 3 gelijk aan elkaar. U kunt de waarde bij Neutraal verhogen of verlagen om de nodes te bekijken die bij verschillende grijsniveaus behoren.

Voor elke specifieke node-index worden de coördinaten weergegeven voor de bron- en uitvoerkleuren die zijn gekoppeld aan de node-index.

Een node-bewerking heeft het minste effect van alle typen bewerkingen en wijzigt slechts één node in het profiel. (De node-bewerking verandert alleen de relatie van de kleur op de ene node met de omringende kleuren en beïnvloedt kleurverlopen in de nabijheid van de node.) Een selectieve kleurbewerking, bijvoorbeeld, beïnvloedt ten minste acht nodes.

Een voorbeeld van het gebruik van een node-bewerking is het aanpassen van de neutrale kleuren (a=b=0) van een profiel. Deze aanpassingen zijn gewoonlijk zeer gering.

**Opmerking:** Als u een node bewerkt die in de buurt van de rand van het gamma ligt, adviseren wij u de nodevervangingskleur op te geven in de CMYK-kleurenruimte en niet in de Lab-kleurenruimte. In deze situatie biedt de CMYK-kleurenruimte u een nauwkeurigere controle bij het opgeven van een kleur dan de Lab-kleurenruimte.

#### **Beïnvloede kleuren markeren**

Als u de geselecteerde node beter zichtbaar wilt maken, kunt u een contrasterende kleur toepassen.

**•** Schakel het selectievakje Hoge lichten in om de kleuren in de referentieafbeelding en in de kleurenruimte die worden beïnvloed door deze bewerking in een contrasterende kleur weer te geven. Gebruik deze optie om te zien welke kleuren worden beïnvloed door deze bewerking.

#### **Node- en kleurcoördinaten instellen**

Met Node- en kleurcoördinaten kunt u de index van de node en de kleurenruimtecoördinaten van de bijbehorende uitvoerkleur invoeren of de spectrofotometer gebruiken om de kleur van een fysiek object te meten.

- **1** U kunt op een van de volgende twee manieren een node instellen:
	- Stel een bronkleur in of klik op het pictogram voor het bronmeetinstrument (\* ) onder Nabije (bron)kleur en meet de bronkleur met de spectrofotometer. Klik vervolgens op Dichtste node zoeken.

Als de huidige geselecteerde kleur niet exact overeenkomt met een node, wordt de kleur geselecteerd van de node die het dichtst in de buurt komt van de geselecteerde kleur.

- **•** Voer onder Node-index de coördinaten van de node-index in.
- **2** Doe een van de volgende dingen:
	- **•** Typ onder Node-vervangingskleur de coördinaten van de uitvoerkleur.
	- Klik op het pictogram voor het uitvoermeetinstrument ( $\epsilon$ ) en neem een monster van de uitvoerkleur met de spectrofotometer.

#### **Uitvoernode selecteren met Dwarsdoorsnede profiel**

U kunt een bronkleur instellen en de bijbehorende uitvoerkleur opzoeken in een grafische weergave van de uitvoerkleurenruimte.

Dwarsdoorsnede profiel kan de uitvoerkleur weergeven die bij een bronkleur hoort. De weergave, die de uitvoerkleurenruimte grafisch voorstelt, gebruikt hetzelfde kleurenmodel (Lab of XYZ) als de Profile Connection Space van het profiel.

De XYZ-kleurenruimte is een horizontaal vlak waar alle kleuren hetzelfde lichtheidsniveau hebben.

- **•** Bij Segment wordt een tweedimensionaal vlak van de Lab- of XYZ-kleurenruimte weergegeven. Dit is een verticaal segment waarbij de verhouding van a/b of X/Y van alle kleuren dezelfde is.
- **•** Bij Vlak wordt een tweedimensionaal vlak van de Lab-kleurenruimte weergegeven.

Het kleurenmodel (Lab of XYZ) dat wordt gebruikt om de kleurenruimte weer te geven is hetzelfde als de Profile Connection Space van het profiel dat wordt bewerkt.

- **1** Klik op Vlak of Segment.
- **2** U kunt op een van de volgende manieren een node instellen:
	- Stel een bronkleur in of klik op het pictogram voor het bronmeetinstrument (\* ) onder Nabije (bron)kleur en meet de bronkleur met de spectrofotometer. Klik vervolgens op Dichtste node zoeken.

Als de huidige geselecteerde kleur niet exact overeenkomt met een node, wordt de kleur geselecteerd van de node die het dichtst in de buurt komt van de geselecteerde kleur.

- Klik op het pipetgereedschap voor de bronkleur (\*\*) en klik op de node die u wilt bewerken in de dwarsdoorsnede van het profiel.
- **•** Voer rechtstreeks de coördinaten van de node-index in. U kunt ook de pijl-omhoog of de pijl-omlaag gebruiken om een waarde te verhogen of te verlagen.
- **3** U kunt onder Node-vervangingskleur op een van de volgende twee manieren de uitvoerkleur instellen:
	- **•** Typ de coördinaten voor de uitvoerkleur of klik op het pictogram voor het meetinstrument voor de uitvoerkleur ( $\langle \cdot, \cdot \rangle$ ) en neem een monster van de uitvoerkleur met behulp van de spectrofotometer.
	- Klik op het pipetgereedschap voor de uitvoerkleur ( $\blacktriangledown$ ) en klik op de uitvoerkleur in de dwarsdoorsnede van het profiel.

## Witpunt instellen (mediakleur)

Met het gereedschap Bewerking mediawitpunt kunt u het profiel aanpassen aan de kleur van het papier. Wanneer u het gereedschap Bewerking mediawitpunt instelt, wordt automatisch weergavetype Absolute kleurmeting geselecteerd, aangezien dit het enige weergavetype is waarin de mediakleur wordt opgegeven.

U kunt het Lab- of XYZ-kleurenmodel instellen voor het bewerken van het witpunt.

De kleurstalen geven de kleuren aan van het originele en het bewerkte mediawitpunt.

- **•** Doe een van de volgende dingen:
	- **•** Typ waarden in de velden Bewerkt.
	- Klik op het pictogram van het meetinstrument ( $\ddot{\cdot}$ ) en gebruik de spectrofotometer om een kleurmonster te nemen van het medium (papier).

## Een monster nemen van een kleur met een meetinstrument

Als een spectrofotometer is aangesloten op de computer, kunt u overal een monster van een kleur nemen waar het pictogram van het meetinstrument een "groen licht" ( $\mathbb{R}^n$ ) toont om aan te geven dat het pictogram actief is.

**Opmerking:** Voordat u de spectrofotometer gaat gebruiken, moet u deze initialiseren en kalibreren.

- **1** Klik op het pictogram om het groene licht te activeren als dat nog niet is gebeurd.
- **2** Klik op Instrument > EFI ES-2000 > Kalibreren en volg de instructies op het scherm om het instrument te kalibreren.

# Fiery Verify

Fiery Verify in Fiery Color Profiler Suite helpt u om afgedrukte kleuren te controleren aan de hand van een standaardreferentie. U drukt een kleurenbalk af, meet deze en vergelijkt de gemeten resultaten met een referentie met behulp van een geselecteerde set tolerantiewaarden. Als een gemeten waarde met de verwachte waarde binnen de tolerantie overeenkomt, voldoet de afdrukkleur aan de standaard voor de specifieke kleur. Als alle kleuren de vergelijking doorstaan, voldoet de afgedrukte uitvoer volledig aan de referentie.

Fiery Verify biedt een aantal referentievoorkeuzen. Dit zijn vooraf gedefinieerde combinaties van een referentie (zoals PSD Coated) en een kleurenbalk (set te meten kleurvlakken). U kunt ook nieuwe referentievoorkeuzen definiëren.

**Opmerking:** Fiery Verify is niet beschikbaar in de demomodus.

## Kleur controleren aan de hand van een referentie

Als u de kleur wilt controleren, drukt u kleurtestvlakken af en meet u deze voor een specifieke referentie. Als de kleurvlakpagina al is afgedrukt, kunt u afdrukken overslaan.

- **1** Klik op Verifiëren in Fiery Color Profiler Suite.
- **2** Selecteer een Fiery server in de lijst.

Als de Fiery server niet in de lijst voorkomt, klikt u op het plusteken om deze toe te voegen via het IP-adres of door te zoeken.

**3** Selecteer een Voorinstelling voor opdrachteigenschappen.

Als u zojuist een profiel hebt gemaakt vanuit Fiery Express Profiler, Fiery Printer Profiler of Fiery Print Matcher, kiest u een voorinstelling om de nauwkeurigheid van uw profiel te controleren.

Als een voorinstelling niet beschikbaar is met de kleurinstellingen die u wilt controleren, klikt u op Bewerken en geeft u aangepaste opdrachteigenschappen op, zoals bronprofiel, uitvoerprofiel enz.

**4** Selecteer een Verificatievoorinstelling en klik op Volgende.

Met verificatievoorinstellingen kunt u de referentiekleurenruimten en de toleranties voor de verificatietest opgeven. Kies de voorinstelling voor uw gewenste CMYK-referentie (zoals Fogra, GRACoL of CRPC) en de tolerantie-instelling.

Voor digitale printproductie is de aanbevolen tolerantie ISO 12647-8 "grafiek". Als u uw eigen verificatievoorinstelling wilt maken, klikt u op Bewerken.

**5** Selecteer het meetinstrument en geef desgewenst opwarmpagina's op en klik op Afdrukken.

De opwarmpagina's zijn nuttig als de printer voor een bepaalde periode niet is gebruikt.

Klik op Instellingen rechts van de instrumentselectie om instellingen voor de spectrofotometer te configureren, zoals Meetmodus.

- **6** Haal de pagina's op bij de printer en volg de instructies op het scherm om de pagina te meten. (Eventuele opwarmpagina's kunt u weggooien.)
- **7** Wanneer u klaar bent met meten, klikt u op Volgende om de resultaten te bekijken.

Fiery Verify toont de resultaten, inclusief de status (geslaagd of niet-geslaagd), en een samenvatting van de verificatie-instellingen.

Klik op Details weergeven om een gedetailleerd rapport weer te geven. Fiery Verify toont de referentiewaarden in vergelijking met de gemeten waarden weer en geeft voor elke waarde aan of deze geslaagd of mislukt is. Als u de resultaten wilt opnemen, kunt u een rapport of een label afdrukken.

Klik op Rapport afdrukken om een gedetailleerd rapport in PDF-indeling te maken.

Klik op Label afdrukken om een certificeringslabel af te drukken dat kan worden toegepast op een afdruk of proefdruk.

## Fiery Verify Assistant

Fiery Verify Assistant helpt bij het evalueren van de kleurnauwkeurigheid die is behaald bij het afdrukken van een bepaalde taak vanuit Command WorkStation.

**Opmerking:** Fiery Verify Assistant wordt niet uitgevoerd in een (demo)modus zonder licentie.

## Fiery Verify Assistant gebruiken

U kunt Fiery Verify Assistant starten vanaf Command WorkStation wanneer Fiery Color Profiler Suite versie 5.1 of hoger op hetzelfde systeem is geïnstalleerd als Command WorkStation 6.3 of hoger. U opent Fiery Verify Assistant niet vanuit het hoofdvenster van Fiery Color Profiler Suite.

- **1** Maak in Command WorkStation verbinding met de Fiery server waarvoor u de kleurnauwkeurigheid van een opdracht wilt testen.
- **2** Selecteer een afgedrukte of geblokkeerde opdracht met de afdrukinstellingen die u wilt evalueren en voer een van de volgende stappen uit:
	- **•** Klik op Acties > Kleurcontrole.
	- **•** Klik met de rechtermuisknop op een opdracht en selecteer Kleurcontrole in het menu.

Zorg dat u slechts één opdracht selecteert. Fiery Verify Assistant kan niet worden gestart als meerdere opdrachten zijn geselecteerd.

Fiery Verify Assistant wordt in een afzonderlijk venster gestart.

**Opmerking:** Het venster Command WorkStation wordt niet bijgewerkt wanneer Fiery Verify Assistant wordt uitgevoerd. U moet Fiery Verify Assistant afsluiten om Command WorkStation verder te kunnen gebruiken.

**3** Selecteer een Verificatievoorinstelling en klik op Volgende.

Met verificatievoorinstellingen kunt u de referentiekleurenruimten en de toleranties voor de verificatietest opgeven. Kies de voorinstelling voor uw gewenste CMYK-referentie (zoals Fogra, GRACoL of CRPC) en de tolerantie-instelling.

Voor digitale printproductie is de aanbevolen tolerantie ISO 12647-8 "grafiek". Als u uw eigen verificatievoorinstelling wilt maken, klikt u op Bewerken.

**4** Selecteer het meetinstrument en geef desgewenst opwarmpagina's op en klik op Afdrukken.

De opwarmpagina's zijn nuttig als de printer voor een bepaalde periode niet is gebruikt.

Klik op Instellingen rechts van de instrumentselectie om instellingen voor de spectrofotometer te configureren, zoals Meetmodus.

- **5** Haal de pagina's op bij de printer en volg de instructies op het scherm om de pagina te meten. (Eventuele opwarmpagina's kunt u weggooien.)
- **6** Wanneer u klaar bent met meten, klikt u op Volgende om de resultaten te bekijken.

Fiery Verify toont de resultaten, inclusief de status (geslaagd of niet-geslaagd), en een samenvatting van de verificatie-instellingen.

Klik op Details weergeven om een gedetailleerd rapport weer te geven. Fiery Verify toont de referentiewaarden in vergelijking met de gemeten waarden weer en geeft voor elke waarde aan of deze geslaagd of mislukt is. Als u de resultaten wilt opnemen, kunt u een rapport of een label afdrukken.

Klik op Rapport afdrukken om een gedetailleerd rapport in PDF-indeling te maken.

Klik op Label afdrukken om een certificeringslabel af te drukken dat kan worden toegepast op een afdruk of proefdruk.

# Een profiel selecteren

Wanneer u een taak uitvoert die een of meer profielen vereist, kunt u zowel standaard-ICC-profielen als vergrendelde profielen (.xcc) selecteren in Fiery Color Profiler Suite, zolang u de vergrendelde profielen oorspronkelijk op deze computer hebt gemaakt. U kunt geen vergrendelde profielen openen die op andere computers zijn gemaakt.

**1** Selecteer een locatie in de lijst Vanaf in het venster Profiel selecteren.

Het venster Profiel selecteren geeft de profielen weer die zich op de geselecteerde locatie bevinden.

De profielen in de lijst worden gegroepeerd op klasse of op kleurenruimte. Klik op een instelling in de lijst Weergeven om de lijst met profielen die worden weergegeven te beperken tot een bepaalde profielklasse of kleurenruimte.

- **2** Doe een van de volgende dingen:
	- **•** Klik op een profielnaam in het gebied Profielen en klik op Selecteren.
	- **•** Klik op een profielnaam in het gebied Onlangs gebruikte profielen en klik op Selecteren.

## Locaties toevoegen en verwijderen in de lijst Vanaf

In de lijst Vanaf worden vooraf gedefinieerde locaties weergegeven.

De weergave hangt af van het besturingssysteem.

- In Windows is de locatienaam System. Het pad voor System is WINDOWS\system32\spool\drivers\color.
- **•** In Mac OS zijn er twee locatienamen: System en User. Het pad voor System is WINDOWS\system32\spool \drivers\color. Het pad voor User is ~/System/Library/ColorSync/Profiles.

U kunt ook een lokale map, Fiery server of Fiery XF-server aan de lijst Vanaf toevoegen of eruit verwijderen.

- **•** Kies een van de volgende mogelijkheden:
	- **•** Als u een lokale map wilt toevoegen aan de lijst Vanaf, klikt u op Openen, bladert u naar de map, klikt u op een profiel en vervolgens op Openen.
	- **•** Als u een Fiery server wilt toevoegen aan de lijst Vanaf, klikt u op Fiery toevoegen en klikt u op de Fiery server.
	- **•** Als u een Fiery XF-server wilt toevoegen aan de lijst Vanaf, klikt u op Fiery XF toevoegen en klikt u op de Fiery XF-server. Als u geen servers vindt, zoekt en selecteert u de Fiery XF-server handmatig.
	- **•** Als u een locatie wilt verwijderen uit de lijst Vanaf, klikt u op de locatie en vervolgens op het minteken (-).

## Een profiel ontgrendelen in Color Profiler Suite

Als Color Profiler Suite wordt uitgevoerd in de licentiemodus (niet in de Demomodus), kunt u een vergrendeld profiel (.xcc) omzetten naar de standaard-ICC-indeling.

Het profiel wordt dan omgezet naar de standaard-ICC-indeling (de versie, 2.0 of 4.0, wordt niet gewijzigd) en het nieuwe profiel vervangt het vergrendelde profiel.

- **1** Klik op de profielnaam in het venster Profiel selecteren.
- **2** Klik op Profiel ontgrendelen.
- **3** Als Profiel ontgrendelen niet actief wordt wanneer u de profielnaam selecteert, moet u controleren of aan de volgende voorwaarden wordt voldaan:
	- **•** Onder Profielinformatie heeft de profielnaam de extensie .xcc, die aangeeft dat het profiel de vergrendelde indeling heeft.
	- **•** Fiery Color Profiler Suite wordt uitgevoerd in de licentiemodus (niet in de Demomodus).
	- **•** Het profiel is op deze computer gemaakt.

## Weergavetypen

Een uitvoerprofiel wijst kleuren die buiten het gamma vallen toe aan kleuren binnen het gamma van het uitvoerapparaat. Het uitvoerprofiel kan ook kleuren die buiten het gamma vallen aan andere kleuren toewijzen om de relaties tussen alle kleuren te handhaven.

Er zijn veel manieren om kleuren toe te wijzen en elke manier kan verschillende aanzienlijke effecten op de uitvoer hebben.

In de ICC-specificatie worden verschillende manieren voor het toewijzen van kleuren, zogenaamde weergavetypen, gedefinieerd. Als u afdrukt met behulp van een profiel, kunt u bij sommige toepassingen het weergavetype selecteren dat het beste past bij de afbeeldingen die u afdrukt.

Een profiel bevat gegevens voor de volgende weergavetypen:

**•** Perceptueel - hierbij worden de tonale relaties in afbeeldingen gehandhaafd om perceptueel aantrekkelijke kleuren te verkrijgen. Wordt vaak gebruikt voor foto's, waaronder scans en afbeeldingen van stockfotografie en digitale camera-afbeeldingen. Resulteert gewoonlijk in minder verzadigde uitvoer dan bij het weergavetype Verzadiging als kleuren die buiten het gamma vallen worden afgedrukt.

EFI gebruikt de naam Fotografisch voor de eigen implementatie van het weergavetype Perceptueel. Bij Perceptueel (Fotografisch) wordt het weergavetype Fotografisch geselecteerd voor een door EFI geleverd profiel of het weergavetype Perceptueel voor andere profielen.

**•** Verzadiging - hierbij worden verzadigde kleuren gemaakt, maar afgedrukte kleuren komen niet precies overeen met de weergegeven kleuren. Vaak gebruikt voor diagrammen en grafieken in presentaties. Werkt heel goed bij kleuren binnen het gamma in afbeeldingen en bij kleuren buiten het gamma in afbeeldingen in presentaties.

EFI gebruikt de naam Presentatie voor de eigen implementatie van het weergavetype Verzadiging. Bij Verzadiging (Presentatie) wordt het weergavetype Presentatie geselecteerd voor een door EFI geleverd profiel of het weergavetype Verzadiging voor andere profielen.

**•** Relatieve kleurmeting - hierbij wordt geprobeerd een exacte kleurovereenkomst tussen bron en doel te bieden. Dit weergavetype wijst kleuren die buiten het gamma vallen toe aan de dichtstbijzijnde kleur binnen het gamma. Het biedt witpunttransformatie tussen bron- en doelwitpunt. De blauwachtig witte kleur (grijs) van een monitor wordt bijvoorbeeld vervangen door papierwit. Vaak gebruikt als kleurafstemming van belang is (bijvoorbeeld bij een logokleur) zelfs als dat ten koste van tonale relaties gaat.

Gebruik Relatieve kleurmeting in plaats van het weergavetype Absolute kleurmeting als u de witte kleuren in een afbeelding wilt afdrukken als papierwit.

**•** Absolute kleurmeting - vergelijkbaar met Relatieve kleurmeting, alleen wordt hierbij geen witpunttransformatie tussen bron- en doelwitpunt geboden. Wittinten in een afbeelding worden weergegeven als gedrukte kleuren (waarbij de papierkleur van de uiteindelijke bestemming wordt gesimuleerd) in plaats van vervangen door papierwit. Aanbevolen wanneer exacte kleuren nodig zijn, zoals bij proefdrukken.

## Een Fiery-server toevoegen

U kunt een Fiery-server toevoegen via het netwerk. U kunt ook een Fiery-server toevoegen vanuit de Favorietenlijst.

Hiervoor hebt u de DNS-naam of het IP-adres van de Fiery-server nodig. Als u de DNS-naam of het IP-adres niet hebt, kunt u Zoeken gebruiken.

- **•** Kies een van de volgende mogelijkheden:
	- **•** Typ in het veld Server toevoegen van het venster Fiery-server toevoegen het IP-adres of de DNS-naam voor de Fiery-server en klik vervolgens op OK.
	- **•** Klik op de Fiery-server in de lijst Favorieten in het venster Fiery-server toevoegen en klik vervolgens op OK.

# Een Fiery XF-server toevoegen

U kunt een Fiery XF-server toevoegen via het netwerk.

Hiervoor hebt u de DNS-naam of het IP-adres van de Fiery XF-server nodig. Als u de DNS-naam of het IP-adres niet hebt, kunt u Zoeken gebruiken om beschikbare Fiery XF-servers te zoeken.

**•** Klik op Handmatig in het venster Fiery XF-detectie, typ het IP-adres voor de Fiery XF-server in het veld IP-adres en klik vervolgens op OK.